### Panduan Bantuan Perangkat Tablet

- [Harus Dibaca Terlebih Dahulu](#page-4-0)  $\ddot{\phantom{a}}$
- $\bullet$ [Mengunduh Panduan Bantuan](#page-5-0)
- [Menghidupkan atau Mematikan Perangkat Tablet](#page-6-0)  $\bullet$
- [Menghidupkan/Mematikan Layar \(Mode Tidur\)](#page-7-0)  $\bullet$
- [Menetapkan Waktu yang Terlewat Sebelum Layar Mati \(Mulai Tidur\)](#page-8-0)  $\bullet$
- [Catatan tentang Penggunaan Adaptor AC](#page-9-0)  $\bullet$
- [Mengisi Daya Baterai](#page-10-0)
- [Catatan tentang Pengisian Daya](#page-12-0)  $\bullet$
- [Pengoperasian Layar Sentuh](#page-13-0)
- [Catatan tentang Layar](#page-15-0)  $\bullet$
- [Menghidupkan/mematikan Fungsi Wi-Fi](#page-16-0)  $\bullet$  .
- $\bullet$ [Menyambungkan ke Wi-Fi](#page-18-0)
- [Menyambungkan dengan Menekan Tombol WPS di Router Wi-Fi](#page-20-0)  $\bullet$
- [Koneksi dari Daftar Jaringan Wi-Fi](#page-22-0)
- [Catatan tentang Cara Menggunakan Fungsi Wi-Fi](#page-24-0)  $\bullet$
- [Mengaktifkan/ menonaktifkan Fungsi Bluetooth](#page-25-0)
- [Menyandingkan dengan Perangkat Bluetooth](#page-26-0)  $\bullet$
- [Catatan tentang Cara Menggunakan Fungsi Bluetooth](#page-27-0)  $\bullet$
- [Mengaktifkan Komunikasi Mobile \(SGPT13\)](#page-29-0)  $\bullet$
- [Menonaktifkan Komunikasi Mobile \(SGPT13\)](#page-30-0)  $\bullet$
- [Memasukkan/Melepas Kartu SIM \(SGPT13\)](#page-31-0)  $\bullet$
- [Catatan tentang Kartu SIM \(SGPT13\)](#page-34-0)
- [Menetapkan Titik Akses \(SGPT13\)](#page-35-0)  $\bullet$
- [Menggunakan Layanan Lokasi](#page-36-0)
- [Catatan tentang Fungsi GPS](#page-37-0)  $\bullet$
- [Memasukkan/Melepas Kartu Memori SD](#page-38-0)  $\ddot{\phantom{a}}$
- $\bullet$ [Catatan tentang Kartu Memori SD](#page-40-0)
- [Kompatibilitas Kartu Memori SD](#page-41-0)  $\bullet$
- [Menyambungkan Perangkat USB yang Kompatibel](#page-42-0)
- [Menyambungkan ke Komputer](#page-43-0)  $\bullet$
- [Menyambung ke Perangkat yang Kompatibel HDMI](#page-44-0)  $\bullet$
- [Bagian dan Kontrol](#page-45-0)  $\bullet$
- [Memeriksa Item-Item yang Disediakan](#page-48-0)
- [Catatan tentang Memegang Perangkat Tablet](#page-49-0)

[Mereset Perangkat Tablet](#page-51-0)

- [Mengembalikan ke Pengaturan Pabrik \(Menginisialisasi Data\)](#page-52-0)
- [Cara Menjaga Umur Baterai](#page-53-0)
- [Menyetel Kecerahan Layar](#page-54-0)
- [Catatan tentang Cara Menggunakan Aplikasi Komunikasi Suara \(SGPT13\)](#page-55-0)
- [Catatan tentang Cara Menggunakan](#page-56-0)
- [Performa Anti-percikan](#page-58-0)
- $\ddot{\phantom{a}}$ [Memeriksa Versi Android](#page-60-0)
- [Memperbarui Perangkat Lunak Sistem ke Versi Terbaru](#page-61-0)
- [Menggunakan Layar Beranda](#page-62-0)
- [Berbagi Perangkat Tablet Dengan Keluarga atau Teman \(Guest Mode\)](#page-64-0)
- [Beralih ke "Guest Mode"](#page-65-0)
- [Menambahkan Aplikasi atau Widget ke layar Beranda](#page-66-0)
- [Menggunakan Aplikasi dan Widget](#page-67-0)
- [Menggunakan "Small apps"](#page-69-0)
- [Mencari dengan Google](#page-71-0)
- [Menggunakan "Google Now"](#page-72-0)
- [Mengonfirmasi Unduhan atau Informasi Pembaruan di Baris Status](#page-73-0)
- [Mengonfigurasi Rotasi Layar](#page-74-0)
- [Mengonfigurasi Penguncian Layar](#page-75-0)
- [Memasukkan Teks](#page-76-0)
- [Memilih Teks](#page-78-0)
- [Menggunakan Keyboard yang Disambungkan melalui USB atau Bluetooth](#page-79-0)
- [Mengonfigurasi Akun Google](#page-80-0)
- [Membuat Cadangan Data di Perangkat Tablet](#page-81-0)
- [Mengimpor Konten dari Komputer](#page-82-0)
- [Format yang Didukung](#page-83-0)
- [Mengubah Pengaturan](#page-85-0)
- [Memeriksa Ruang Kosong](#page-86-0)
- [Menyinkronkan Akun](#page-87-0)
- [Daftar Aplikasi](#page-88-0)
- [Menggunakan "Kalender"](#page-94-0)
- [Mengambil Foto/Film](#page-96-0)
- [Catatan tentang Foto/Film yang Direkam](#page-98-0)
- [Mengatur Akun Email](#page-99-0)
- [Membuat/Mengirim Email](#page-101-0)
- [Menerima/Menghapus Email](#page-102-0)
- [Menjelajahi Situs Web](#page-103-0)
- [Menambahkan Penanda](#page-105-0)
- [Menjelajahi Penanda/Riwayat Akses](#page-106-0)
- [Menggunakan "Kalkulator"](#page-107-0)
- [Mendaftarkan Kontak](#page-108-0)
- [Mengelompokkan/Menggabungkan Kontak](#page-110-0)
- [Menampilkan Jam](#page-111-0)
- [Mengimpor/Mengekspor Konten dari Kartu Memori SD](#page-112-0)
- [Menggunakan Perangkat Tablet Sebagai Remote Control](#page-113-0)
- [Mendaftarkan Remote Control](#page-114-0)
- [Memprogram Pengoperasian di Remote Control \(Fungsi Makro\)](#page-117-0)
- [Menyetel Suara Output Audio](#page-118-0)
- [Menggunakan "App Selector" dengan perangkat tablet tersambung ke Dock Speaker](#page-119-0)
- [Menggunakan "Sony Select"](#page-121-0)
- [Memutar Foto/Video](#page-122-0)
- [Berbagi Foto/Video](#page-124-0)
- [Mengedit Foto](#page-125-0)
- [Memeriksa Koneksi Wi-Fi](#page-126-0)
- [Membaca Buku-Buku Digital](#page-127-0)
- [Mendaftarkan Perangkat Tablet](#page-128-0)
- [Movies](#page-129-0)
- [WALKMAN](#page-130-0)
- [Album](#page-131-0)
- [Socialife](#page-132-0)
- [Scrapbook](#page-133-0)
- [Menggunakan "Gmail"](#page-134-0)
- [Mencari Aplikasi](#page-135-0)
- [Menggunakan "MediaRemote"](#page-136-0)
- [Menggunakan "TV SideView"](#page-137-0)
- [Menggunakan "Media Go"](#page-139-0)
- [Zinio](#page-140-0)
- [Evernote](#page-141-0)
- [Top HD Games Gameloft](#page-142-0)
- [Xperia Link](#page-143-0)
- [Skype](#page-144-0)
- [OfficeSuite Viewer](#page-145-0)
- [AccuWeather](#page-146-0)
- [BIGFLIX for Tablet](#page-147-0)
- [mystar](#page-148-0)
- [Merek dagang](#page-149-0)
- **[Spesifikasi](#page-151-0)**  $\bullet$
- [Perangkat tablet tidak hidup.](#page-153-0)
- [Perangkat tablet akan memulai dengan perlahan.](#page-154-0)
- [Baterai tidak mengisi daya.](#page-155-0)
- [Indikator pengisian daya tidak muncul.](#page-156-0)
- [Konsumsi baterai meningkat.](#page-157-0)
- [Indikator pengisian daya berkedip.](#page-158-0)
- [Panas akan dihasilkan oleh perangkat tablet dan adaptor AC selama perangkat tablet sedang digunakan atau](#page-159-0) [diisi daya.](#page-159-0)
- [Layar gelap.](#page-160-0)
- [Beberapa titik di layar tidak ditampilkan dengan benar.](#page-161-0)
- [Perangkat Bluetooth\(R\) tidak ditemukan.](#page-162-0)
- [Perangkat tablet menjadi lambat atau tidak berfungsi seperti yang diharapkan.](#page-163-0)
- [Perangkat tablet tidak berfungsi.](#page-164-0)
- [Perangkat tablet Anda harus diulang dari awal.](#page-165-0)
- [Suara dari speaker terganggu.](#page-166-0)
- [Kecerahan layar tidak stabil.](#page-167-0)
- [Kecerahan layar tidak dapat diatur.](#page-168-0)
- [Kecerahan layar tidak akan diatur secara otomatis seperti yang diharapkan.](#page-169-0)
- [Layar hilang/ menjadi gelap secara tiba-tiba.](#page-170-0)
- [Layar sentuh tidak berfungsi seperti yang diharapkan.](#page-171-0)
- [Tanggal dan waktu di-reset.](#page-172-0)
- [Anda ingin mematikan suara ketukan \(suara pengoperasian\).](#page-173-0)
- [Layar tidak memutar ketika Anda memutar perangkat tablet.](#page-174-0)
- [Anda ingin mematikan pemutaran layar.](#page-175-0)
- [Anda ingin menonaktifkan fungsi kunci layar/ menggunakan perangkat tablet tanpa mengunci layar.](#page-176-0)
- [Suara dari speaker bawaan terganggu ketika layar diputar.](#page-177-0)
- [File tidak dapat ditampilkan atau tidak dapat diputar.](#page-178-0)
- [Video terputus/melompat-lompat/tidak sinkron dengan audio.](#page-179-0)
- [Perangkat tablet tidak dapat menerima sinyal GPS atau membutuhkan waktu yang lama untuk menemukan](#page-180-0) [posisi.](#page-180-0)
- [Hasil penemuan posisi GPS dapat berbeda dari lokasi yang sebenarnya.](#page-181-0)
- [Foto dan film yang diambil dengan kamera tampak buram.](#page-182-0)
- [Aplikasi "Remote control" tidak akan mempelajari pengoperasian tertentu.](#page-183-0)
- [Beberapa aplikasi tidak ditampilkan dalam bahasa yang dipilih.](#page-184-0)
- [Beberapa aplikasi tidak dapat dibongkar.](#page-185-0)
- [Ditampilkan situs web untuk ponsel atau smartphone.](#page-186-0)
- [Anda tidak dapat menggunakan telepon Internet atau obrolan suara. \(SGPT13\)](#page-187-0)
- [Perangkat tablet tidak dapat menyambung ke jaringan Wi-Fi.](#page-188-0)

### <span id="page-4-0"></span>**Harus Dibaca Terlebih Dahulu**

Panduan bantuan ini ditujukan untuk Android versi 4.1.1.

Selamat Anda telah membeli Tablet S Xperia(TM).

Sebelum Anda memulai menggunakan perangkat tablet, bacalah Informasi Penting (petunjuk keselamatan) yang disediakan. Panduan bantuan ini menjelaskan cara mengoperasikan perangkat tablet dan aplikasinya. Anda dapat mengunduh panduan bantuan (file PDF) ke perangkat tablet [\[Rincian\]](#page-5-0).

#### **Mengisi daya baterai**

Tingkat daya baterai mungkin lemah ketika Anda membeli perangkat tablet. Isilah daya baterai sebelum menggunakan perangkat tablet [\[Rincian\]](#page-10-1).

#### **Tentang pembaruan perangkat lunak (versi Android)**

Jika memperbarui perangkat lunak (versi Android), pastikan untuk menginstal versi terbaru setiap aplikasi. Atau, beberapa aplikasi mungkin tidak dapat dibuka. Untuk menemukan versi aplikasi yang lebih baru, periksa Google Play.

#### **Tentang akun Google**

Jika memiliki akun Google Anda dapat menggunakan layanan Google seperti Google Play (registrasi gratis).

Dengan akun Google, Anda dapat menyinkronkan layanan Google yang digunakan di komputer, atau di perangkat lain dengan aplikasi di perangkat tablet seperti [Email], [Calendar] dan aplikasi pengguna.

#### **Catatan**

Beberapa model tidak tersedia di beberapa negara/wilayah.

# **Topik Terkait** [Mengunduh Panduan Bantuan](#page-5-1) [Mengisi Daya Baterai](#page-10-1) Mengonfigurasi Akun Google [Menyinkronkan Akun](#page-87-1)

[Memeriksa Versi Android](#page-60-1)

Mencari Aplikasi

# <span id="page-5-1"></span><span id="page-5-0"></span>**Mengunduh Panduan Bantuan**

Anda dapat mengunduh panduan bantuan PDF ke perangkat tablet.

Instal aplikasi [Reader by Sony] atau aplikasi pembaca PDF lain untuk melihat file PDF di perangkat tablet.

- **1.** Ketuk "unduh panduan bantuan (file PDF)" dari sudut kanan bawah halaman atas pada panduan bantuan. Pengunduhan akan memulai.
- 2. Setelah pengunduhan panduan bantuan selesai dan **U** muncul di baris status di sudut kanan bawah layar, ketuk baris status.

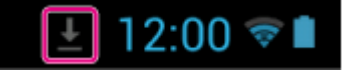

Panel pemberitahuan ditampilkan.

**3.** Ketuk "helpguide\_pdf.pdf". Pilih dan ketuk aplikasi yang akan digunakan untuk melilhat file PDF, dan panduan bantuan akan ditampilkan.

#### **Tips**

• Anda juga dapat menampilkan panduan bantuan setelah mengunduhnya. Ketuk [ $\blacksquare$  Apps & Widgets] -Downloads] dan pilih "helpguide\_pdf.pdf".

#### **Topik Terkait**

Mencari Aplikasi

[Mengonfirmasi Unduhan atau Informasi Pembaruan di Baris Status](#page-73-1)

### <span id="page-6-1"></span><span id="page-6-0"></span>**Menghidupkan atau Mematikan Perangkat Tablet**

### **Menghidupkan perangkat tablet**

- **1.** Isi daya perangkat tablet.
- **2.** Tekan terus tombol daya kurang lebih selama tiga detik. Ketika menggunakan perangkat tablet untuk pertama kali, atur perangkat tablet dengan mengikuti petunjuk di layar.

#### **Catatan**

Pada pengaturan pabrik, apabila Anda tidak mengoperasikan perangkat tablet selama periode waktu tertentu, layar akan mati dan menjadi terkunci. Tekan tombol daya lagi untuk menampilkan layar, kemudian buka kuncinya.

### **Mematikan perangkat tablet**

Anda disarankan untuk mematikan perangkat tablet bila Anda tidak akan menggunakannya untuk waktu yang lama.

- **1.** Tekan terus tombol daya hingga muncul layar konfirmasi.
- **2.** Ketuk [Power off].
- **3.** Ketuk [OK].

Perangkat tablet akan otomatis mati dalam beberapa detik.

#### **Catatan**

- Apabila Anda mematikan perangkat tablet saat mengunduh atau mentransfer data, data tersebut akan rusak.
- Apabila Anda tidak dapat mematikan perangkat tablet, silakan reset perangkat.

#### **Topik Terkait**

[Bagian dan Kontrol](#page-45-1) [Mengisi Daya Baterai](#page-10-1) Menghidupkan/Mematikan Layar (Mode Tidur) [Mengonfigurasi Penguncian Layar](#page-75-1) [Menetapkan Waktu yang Terlewat Sebelum Layar Mati \(Mulai Tidur\)](#page-8-1) [Mereset Perangkat Tablet](#page-51-1)

## <span id="page-7-0"></span>**Menghidupkan/Mematikan Layar (Mode Tidur)**

Pada pengaturan pabrik, apabila Anda tidak mengoperasikan perangkat tablet selama periode waktu tertentu, layar akan mati dan menjadi terkunci. Untuk menghidupkan layar, tekan tombol daya untuk menampilkan layar, kemudian buka kuncinya.

Ketika Anda tidak sedang menggunakan perangkat tablet, Anda dapat mematikan layar (beralih ke mode tidur) secara manual.

**1.** Tekan tombol daya.

Layar akan masuk ke mode tidur. Daya dimatikan sepenuhnya. Untuk menonaktifkan mode tidur dan menghidupkan layar, tekan tombol daya lagi, kemudian, buka kunci layar.

#### **Tips**

Anda dapat mengubah waktu yang terlewat sebelum layar mati (mulai tidur). Anda dapat mencegah layar agar tidak terkunci dan juga mengubah pola kunci layar.

#### **Topik Terkait**

[Menetapkan Waktu yang Terlewat Sebelum Layar Mati \(Mulai Tidur\)](#page-8-1)

[Mengonfigurasi Penguncian Layar](#page-75-1)

## <span id="page-8-1"></span><span id="page-8-0"></span>**Menetapkan Waktu yang Terlewat Sebelum Layar Mati (Mulai Tidur)**

Pada pengaturan pabrik, layar akan secara otomatis menjadi tidur apabila perangkat tablet tidak dioperasikan untuk periode tertentu. Anda dapat mengubah waktu yang terlewat sebelum layar mati.

- **1.** Ketuk [ **H** Apps & Widgets] [ Settings] [Display] [Sleep].
- **2.** Pilih dan ketuk waktu yang terlewat sebelum perangkat tablet menjadi tidur.

#### **Topik Terkait**

Mengubah Pengaturan

# <span id="page-9-1"></span><span id="page-9-0"></span>**Catatan tentang Penggunaan Adaptor AC**

- Gunakan adaptor AC yang disertakan bersama perangkat tablet atau adaptor AC Sony asli. Jangan gunakan adaptor AC yang lain karena mungkin dapat menyebabkan kerusakan.
- Jangan menyambung adaptor AC ke perangkat transformator seperti misalnya konverter daya untuk perjalanan. Apabila ini dilakukan, dapat terjadi kelebihan panas atau kerusakan produk.
- Jangan gunakan kabel listrik AC yang rusak atau kabel USB untuk Multi Port untuk menyambungkan perangkat tablet dengan adaptor AC.

### **Topik Terkait**

[Catatan tentang Pengisian Daya](#page-12-1)

# <span id="page-10-1"></span><span id="page-10-0"></span>**Mengisi Daya Baterai**

Baterai akan terisi daya ketika perangkat tablet dicolokkan. Waktu pengisian daya akan berbeda-beda tergantung pada bagaimana Anda menggunakan perangkat tablet.

- **1.** Colokkan kabel USB yang disertakan untuk Multi Port ke dalam adaptor AC.
- **2.** Colokkan kabel listrik AC ke adaptor AC.
- **3.** Colokkan ujung lain kabel listrik AC ke stopkontak AC.
- **4.** Balikkan perangkat tablet, kemudian lepas tutup untuk Multi Port. **Catatan**
	- Tutup Multi Port diperlukan untuk memanfaatkan fitur tahan-percikan. Simpan tutup Multi Port di tempat yang aman.
- **5.** Colokkan kabel USB untuk Multi Port ke Multi Port perangkat tablet dengan arah seperti pada gambar di bawah ini.

Indikator pengisian daya menunjukkan status pengisian daya baterai.

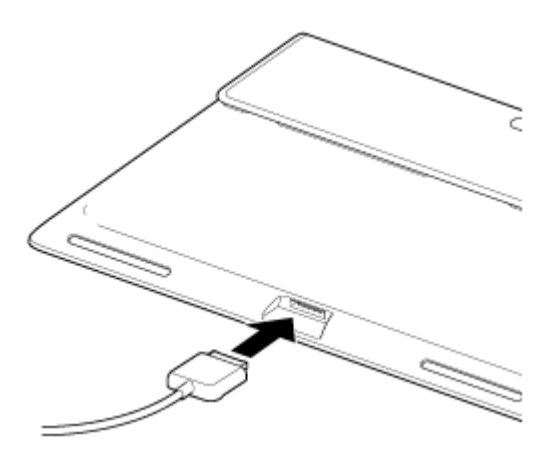

### **Tips**

Dengan menggunakan Sony cradle (SGPDS2, dijual terpisah) yang dirancang khusus untuk perangkat tablet, Anda dapat mengisi daya baterai secara lebih mudah.

### **Memeriksa tingkat daya baterai yang tersisa/status pengisian daya**

Anda dapat memeriksa tingkat daya baterai yang tersisa dengan ikon yang ditampilkan di baris status di layar Beranda.

Indikator pengisian daya menunjukkan status pengisian daya. Indikator pengisian daya hidup dengan warna yang berbeda, tergantung pada tingkat daya baterai yang tersisa.

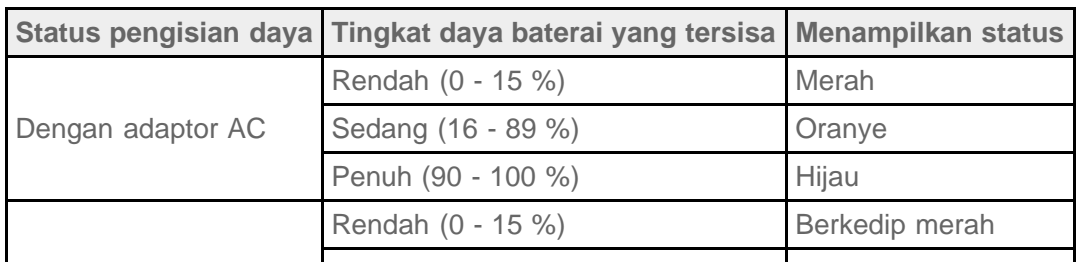

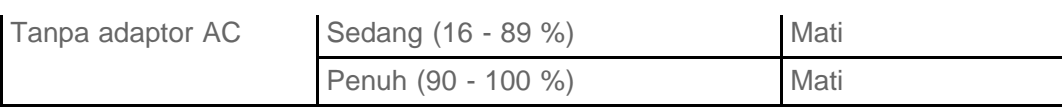

#### **Catatan**

• Indikator pengisian daya berkedip merah ketika tingkat daya baterai menjadi rendah dan perangkat tablet harus diisi dayanya untuk melanjutkan pengoperasian.

#### **Topik Terkait**

[Bagian dan Kontrol](#page-45-1)

Spesifikasi

[Mengonfirmasi Unduhan atau Informasi Pembaruan di Baris Status](#page-73-1)

[Catatan tentang Penggunaan Adaptor AC](#page-9-1)

[Catatan tentang Pengisian Daya](#page-12-1)

## <span id="page-12-1"></span><span id="page-12-0"></span>**Catatan tentang Pengisian Daya**

### **Mengisi daya baterai**

- Demi keselamatan Anda, gunakan hanya kabel listrik AC yang disertakan untuk mengisi daya baterai.
- Performa dan keselamatan tidak akan dijamin apabila Anda mengisi daya menggunakan apa pun selain kabel USB dan adaptor AC yang dirancang untuk perangkat tablet atau adaptor AC Sony yang ditunjuk.
- Tergantung pada suhu ruangan atau cara menggunakan perangkat tablet, baterai mungkin tidak perlu diisi dayanya, atau sebaliknya mungkin diperlukan waktu yang lama untuk mengisi daya baterai.
- Jangan mengisi daya baterai di dekat api atau di bawah cahaya matahari langsung.
- Perangkat tablet tidak terisi daya sepenuhnya saat dikeluarkan dari pabrik.
- Akan terbentuk panas di baterai saat sedang digunakan atau saat sedang diisi dayanya. Ini merupakan fenomena normal dan tidak perlu dikuatirkan. Apabila panas perangkat tablet atau adaptor AC meningkat secara tidak wajar, matikan perangkat tablet dan cabut kabel listrik AC dari adaptor AC.
- Anda mungkin tidak dapat mengisi daya baterai, tergantung pada komputer yang digunakan atau konektor USB yang kompatibel dengan perangkat.

### **Penggunaan daya baterai**

- Setelah pengisian daya, baterai akan kehilangan dayanya secara perlahan-lahan sekalipun tidak pernah dipakai. Apabila baterai dibiarkan dalam waktu lama, maka daya baterai akan menurun. Kami sarankan agar baterai diisi dayanya kembali sebelum digunakan.
- Apabila Anda berencana tidak akan menggunakan perangkat tablet dalam waktu yang lama, isilah daya baterai sepenuhnya setiap enam bulan sekali.

### **Umur baterai**

Usia baterai berbeda-beda, tergantung pada penggunaan, pengaturan, dan suhu.

### **Penurunan kemampuan baterai**

• Kapasitas baterai akan menurun secara perlahan-lahan setelah melewati berulang kali pengisian daya dan penggunaan daya. Sebagai akibatnya, usia baterai dapat memendek atau baterai tidak dapat menampilkan performa yang optimal bahkan ketika dayanya terisi penuh.

# <span id="page-13-0"></span>**Pengoperasian Layar Sentuh**

#### **Ketuk**

Memilih ikon atau opsi.

Ketuk dua kali dengan cepat untuk memperbesar atau memperkecil gambar atau item layar lainnya.

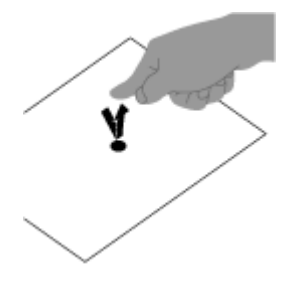

#### **Ketuk & terus**

Pilih teks atau buka menu terkait.

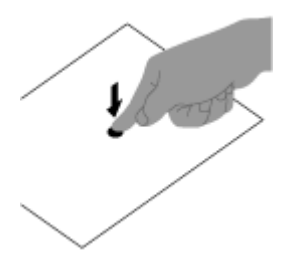

#### **Seret**

Menggerakkan item atau menggulung halaman dengan perlahan.

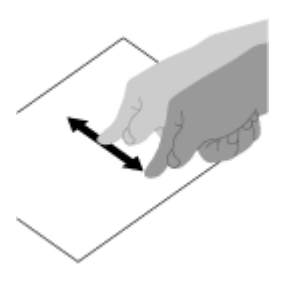

**Jentik** Menggulung halaman dengan cepat.

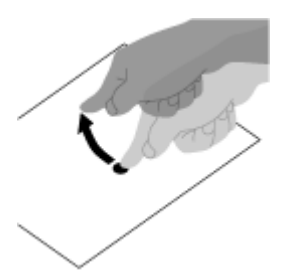

**Cubit** Memperbesar atau memperkecil.

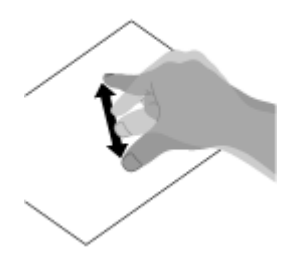

### **Topik Terkait**

[Catatan tentang Layar](#page-15-1)

### <span id="page-15-1"></span><span id="page-15-0"></span>**Catatan tentang Layar**

### **Catatan tentang layar sentuh**

- Perangkat tablet Anda menggunakan layar sentuh kapasitif. Ketuk layar dengan ujung jari secara langsung. Jangan menggores atau mengetuknya dengan benda tajam seperti jarum, pen, atau kuku. Anda tidak dapat mengoperasikan layar sentuh dengan stylus.
- Jika Anda mengetuk layar sentuh sambil mengenakan sarung tangan, layar sentuh dapat beroperasi dengan tidak benar atau tidak dapat beroperasi sama sekali.
- Jangan mengoperasikan perangkat tablet ketika ada benda di atas layar sentuh.
- Jika layar sentuh disentuh oleh benda selain jari Anda, maka tidak dapat berfungsi dengan baik.
- Jangan menaruh layar sentuh di dekat perangkat listrik lainnya. Pelepasan muatan elektrostatis dapat menyebabkan layar sentuh rusak.
- Apabila ada tetesan air di atas layar sentuh, atau jika Anda menyentuhnya dengan jari yang basah, layar sentuh tidak dapat berfungsi dengan baik.
- Jangan menaruh layar sentuh di tempat yang lembab. Layar sentuh bisa rusak dalam kondisi lembab atau ketika terkena air.

### **Catatan tentang layar LCD**

- Jangan meninggalkan layar LCD menghadap matahari. Pastikan untuk menghalangi cahaya matahari langsung ketika menggunakan perangkat tablet di dekat jendela.
- Menggunakan perangkat tablet dalam kondisi suhu rendah dapat menghasilkan gambar sisa di layar LCD. Ini bukanlah suatu kerusakan. Layar akan kembali normal ketika perangkat tablet kembali ke suhu normal.
- Layar LCD akan menjadi panas selama pengoperasian. Ini normal dan tidak menunjukkan kerusakan.
- Layar LCD diproduksi dengan teknologi presisi tinggi. Namun, Anda mungkin melihat titik-titik hitam kecil dan/atau titik-titik terang (merah, biru, atau hijau) di layar LCD. Ini adalah hasil normal dari proses produksi dan tidak menunjukkan kerusakan.
- Layar LCD terbuat dari kaca. Jika kacanya rusak (retak, dll.), jangan menyentuh layar sentuh ataupun berusaha memperbaikinya sendiri. Pegang layar LCD dengan hati-hati karena rawan rusak karena jatuh atau rawan terjadi kejutan mekanik. Kami tidak dapat memberikan garansi untuk kerusakan yang disebabkan oleh pelanggan karena salah penanganan.

# <span id="page-16-1"></span><span id="page-16-0"></span>**Menghidupkan/mematikan Fungsi Wi-Fi**

Untuk mengunduh aplikasi atau menikmati konten Internet, sambungkan perangkat tablet ke jaringan Wi-Fi (titik akses). Untuk mengatur koneksi Wi-Fi, hidupkan fungsi Wi-Fi pada perangkat tablet.

### **Menghidupkan Fungsi Wi-Fi**

- **1.** Ketuk [ $\blacksquare$  Apps & Widgets] [ $\searrow$  Settings] [Wi-Fi].
- **2.** Tetapkan [Wi-Fi] ke [ON].

#### **Catatan**

Antena Wi-Fi sudah terpasang di dalam perangkat tablet. Jika Anda menutupi antena dengan tangan atau benda lain ketika menyambungkan ke Internet menggunakan fungsi Wi-Fi, kualitas komunikasi akan memburuk.

### **Menghidupkan Fungsi Wi-Fi**

Ketika Anda tidak menggunakan Internet, Anda dapat menghemat daya dengan mematikan fungsi Wi-Fi.

- 1. Ketuk [ $\blacksquare$  Apps & Widgets] [ $\searrow$  Settings] [Wi-Fi].
- **2.** Tetapkan [Wi-Fi] ke [OFF].

#### **Tips**

- Untuk memutus fungsi Wi-Fi sementara di area dimana komunikasi Wi-Fi dilarang, hidupkan [Airplane mode] pada panel kontrol yang ditampilkan di baris status.
- Layar perangkat tablet akan mati ketika aplikasi sedang berjalan, seperti ketika aplikasi pemutar musik memutar kembali konten, tetapi perangkat tablet akan tetap beroperasi. Anda dapat memilih apakah harus menjaga koneksi Wi-Fi tetap aktif atau tidak ketika layar mati.

Ketuk  $\equiv$  (menu Opsi) - [Advanced] - [Wi-Fi disconnect policy], kemudian pilih item yang diinginkan di layar [Wi-Fi disconnect policy].

#### **Catatan**

Tanpa menghiraukan pengaturan di [Wi-Fi disconnect policy], koneksi Wi-Fi akan disambungkan apabila tidak ada aplilkasi yang berjalan selama mode tidur. Sambungan Internet pada awalnya akan mati saat layar dihidupkan kembali setelah dimatikan (menonaktifkan mode tidur), namun kemudian perangkat tablet akan menyambung ke Internet secara otomatis.

#### **Topik Terkait**

Menyambungkan ke Wi-Fi

[Menyambungkan dengan Menekan Tombol WPS di Router Wi-Fi](#page-20-1)

[Koneksi dari Daftar Jaringan Wi-Fi](#page-22-1)

Catatan tentang Cara Menggunakan Fungsi Wi-Fi [Mengonfirmasi Unduhan atau Informasi Pembaruan di Baris Status](#page-73-1) [Catatan tentang Memegang Perangkat Tablet](#page-49-1)

# <span id="page-18-0"></span>**Menyambungkan ke Wi-Fi**

Tetapkan koneksi Wi-Fi pada perangkat tablet untuk menyambung ke Internet. Sambungkan perangkat tablet di router Wi-Fi (titik akses) dengan cara yang cocok untuk situasi: di rumah atau kantor atau menggunakan layanan nirkabel, dll.

**1.** Ketuk [ $\blacksquare$  Apps & Widgets] - [ $\searrow$  Settings] - [Wi-Fi].

Jaringan Wi-Fi yang terdeteksi akan didaftar di sebelah kanan layar.

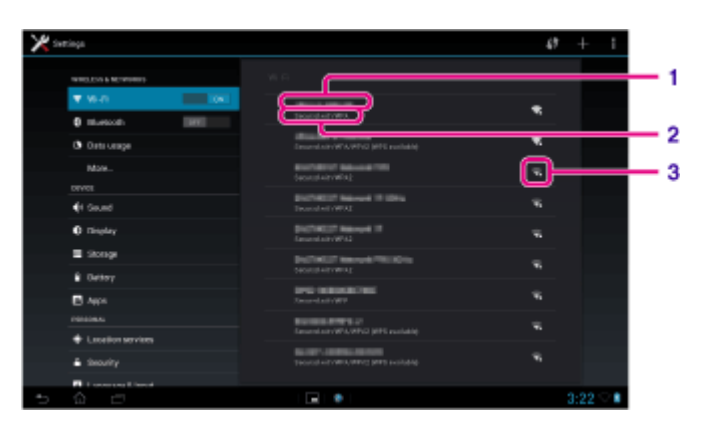

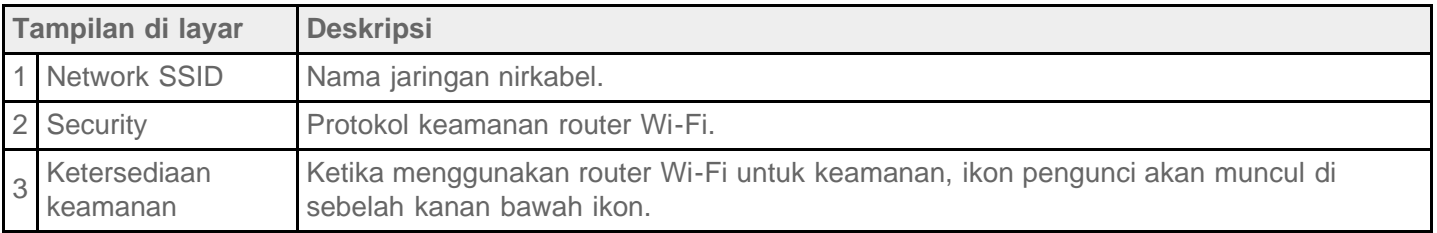

- **2.** Tetapkan pengaturan Wi-Fi setting dengan salah satu cara berikut ini.
	- Buat koneksi dengan menekan tombol WPS di router Wi-Fi Apabila Anda menggunakan router Wi-Fi yang kompatibel dengan WPS, tekan tombol WPS, dan pengaturan koneksi dan pengaturan keamanan akan ditetapkan secara otomatis.
	- Sambungkan dari daftar jaringan Wi-Fi: Apabila Anda berada di rumah atau menggunakan layanan nirkabel umum, sambungkan perangkat tablet ke jaringan yang tersedia dari daftar jaringan Wi-Fi.

#### **Tips**

- Apabila jaringan yang ingin Anda gunakan tidak ditampilkan dalam langkah 1, ketuk  $\frac{1}{4}$  (menu Opsi) [Scan] di sebelah kanan atas layar.
- Apabila fungsi Wi-Fi dihidupkan di mana koneksi jaringan Wi-Fi tersedia, perangkat tablet akan secara otomatis menyambung kembali apabila perangkat belum tersambung ke jaringan tersebut.

#### **Catatan**

- Biaya komunikasi dan koneksi yang berlaku untuk penggunaan router Wi-Fi adalah tanggung jawab pelanggan.
- Untuk rincian tentang SSID jaringan dan format keamanan, baca instruksi pengoperasian yang disertakan dengan router Wi-Fi.

• Ketika menyambungkan ke layanan nirkabel umum, baca situs web penyedia, dll. untuk mendapatkan petunjuknya.

#### **Topik Terkait**

[Menghidupkan/mematikan Fungsi Wi-Fi](#page-16-1) [Menyambungkan dengan Menekan Tombol WPS di Router Wi-Fi](#page-20-1) [Koneksi dari Daftar Jaringan Wi-Fi](#page-22-1) Memeriksa Koneksi Wi-Fi Catatan tentang Cara Menggunakan Fungsi Wi-Fi [Catatan tentang Memegang Perangkat Tablet](#page-49-1)

# <span id="page-20-1"></span><span id="page-20-0"></span>**Menyambungkan dengan Menekan Tombol WPS di Router Wi-Fi**

Apabila Anda menggunakan router Wi-Fi yang kompatibel dengan WPS, tekan tombol WPS untuk menetapkan pengaturan koneksi dan keamanan secara otomatis.

- **1.** Ketuk [ $\blacksquare$  Apps & Widgets] [ $\searrow$  Settings] [Wi-Fi].
- **2.** Ketuk  $\left(\frac{1}{2}\right)$  di sebelah kanan atas layar.

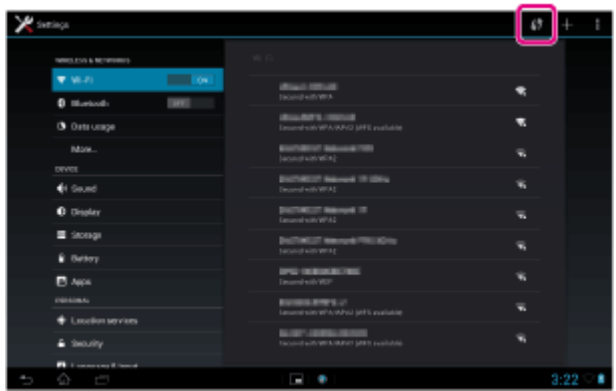

**3.** Tekan tombol WPS di router Wi-Fi.

Pengaturan Wi-Fi untuk perangkat tablet ditetapkan secara otomatis.

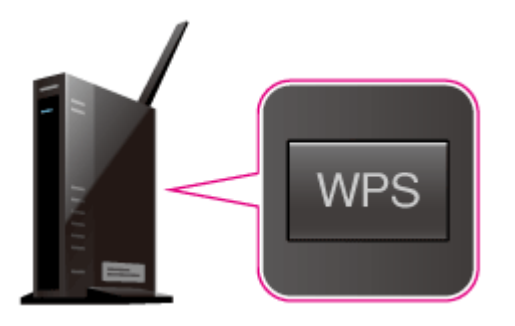

#### **Tips**

- Untuk rincian tentang cara menggunakan tombol WPS, baca instruksi pengoperasian yang disertakan dengan router Wi-Fi.
- **4.** Ketuk [OK] di perangkat tablet.

Ketika koneksi dibuat, [Connected] muncul di bawah SSID jaringan tempat perangkat tablet disambungkan.

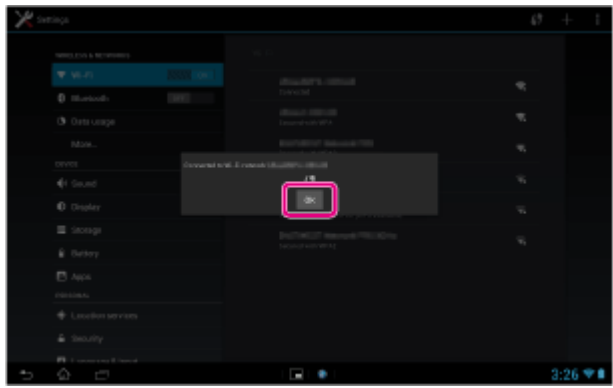

#### **Tips**

• Ketika perangkat tablet menyambung menggunakan Wi-Fi, ikon Wi-Fi ditampilkan di baris status di sebelah kanan bawah.

#### **Topik Terkait**

[Menghidupkan/mematikan Fungsi Wi-Fi](#page-16-1) Menyambungkan ke Wi-Fi [Koneksi dari Daftar Jaringan Wi-Fi](#page-22-1) [Mengonfirmasi Unduhan atau Informasi Pembaruan di Baris Status](#page-73-1) Catatan tentang Cara Menggunakan Fungsi Wi-Fi Memeriksa Koneksi Wi-Fi

# <span id="page-22-1"></span><span id="page-22-0"></span>**Koneksi dari Daftar Jaringan Wi-Fi**

Apabila Anda di rumah atau menggunakan layanan nirkabel umum, sambungkan perangkat tablet ke jaringan yang tersedia di daftar jaringan Wi-Fi. Beberapa router Wi-Fi (titik akses) mengharuskan Anda untuk memasukkan sandi.

- **1.** Ketuk [ $\blacksquare$  Apps & Widgets] [ $\searrow$  Settings] [Wi-Fi].
- **2.** Ketuk jaringan untuk menyambungkan dari jaringan-jaringan dalam daftar jaringan Wi-Fi.
- **3.** Masukkan sandi bila diperlukan.

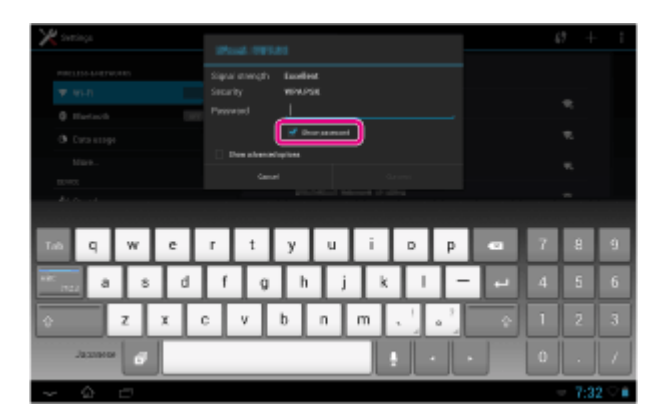

#### **Tips**

- Anda dapat memeriksa sandi yang dimasukkan dengan mengetuk [Show password].
- Beberapa router Wi-Fi menyebut sandi dengan "KODE PIN", "kunci WEP", "KUNCI", dll.
- **4.** Ketuk [Connect].

Ketika koneksi dibuat, [Connected] muncul di bawah SSID jaringan tempat perangkat tablet disambungkan.

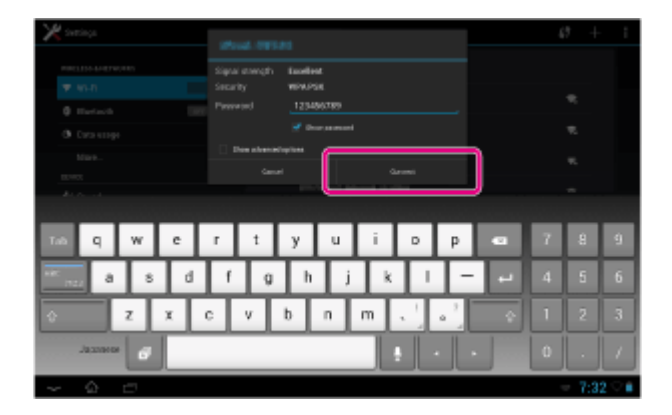

#### **Tips**

- Ketika perangkat tablet menyambung menggunakan Wi-Fi, ikon Wi-Fi ditampilkan di baris status di sebelah kanan layar.
- Untuk pengaturan proxy dan IP, ketuk [Show advanced options] di langkah 4.

#### **Catatan**

• Ketika menyambungkan ke layanan nirkabel umum, Anda kadang harus memasukkan nama pengguna dan sandi di browser. Untuk rinciannya, baca situs web penyedia.

[Menghidupkan/mematikan Fungsi Wi-Fi](#page-16-1) Menyambungkan ke Wi-Fi [Menyambungkan dengan Menekan Tombol WPS di Router Wi-Fi](#page-20-1) [Mengonfirmasi Unduhan atau Informasi Pembaruan di Baris Status](#page-73-1) Catatan tentang Cara Menggunakan Fungsi Wi-Fi Memeriksa Koneksi Wi-Fi

# <span id="page-24-0"></span>**Catatan tentang Cara Menggunakan Fungsi Wi-Fi**

- Penggunaan perangkat Wi-Fi mungkin dilarang oleh peraturan lokal di beberapa negara atau wilayah.
- Perangkat Wi-Fi berfungsi pada saluran 2,4 GHz, yang mana digunakan oleh berbagai perangkat. Oleh karena itu, perangkat Wi-Fi menggunakan teknologi untuk mengurangi gangguan radio dari perangkat lain yang menggunakan saluran yang sama. Namun, gangguan radio akan tetap menyebabkan kecepatan transfer data menjadi lebih lambat, mengurangi jangkauan komunikasi atau menyebabkan kegagalan komunikasi.
- Apabila fungsi Bluetooth dan fungsi Wi-Fi 2,4 GHz perangkat tablet Anda diaktifkan, gangguan dapat terjadi dan menyebabkan kecepatan transfer data menjadi lebih rendah atau masalah lain.
- Untuk berkomunikasi melalui Wi-Fi saat bepergian, Anda mungkin harus melakukan kontrak dengan penyedia layanan koneksi Wi-Fi.
- Kecepatan transfer data dan jangkauan komunikasi dapat berbeda-beda tergantung pada kondisi berikut ini: Jarak antar perangkat

Adanya hambatan antar perangkat Konfigurasi perangkat Kondisi sinyal Lingkungan sekitar (bahan dinding, dll.) Perangkat lunak yang dipakai

- Kegagalan komunikasi dapat terjadi di dalam beberapa kondisi sinyal.
- Kecepatan transfer data yang ditetapkan dalam spesifikasi adalah maksimum teoretis, dan tidak dapat menunjukkan kecepatan transfer data yang sebenarnya.
- Kecepatan transfer data yang sebenarnya mungkin tidak sama cepat dengan kecepatan yang ditampilkan di perangkat tablet.
- Komunikasi tidak tersedia antara saluran frekuensi Wi-Fi 2,4 GHz dan 5 GHz.
- Kecepatan transfer data untuk perangkat IEEE 802.11g dan IEEE 802.11n (2.4 GHz) dapat dipengaruhi oleh interferensi ketika protokol tersebut digunakan dengan produk-produk IEEE 802.11b. Selain itu, produk-produk yang menggunakan IEEE 802.11g dan IEEE 802.11n akan secara otomatis memperlambat kecepatan transfer data untuk menjaga kompatibilitas dengan produk IEEE 802.11b.
- Ketika kecepatan transfer data tidak secepat yang diinginkan, mengganti saluran nirkabel pada router Wi-Fi dapat menambah kecepatan.
- Hanya gunakan Wi-Fi di dalam ruangan ketika menggunakannya dengan IEEE 802.11a/n (5 GHz).

### **Topik Terkait**

Spesifikasi

### <span id="page-25-1"></span><span id="page-25-0"></span>**Mengaktifkan/ menonaktifkan Fungsi Bluetooth**

Anda dapat menjalin komunikasi nirkabel antara perangkat tablet dan perangkat Bluetooth lain seperti komputer, ponsel, headset, headphone atau keyboard nirkabel. Data dapat ditransfer antara perangkat-perangkat ini tanpa kabel dalam jangkauan hingga 10 meter di area terbuka.

### **Untuk mengaktifkan fungsi Bluetooth**

Aktifkan fungsi Bluetooth ketika memasangkan atau menyambungkan dengan perangkat Bluetooth.

- **1.** Ketuk [ $\blacksquare$  Apps & Widgets] [ $\searrow$  Settings] [Bluetooth].
- **2.** Tetapkan [Bluetooth] menjadi [ON].

#### **Tips**

• Ketika fungsi Bluetooth diaktifkan, ikon Bluetooth ditampilkan di baris status di sebelah kanan bawah layar.

#### **Catatan**

Antena Bluetooth disertakan bersama perangkat tablet. Jika Anda menutupi antena dengan tangan atau benda lain ketika menyambungkan ke Internet menggunakan fungsi Bluetooth, kualitas komunikasi akan memburuk.

### **Menonaktifkan fungsi Bluetooth**

Untuk mengurangi konsumsi baterai, nonaktifkan fungsi Bluetooth saat tidak digunakan.

**1.** Ketuk [ $\blacksquare$  Apps & Widgets] - [ $\searrow$  Settings] - [Bluetooth].

**2.** Tetapkan [Bluetooth] ke [OFF].

#### **Topik Terkait**

[Menyandingkan dengan Perangkat Bluetooth](#page-26-1) [Catatan tentang Cara Menggunakan Fungsi Bluetooth](#page-27-0) [Mengonfirmasi Unduhan atau Informasi Pembaruan di Baris Status](#page-73-1) [Catatan tentang Memegang Perangkat Tablet](#page-49-1)

### <span id="page-26-1"></span><span id="page-26-0"></span>**Menyandingkan dengan Perangkat Bluetooth**

Untuk menyambungkan dengan perangkat Bluetooth, sandingkan perangkat tablet dengan perangkat Bluetooth. Setelah memasangkannya, perangkat tablet akan secara otomatis menyambung ke perangkat Bluetooth cukup dengan menghidupkan kedua perangkat di lain waktu.

- **1.** Pastikan pengaturan penyandingan perangkat Bluetooth dengan perangkat tablet berada dalam mode yang dapat ditemukan.
- 2. Ketuk [ $\blacksquare$  Apps & Widgets] [ $\searrow$  Settings] [Bluetooth].
- **3.** Ketuk [SEARCH FOR DEVICES] di sudut kanan atas layar. Daftar [AVAILABLE DEVICES] akan ditampilkan.
- **4.** Ketuk nama perangkat yang akan disambungkan.
- **5.** Ketuk [Pair], dan masukkan kata kunci perangkat (contohnya 0000) jika diperlukan untuk menyambungkan perangkat Bluetooth Bluetooth.

### **Tips**

- Supaya pengaturan perangkat Bluetooth dapat terdeteksi, baca instruksi pengoperasian yang disertakan bersama perangkat Bluetooth.
- Supaya perangkat tablet dapat dideteksi oleh perangkat Bluetooth, ketuk nama model perangkat tablet Anda di sebelah kanan layar pada langkah 3.
- Untuk menyambungkan perangkat yang disandingkan lagi, ketuk nama perangkat di dalam daftar [PAIRED DEVICES].

### **Memutus pasangan**

Anda dapat memutus perangkat yang dipasangkan dari perangkat tablet.

- 1. Ketuk **di** di perangkat yang ingin diputus pasangannya dari perangkat tablet di dalam daftar [PAIRED DEVICES].
- **2.** Ketuk [Unpair].

#### **Topik Terkait**

[Mengaktifkan/ menonaktifkan Fungsi Bluetooth](#page-25-1) [Catatan tentang Cara Menggunakan Fungsi Bluetooth](#page-27-0)

# <span id="page-27-0"></span>**Catatan tentang Cara Menggunakan Fungsi Bluetooth**

- Penggunaan fungsi Bluetooth dapat dilarang oleh peraturan lokal di beberapa negara atau wilayah.
- Fungsi Bluetooth mungkin tidak bekerja pada beberapa perangkat, tergantung pada pabrik atau versi perangkat lunak yang dikerjakan oleh pabrik. Periksa persyaratan sistem perangkat Bluetooth sebelum membeli.

Beberapa perangkat Bluetooth memerlukan otentikasi (penyandingan) sebelum membuat koneksi dengan perangkat lain. Jalankan proses otentikasi sebelum menyambungkan perangkat semacam itu.

- Perangkat Bluetooth bekerja pada pita 2,4 GHz, yang digunakan oleh berbagai perangkat. Perangkat Bluetooth menggunakan teknologi untuk meminimalkan gangguan radio dari perangkat lain yang menggunakan saluran band yang sama. Namun, gangguan radio akan tetap menyebabkan kecepatan transfer data menjadi lebih lambat, mengurangi jangkauan komunikasi atau menyebabkan kegagalan komunikasi.
- Kecepatan transfer data dan jangkauan komunikasi dapat berbeda-beda tergantung pada kondisi berikut ini: Jarak antar perangkat yang berkomunikasi

Adanya hambatan antar perangkat

Lingkungan sekitar (bahan dinding, dll.)

- Konfigurasi perangkat
- Perangkat lunak yang dipakai
- Kondisi sinyal
- Kegagalan komunikasi dapat terjadi di dalam beberapa kondisi sinyal.
- Interferensi dapat terjadi jika fungsi Bluetooth dan fungsi Wi-Fi 2,4 GHz diaktifkan. Itu akan menyebabkan kecepatan transfer data menjadi lebih lambat atau masalah lain.
- File besar kadang dapat rusak selama transfer yang terus-menerus karena pembatasan dalam standar Bluetooth dan karena kondisi sinyal.
- Menyambungkan banyak perangkat Bluetooth ke perangkat tablet dapat menyebabkan kemacetan saluran, yang berakibat pada buruknya performa perangkat. Ini biasa terjadi pada teknologi Bluetooth dan tidak menunjukkan kerusakan.
- Video dan audio tidak dapat disinkronkan jika Anda memutar video di perangkat tablet dengan output audio dari perangkat Bluetooth yang disambungkan. Ini biasa terjadi pada teknologi Bluetooth dan ini tidak menunjukkan kerusakan.
- Semua perangkat Bluetooth harus disahkan melalui prosedur yang ditetapkan oleh Bluetooth SIG untuk memastikan bahwa perangkat tersebut memenuhi standar Bluetooth. Meskipun standar Bluetooth dipenuhi, prosedur pengoperasian dapat berbeda atau Anda tidak dapat mentransfer data tergantung pada karakteristik dan spesifikasi masing-masing perangkat.
- Suara output mungkin tidak beralih antara perangkat audio Bluetooth dan speaker internal saat menyambungkan atau memutus sambungan perangkat jika aplikasi seperti game sedang dibuka. Jika itu terjadi, keluar dari aplikasi dan hidupkan kembali perangkat. Anda dapat menghindari masalah ini dengan memindahkan suara sebelum memulai aplikasi.
- Suara aplikasi seperti game mungkin akan tertunda jika didengar menggunakan perangkat audio Bluetooth yang disambungkan ke perangkat tablet. Jika itu terjadi, keluarkan suara dari speaker yang terpasang atau sambungkan perangkat audio ke jack headphone perangkat tablet untuk mendengarkan suaranya.
- Jika Anda menonaktifkan perangkat audio Bluetooth yang disambungkan ke perangkat tablet saat aplikasi seperti game dibuka, maka aplikasi mungkin tidak akan berfungsi dengan benar. Jika itu terjadi, keluar dari aplikasi dan hidupkan kembali perangkat tablet.

### **Bluetooth keamanan**

Teknologi nirkabel Bluetooth memiliki fungsi otentikasi yang memungkinkan Anda untuk menentukan dengan siapa Anda ingin berkomunikasi. Dengan fungsi otentikasi, Anda dapat mencegah perangkat Bluetooth yang tidak dikenal mengakses perangkat tablet Anda. Ketika pertama kali dua perangkat Bluetooth berkomunikasi, kata kunci umum (sandi yang diperlukan untuk otentikasi) harus ditetapkan untuk kedua perangkat tersebut agar menjadi terdaftar. Setelah perangkat terdaftar, tidak perlu lagi memasukkan kembali kata kunci.

Perangkat tablet Anda akan dideteksi oleh perangkat Bluetooth lain hanya ketika perangkat tablet ditetapkan untuk memperbolehkan deteksi oleh perangkat. Anda dapat menetapkan berapa perangkat tablet akan dideteksi atau apakah harus mengizinkan penerimaan atau tidak setelah koneksi dibuat.

**Topik Terkait**

**Spesifikasi** 

# <span id="page-29-1"></span><span id="page-29-0"></span>**Mengaktifkan Komunikasi Mobile (SGPT13)**

1. Tap [ $\bf{H}$  Apps & Widgets] - [ $\angle$  Settings] - [More...] - [Mobile networks] - [Data enabled]. Tanda centang ditempatkan di dalam kotak untuk pengaturan tersebut.

#### **Catatan**

- Pastikan kartu SIM dimasukkan sebelum menggunakan fungsi komunikasi mobile.
- Antena komunikasi mobile dibuat di perangkat tablet. Jika Anda menutupi antena dengan tangan atau benda lain ketika menyambungkan ke Internet menggunakan fungsi komunikasi mobile, kualitas komunikasi akan memburuk.
- Saat Anda berada di luar area komunikasi mobile, Anda tidak dapat menyambung ke Internet menggunakan fungsi komunikasi mobile. Periksa kondisi komunikasi, dan pindahlah ke area dengan penerimaan komunikasi mobile.
- Ketika Anda berada di luar area komunikasi mobile dengan fungsi komunikasi mobile yang diaktifkan, konsumsi baterai akan lebih besar daripada ketika Anda berada di dalam area komunikasi mobile.

#### **Topik Terkait**

[Memasukkan/Melepas Kartu SIM \(SGPT13\)](#page-31-1) [Menetapkan Titik Akses \(SGPT13\)](#page-35-1) [Menonaktifkan Komunikasi Mobile \(SGPT13\)](#page-30-1) Catatan tentang Kartu SIM (SGPT13) [Catatan tentang Memegang Perangkat Tablet](#page-49-1)

# <span id="page-30-1"></span><span id="page-30-0"></span>**Menonaktifkan Komunikasi Mobile (SGPT13)**

1. Ketuk [ **H** Apps & Widgets] - [ Settings] - [More...] - [Mobile networks] - [Data enabled]. Tanda centang akan dihapus dari kotak untuk pengaturan tersebut.

#### **Tips**

Untuk memutus sementara fungsi yang menggunakan jaringan mobile di area di mana komunikasi nirkabel dilarang, hidupkan [Airplane mode] pada panel kontrol yang ditampilkan di baris status.

#### **Topik Terkait**

[Mengaktifkan Komunikasi Mobile \(SGPT13\)](#page-29-1)

[Mengonfirmasi Unduhan atau Informasi Pembaruan di Baris Status](#page-73-1)

### <span id="page-31-1"></span><span id="page-31-0"></span>**Memasukkan/Melepas Kartu SIM (SGPT13)**

### **Memasukkan kartu SIM**

- **1.** Pastikan semua kabel dicabut dari perangkat tablet, kemudian matikan perangkat tablet.
- **2.** Buka penutup slot kartu SIM.

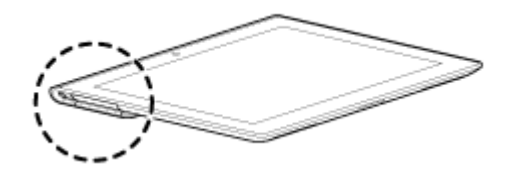

**3.** Masukkan pin atau klip kertas kecil (tidak disertakan) ke dalam lubang keluar kartu SIM.

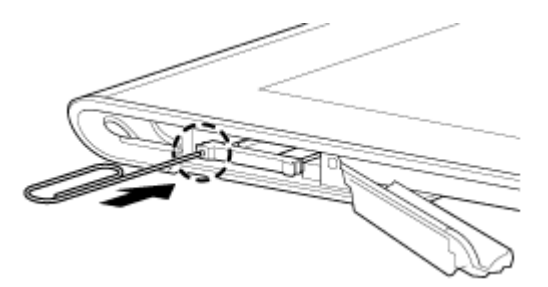

#### **Tips**

- Ketika membeli perangkat tablet, ada label yang terpasang pada nampan SIM. Tarik label untuk mengeluarkan nampan SIM. Lepas label ketika memasukkan kartu SIM.
- **4.** Keluarkan nampan SIM.

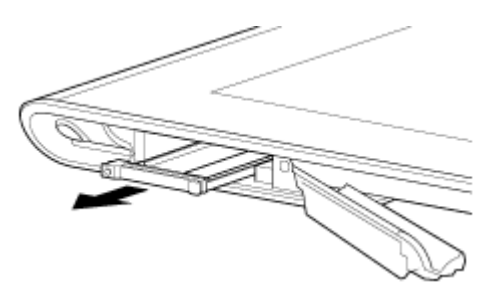

#### **Catatan**

- Pastikan Anda memegang nampan SIM dengan perlahan.
- **5.** Letakkan kartu SIM di nampan SIM sehingga celah meletakkan kartu SIM cocok dengan nampan SIM.

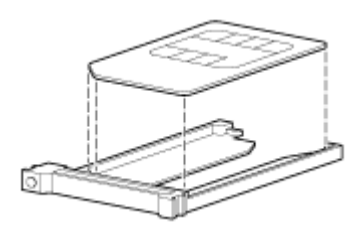

#### **Catatan**

Pastikan tidak ada tonjolan pada permukaan yang dipotong setelah melepas kartu SIM dari paket plastiknya. Tonjolan akan mencegah kartu SIM salah dimasukkan ke nampan SIM.

**6.** Masukkan slot SIM.

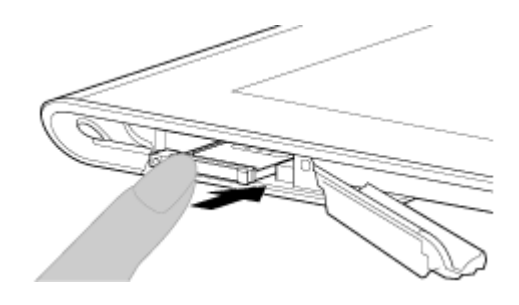

#### **Catatan**

- Jangan memasukkan nampan SIM dengan arah yang salah.
- Masukkan slot SIM ke dalam lubang kartu SIM (A, slot bagian bawah). Jangan memasukkan nampan SIM ke dalam SD slot kartu memori (B, slot bagian atas).

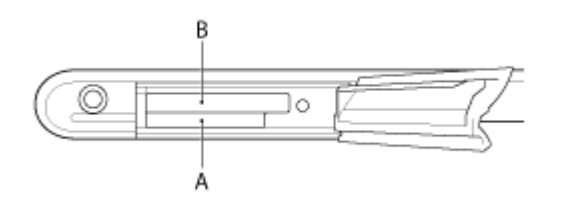

**7.** Masukkan nampan A dengan arah yang ditandai dengan panah seperti pada ilustrasi di bawah ini.

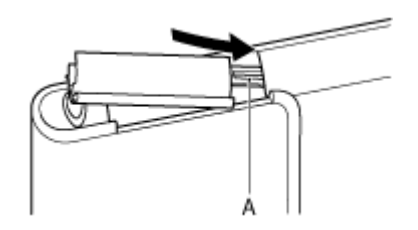

**8.** Buka tutup slot kartu SIM.

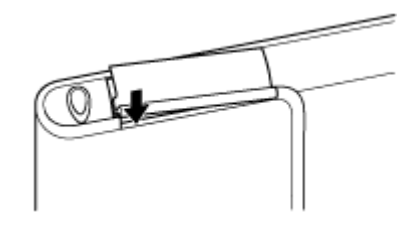

**9.** Pastikan tutup tertutup sepenuhnya tanpa celah.

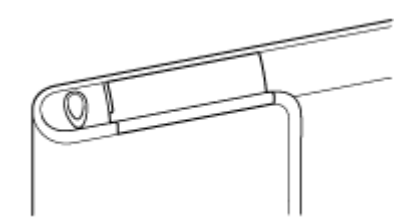

#### **Catatan**

Akan sulit menutup tutup slot kartu SIM karena ada tonjolan di bagian belakang tutup dan kartu memori SD dapat mengganggu penutupan. Pastikan tutup tertutup sepenuhnya tanpa celah.

### **Melepas kartu SIM**

**1.** Ikuti prosedur hingga langkah 4 "Memasukkan kartu SIM", kemudian lepas kartu SIM dari nampan.

[Menghidupkan atau Mematikan Perangkat Tablet](#page-6-1) [Menetapkan Titik Akses \(SGPT13\)](#page-35-1) Catatan tentang Kartu SIM (SGPT13)

# <span id="page-34-0"></span>**Catatan tentang Kartu SIM (SGPT13)**

- Pastikan daya perangkat tablet dimatikan sebelum memasukkan atau melepas kartu SIM.
- Jangan menekan kartu SIM terlalu keras saat memasukkan atau melepas kartu SIM.
- Apabila Anda melepas kartu SIM tepat setelah menggunakan perangkat tablet, kartu SIM mungkin terasa panas. Hal ini biasa terjadi dan tidak menunjukkan kerusakan.
- Hindari memaparkan kartu SIM ke tempat yang sangat dingin, panas, atau lembab.
- Jangan menyentuh kontak atau terminal dengan jari atau benda dari logam. Apabila kotor, usap kartu dengan kain yang halus dan jagalah supaya tetap bersih.
- Jangan menjatuhkan, menekan, atau membengkokkan kartu SIM.
- Jangan memasukkan kartu SIM dengan label atau stiker yang menempel.
- Xperia(TM) Tablet S mendukung kartu mini-SIM (2FF). Menggunakan kartu selain mini-SIM (2FF) atau kartu SIM dengan adaptor dapat merusak slot kartu SIM.

# <span id="page-35-1"></span><span id="page-35-0"></span>**Menetapkan Titik Akses (SGPT13)**

### **Mengkonfirmasi titik akses terkini**

1. Ketuk [ **H** Apps & Widgets] - [ Settings] - [More...] - [Mobile networks] - [Access Point Names].

### **Menambah titik akses**

- 1. Ketuk [ **H** Apps & Widgets] [ Settings] [More...] [Mobile networks] [Access Point Names].
- 2. Ketuk **E** (menu Opsi) [New APN].
- **3.** Ketuk [Name], dan masukkan nama profil jaringan yang ingin ditambahkan.
- **4.** Ketuk [APN], dan masukkan nama titik akses.
- **5.** Masukkan semua item yang diperlukan oleh perusahaan.
- **6.** Ketuk . Pengaturan disimpan.

### **Mereset titik akses**

- 1. Ketuk [**H** Apps & Widgets] [ $\gg$  Settings] [More...] [Mobile networks] [Access Point Names].
- 2. Ketuk **i** (menu Opsi) [Reset to default].

#### **Topik Terkait**

[Mengaktifkan Komunikasi Mobile \(SGPT13\)](#page-29-1) [Memasukkan/Melepas Kartu SIM \(SGPT13\)](#page-31-1)
## **Menggunakan Layanan Lokasi**

Anda dapat mengaktifkan aplikasi untuk menggunakan informasi lokasi dengan menggunakan satelit GPS atau jaringan nirkabel. Itu akan memungkinkan Anda untuk mencari lokasi Anda saat ini dan rute tujuan.

### **Mengaktifkan informasi lokasi**

- **1.** Ketuk [ $\blacksquare$  Apps & Widgets] [ $\searrow$  Settings] [Location services].
- **2.** Untuk mengaktifkan penerimaan informasi lokasi melalui jaringan nirkabel, ketuk [Google's location service]. Untuk menerima informasi lokasi melalui satelit GPS, ketuk [GPS satellites]. Tanda centang ditempatkan di dalam kotak untuk pengaturan tersebut.

### **Menonaktifkan informasi lokasi**

- 1. Ketuk [ **H** Apps & Widgets] [ **R** Settings] [Location services].
- **2.** Ketuk [Google's location service] atau [GPS satellites]. Tanda centang akan berpindah dari kotak untuk pengaturan tersebut, dan informasi lokasi akan tidak aktif.

#### **Tips**

Fungsi GPS (Global Positioning System) memberikan informasi lokasi dengan menerima sinyal dari satelit GPS. Anda dapat melihat lokasi Anda dengan perangkat tablet dengan menggunakan aplikasi yang mendukung fungsi GPS.

#### **Catatan**

Antena GPS disertakan bersama perangkat tablet. Jika Anda menutup antena dengan tangan atau benda lain saat menggunakan fungsi GPS, keakuratan posisi dapat menurun.

#### **Topik Terkait**

[Catatan tentang Fungsi GPS](#page-37-0)

[Catatan tentang Memegang Perangkat Tablet](#page-49-0)

# <span id="page-37-0"></span>**Catatan tentang Fungsi GPS**

- Gerakkan perangkat tablet sedikit mungkin di daerah yang lapang hingga lokasi saat ini ditampilkan oleh fungsi GPS. Lokasi saat ini dapat ditampilkan dengan lebih cepat ketika tidak bergerak daripada saat bergerak. Jika lokasi saat ini tidak ditampilkan atau jika lokasi yang salah yang ditampilkan, pindahlah ke area yang lapang.
- Arah mungkin tidak diukur dengan benar karena pengaruh lingkungan di sekitarnya.
- Ketika perangkat elektronik lain berada di dekat perangkat tablet, gelombang elektromagnetik atau interferensi magnetik dari perangkat tersebut dapat mencegah perangkat tablet menyediakan informasi lokasi yang akurat. Jauhkan alat-alat elektronik dari perangkat tablet.
- Ketika perangkat tablet berada di daerah dengan penerimaan GPS sinyal yang buruk, Anda akan menjumpai kesalahan posisi. Agar dapat menerima informasi yang lebih akurat, hindari penggunaan perangkat tablet di lokasi berikut ini.
	- Di dalam gedung atau kendaraan
	- Di dalam terowongan atau di bawah tanah
	- Di bawah tanjakan
	- Di antara gedung-gedung tinggi
	- Di tempat yang banyak pohonnya
	- Di lembah

# **Memasukkan/Melepas Kartu Memori SD**

Perangkat tablet Anda dilengkapi dengan slot kartu memori SD. Anda dapat menggunakan slot ini untuk mentransfer data ke dan dari kamera digital, camcorder, pemutar musik, dan perangkat audio/video lain.

### **Memasukkan kartu memori SD**

- **1.** Buka tutup slot kartu memori SD.
- **2.** Temukan slot kartu memori SD.
- **3.** Pegang kartu memori SD dengan kontak menghadap ke bawah dan panah menunjuk ke slot kartu memori SD.

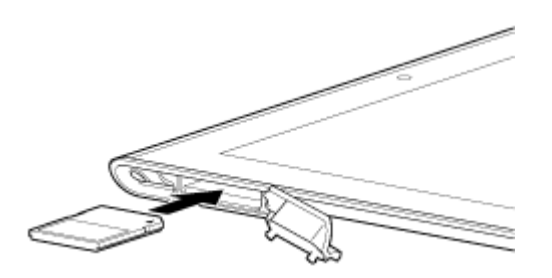

#### **Catatan**

- Hati-hati jangan sampai memasukkan kartu memori SD dengan arah yang salah. Jika Anda memaksanya masuk ke dalam slot dengan arah yang terbalik, slot dapat rusak. Untuk rinciannya, baca panduan tentang kartu memori SD.
- **4.** Dengan hati-hati, masukkan kartu memori SD ke dalam slot hingga terpasang dengan benar di tempatnya.
- **5.** Masukkan A dengan arah yang ditandai dengan panah seperti pada ilustrasi di bawah ini.

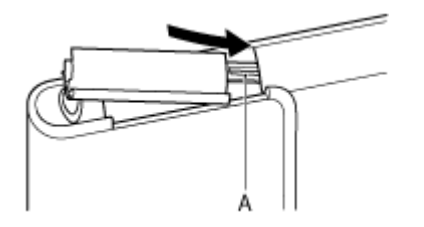

**6.** Tutup tutup slot kartu memori SD.

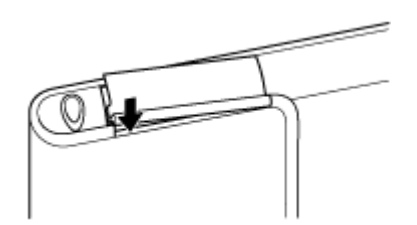

**7.** Pastikan tutup tertutup sepenuhnya tanpa celah.

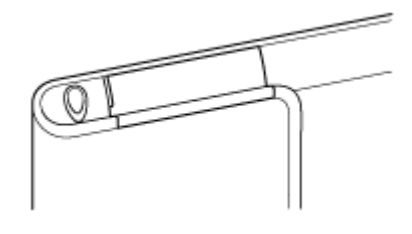

#### **Catatan**

Akan sulit menutup tutup SD slot kartu memori karena ada tonjolan di bagian belakang tutup dan SD kartu memori dapat mengganggu penutupan. Pastikan tutup tertutup sepenuhnya tanpa celah.

### **Melepas kartu memori SD**

- **1.** Pastikan file tidak sedang ditransfer.
- **2.** Temukan slot kartu memori SD.
- **3.** Dorong kartu memori SD hingga keluar dan cabut. Kartu memori SD dikeluarkan.
- **4.** Pegang kartu memori SD, dan tarik keluar dari slot.

#### **Topik Terkait**

Kompatibilitas Kartu Memori SD [Catatan tentang Kartu Memori SD](#page-40-0) Mengimpor/Mengekspor Konten dari Kartu Memori SD

# <span id="page-40-0"></span>**Catatan tentang Kartu Memori SD**

- Jauhkan dari jangkauan anak-anak. Kartu memori SD dapat berbahaya jika tertelan.
- Jangan menyentuh kontak dengan jari atau benda dari logam.
- Kartu memori SD terdiri atas komponen elektronik yang lembut. Jangan memberikan tekanan yang berlebihan, menekuk atau menjatuhkannya.
- Jangan membongkar atau memodifikasinya.
- Hindari kelembapan.
- Jangan menggunakan atau menyimpannya di lokasi berikut ini:

Tempat dengan suhu tinggi, seperti di dalam mobil yang tertutup di bawah terpaan cahaya matahari langsung

- Tempat yang terkena cahaya matahari langsung
- Lingkungan yang lembap atau korosif
- Tempat yang banyak debunya
- Pastikan untuk menggunakan kartu memori SD yang memenuhi standar yang didukung oleh perangkat tablet Anda. Kartu memori yang salah ukuran akan macet di dalam slot, sehingga menyebabkan perangkat tablet rusak.
- Anda tidak dapat menulis data ke kartu memori SD yang dilindungi.
- Dianjurkan agar Anda membuat salinan cadangan untuk data yang penting.
- Untuk menghindari kehilangan data yang telah disimpan, jauhkan kartu memori SD dari listrik statis atau gangguan listrik yang dapat mengganggu kartu.
- Ketika membawa kartu memori SD, pastikan untuk meletakkannya di dalam wadah untuk menghindari bahaya listrik statis.
- Sebelum menggunakan kartu memori SD dengan perangkat selain perangkat tablet, seperti kamera digital atau pemutar audio portabel, formatlah kartu memori SD menggunakan perangkat tersebut. Beberapa perangkat mungkin tidak mendukung format file untuk perangkat tablet dan menampilkan pesan yang menganjurkan agar Anda memformat kartu. Apabila Anda menjumpai pesan semacam itu, salin data dari kartu ke perangkat tablet (atau ke perangkat lain melalui jaringan) dan format kartu menggunakan perangkat selain tablet. Ingat bahwa memformat kartu akan menghapus semua data yang terdapat di dalamnya. Untuk informasi selengkapnya, baca manual tentang perangkat yang Anda gunakan.
- Jangan memasukkan benda asing ke dalam slot kartu memori SD.
- Slot kartu memori SD dapat digunakan untuk membaca/ menulis di kartu yang didukung saja, dan tidak dapat digunakan untuk tujuan lain.

# **Kompatibilitas Kartu Memori SD**

Kartu memori berikut ini telah diuji dan terbukti kompatibel dengan perangkat tablet mulai dari Desember 2012.

- kartu memori SD (hingga 2 GB)
- kartu memori SDHC (hingga 32 GB)
- kartu memori SDHC UHS-I (hingga 32 GB)
- kartu memori SDXC (hingga 64 GB)
- kartu memori SDXC UHS-I (hingga 128 GB)

Namun, ini tidak menjamin bahwa semua kartu memori SD, kartu memori SDHC, kartu memori SDHC UHS-I, kartu memori SDXC, atau kartu memori SDXC UHS-I akan kompatibel dengan perangkat tablet.

# **Menyambungkan Perangkat USB yang Kompatibel**

Perangkat tablet dapat disambungkan ke perangkat USB dengan menggunakan Multi Port di perangkat tablet.

- **1.** Balikkan perangkat tablet, kemudian lepas tutup untuk Multi Port.
- **2.** Sambungkan perangkat USB ke perangkat tablet menggunakan Kabel Adaptor Host USB yang ditunjuk (SGPUC3, dijual terpisah) dan kabel USB yang dijual di pasar.

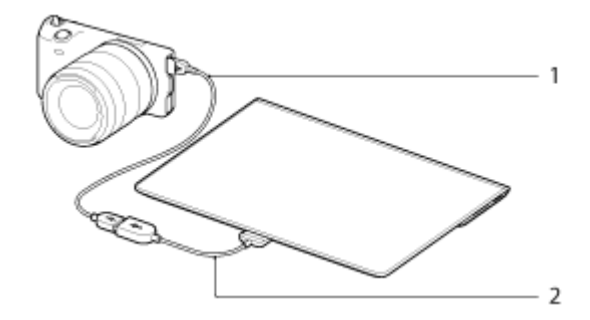

- **1.** Kabel USB yang dijual secara komersial
- **2.** Kabel Adaptor Host USB yang ditunjuk (SGPUC3, dijual terpisah)

#### **Tips**

Perangkat tablet Anda menyuplai hingga 500 mA data ke perangkat USB yang disambungkan.

#### **Catatan**

- Jangan mematikan perangkat tablet saat membaca dan menulis data melalui USB.
- Jangan mencabut kabel ketika sedang menulis dan membaca data. Ini dapat menyebabkan hilangnya data tersebut.

#### **Topik Terkait**

[Menyambungkan ke Komputer](#page-43-0) [Menyambung ke Perangkat yang Kompatibel HDMI](#page-44-0) [Format yang Didukung](#page-83-0)

# <span id="page-43-0"></span>**Menyambungkan ke Komputer**

Anda dapat menyambungkan perangkat tablet ke komputer dengan menggunakan Multi Port di perangkat tablet.

- **1.** Balikkan perangkat tablet, kemudian lepas tutup untuk Multi Port.
- **2.** Sambungkan perangkat tablet ke komputer menggunakan kabel USB yang disertakan untuk Multi Port (SGPUC2).

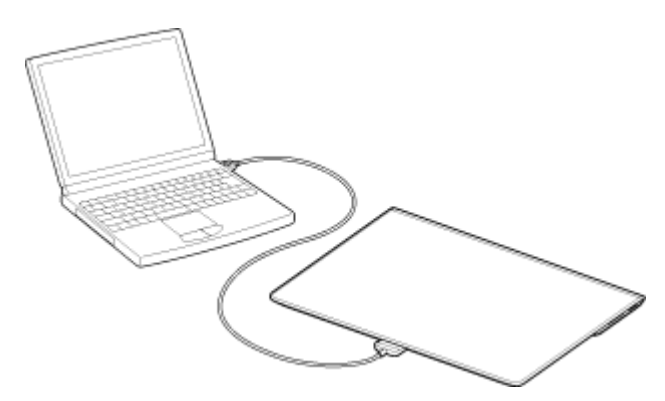

#### **Catatan**

- Jangan mematikan perangkat tablet saat sedang membaca dan menulis data.
- Perangkat tablet tidak mendukung pengisian daya baterai melalui koneksi USB dari komputer atau pengisi daya yang dijual di pasar yang tidak ditunjuk oleh Sony.
- Jangan mencabut kabel USB untuk Multi Port ketika sedang menulis dan membaca data. Ini dapat menyebabkan hilangnya data tersebut.

#### **Topik Terkait**

[Format yang Didukung](#page-83-0) Menyambungkan Perangkat USB yang Kompatibel [Menyambung ke Perangkat yang Kompatibel HDMI](#page-44-0) Mengimpor Konten dari Komputer

# <span id="page-44-0"></span>**Menyambung ke Perangkat yang Kompatibel HDMI**

Perangkat tablet dan menampilkan data ke perangkat yang kompatibel HDMI seperti TV atau proyektor. Diperlukan kabel adaptor HDMI (dijual terpisah) untuk menyambungkan.

- **1.** Balikkan perangkat tablet, kemudian lepaskan tutup Multi Port.
- **2.** Sambungkan kabel adaptor HDMI (SGPHC1, dijual terpisah) ke Multi Port.
- **3.** Sambungkan kabel HDMI yang dijual di pasar ke kabel adaptor HDMI, kemudian sambungkan ke TV atau proyektor.
- **4.** Sambungkan kabel USB yang disertakan untuk Multi Port (SGPUC2) ke kabel adaptor HDMI, kemudian sambungkan ke adaptor AC.

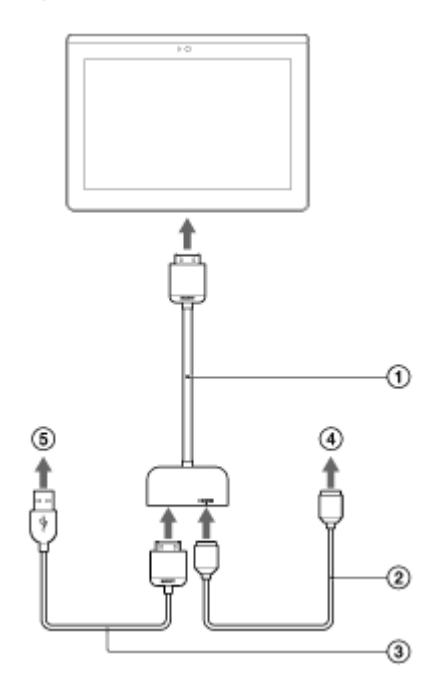

- Kabel Adaptor HDMI (SGPHC1, dijual terpisah)
- **2** Kabel HDMI yang dijual secara komersial
- Kabel USB yang disertakan untuk Multi Port (SGPUC2)
- **4** Ke TV atau proyektor
- **6** Ke adaptor AC

#### **Tips**

Untuk rincian tentang kabel adaptor HDMI, baca instruksi pengoperasian yang disertakan bersama kabel adaptor HDMI.

#### **Topik Terkait**

[Format yang Didukung](#page-83-0)

[Menyambungkan ke Komputer](#page-43-0)

Menyambungkan Perangkat USB yang Kompatibel

# <span id="page-45-0"></span>**Bagian dan Kontrol**

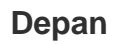

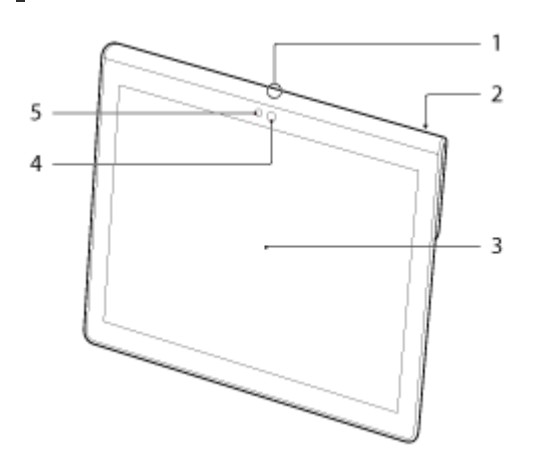

- **1.** Mikrofon
- **2.** Port data IR
- **3.** Layar sentuh
- **4.** Lensa kamera depan
- **5.** Sensor cahaya sekitar

## **Samping**

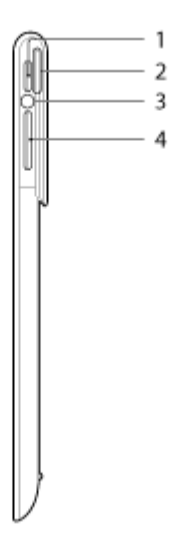

- 1. Tombol **(b**) (Daya)
- **2.** LED Pemberitahuan
- **3.** Indikator pengisian daya

**4.** Tombol  $VOL + / - (Volume)$ Tombol VOL + memiliki satu titik sentuh yang membantu Anda menemukan tombol dengan mudah.

## **Belakang**

### **SGPT12**

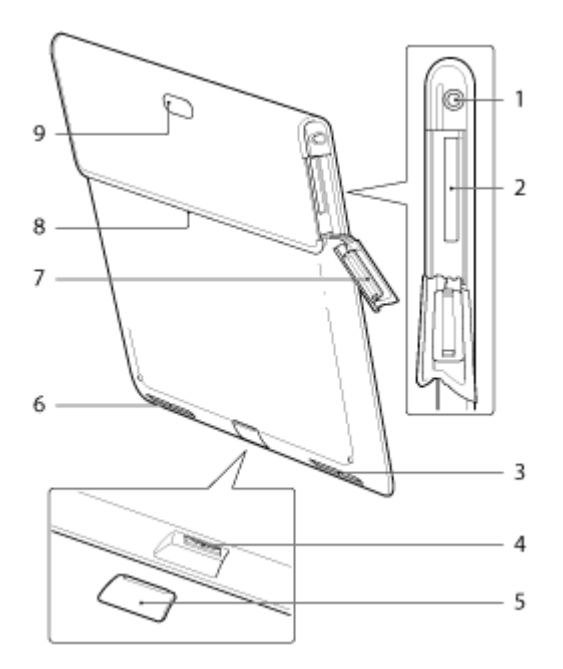

- 1. Jack  $\bigcirc$  (Headset)
- **2.** SD slot kartu memori
- **3.** Speaker internal (L)
- **4.** Multi Port
- **5.** Tutup Multi Port
- **6.** Speaker bawaan (R)
- **7.** SD Tutup slot kartu memori
- **8.** Slot tambahan aksesoris
- **9.** Lensa kamera belakang

### **SGPT13**

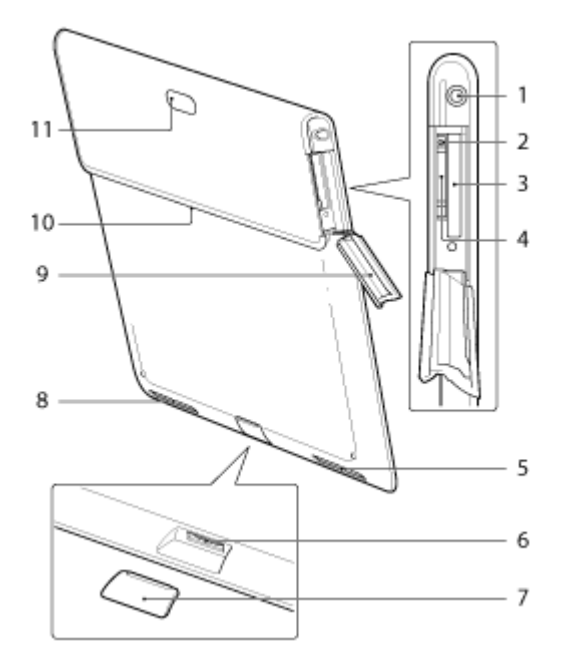

- 1. Jack  $\bigcirc$  (Headset)
- **2.** Lubang keluar kartu SIM
- **3.** SD slot kartu memori
- **4.** Slot kartu SIM
- **5.** Speaker internal (L)
- **6.** Multi Port
- **7.** Tutup Multi Port
- **8.** Speaker bawaan (R)
- **9.** SD Tutup slot kartu memori
- **10.** Slot tambahan aksesoris
- **11.** Lensa kamera belakang

Beberapa model tidak tersedia di beberapa negara/wilayah.

#### **Topik Terkait**

[Menghidupkan atau Mematikan Perangkat Tablet](#page-6-0) [Mengisi Daya Baterai](#page-10-0) [Menggunakan Layar Beranda](#page-62-0)

# **Memeriksa Item-Item yang Disediakan**

- Kabel USB untuk Multi Port
- Adaptor AC
- Kabel listrik AC
- Panduan Konfigurasi Cepat
- Informasi Penting

## <span id="page-49-0"></span>**Catatan tentang Memegang Perangkat Tablet**

- slot kartu memori Beberapa aplikasi mungkin tidak mendukung pemutaran layar. Beberapa aplikasi mungkin memutar layar secara berkebalikan.
- Hati-hati, jangan memegang atau menutupi antena yang ditampilkan pada gambar di bawah ini saat menggunakan Wi-Fi, Bluetooth, GPS, atau fungsi komunikasi mobile.

### **SGPT12**

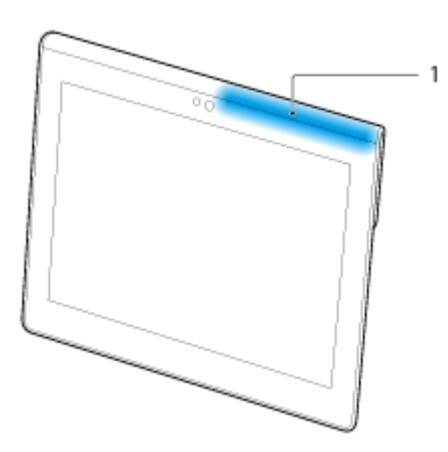

**1.** Wi-Fi / Bluetooth / GPS

### **SGPT13**

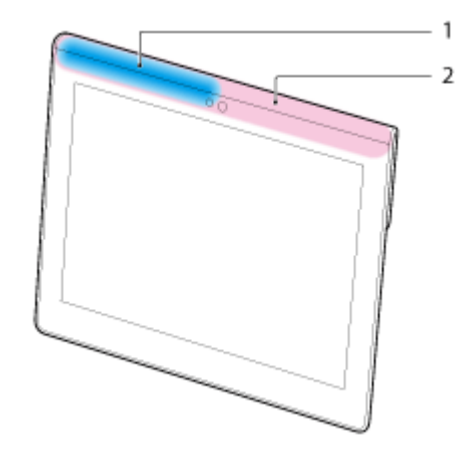

- **1.** Wi-Fi / Bluetooth / GPS
- **2.** Komunikasi mobile
- Jangan meletakkan kuku jari pada slot tambahan aksesoris atau pada lekukan (ditunjukkan di bawah ini) ketika memegang perangkat tablet.

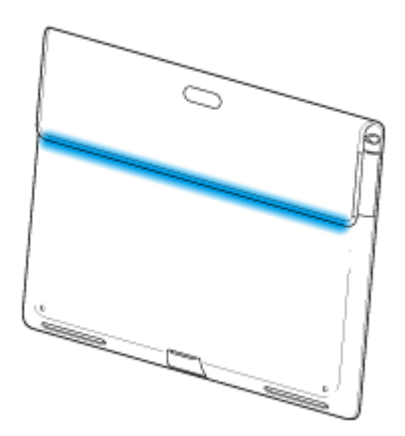

## **Catatan**

Beberapa model tidak tersedia di beberapa negara/wilayah.

# **Mereset Perangkat Tablet**

Apabila perangkat tablet tidak berfungsi seperti yang diharapkan, tekan terus tombol daya selama sekitar 10 detik.

#### **Catatan**

- Mereset perangkat tablet tidak akan mengembalikan pengaturan ke pengaturan pabrik, tetapi data atau pengaturan yang tidak disimpan akan hilang.
- Reset perangkat tablet hanya ketika Anda tidak dapat mematikannya.

# **Mengembalikan ke Pengaturan Pabrik (Menginisialisasi Data)**

Dengan mengembalikan perangkat tablet ke pengaturan pabrik, semua aplikasi yang diinstal dan pengaturan akan dihapus untuk memberikan perangkat tablet yang "bersih".

- **1.** Ketuk [ **H** Apps & Widgets] [  $\leq$  Settings] [Backup & reset] [Factory data reset].
- **2.** Ketuk [Reset tablet] di bawah menu sebelah kanan. Semua data akan dimulai dan perangkat tablet akan secara otomatis hidup kembali.

#### **Catatan**

- Anda dianjurkan untuk membuat salinan cadangan sebelum menghapus data di dalam memori internal [\[Rincian\]](#page-81-0).
- Semua data di area penyimpanan data akan dihapus, termasuk informasi akun Google, data sistem dan pengaturan, dan semua aplikasi yang telah diunduh.
- Dianjurkan agar Anda membuat cadangan salinan data yang penting karena data pengguna tidak dapat dipulihkan setelah dihapus.

#### **Topik Terkait**

Mengubah Pengaturan

# **Cara Menjaga Umur Baterai**

Menggunakan perangkat tablet seperti yang dijelaskan di bawah ini akan menghemat konsumsi baterai.

- Menyetel tingkat kecerahan layar.
- Atur periode waktu istirahat pendek sebelum layar dimatikan (ubah ke mode tidur) secara otomatis.
- Matikan layar (ubah ke mode tidur) ketika Anda sedang tidak menggunakan perangkat tablet.
- Matikan perangkat tablet ketika Anda tidak menggunakannya untuk waktu yang lama.
- Hidupkan mode pesawat terbang untuk menonaktifkan komunikasi nirkabel atau fungsi Bluetooth [\[Rincian\]](#page-73-0).
- Memutus perangkat USB yang kompatibel.
- Aktifkan mode hemat daya untuk layar [Rincian].

#### **Topik terkait**

[Menyetel Kecerahan Layar](#page-54-0) Menghidupkan/Mematikan Layar (Mode Tidur) [Menetapkan Waktu yang Terlewat Sebelum Layar Mati \(Mulai Tidur\)](#page-8-0) [Menghidupkan atau Mematikan Perangkat Tablet](#page-6-0)

# <span id="page-54-0"></span>**Menyetel Kecerahan Layar**

Anda dapat mengatur kecerahan layar secara manual, atau menetapkan pengaturan kecerahan layar secara otomatis untuk memungkinkan perangkat tablet menyetel kecerahan secara otomatis.

- **1.** Ketuk [ **III** Apps & Widgets] [  $\gg$  Settings] [Display] [Brightness].
- **2.** Untuk menyetel kecerahan secara manual, ketuk atau seret baris penyetelan kecerahan. Untuk menyetel kecerahan secara otomatis, ketuk [Automatic brightness]. Tanda centang ditempatkan di dalam kotak untuk pengaturan tersebut.
- **3.** Ketuk [OK].

### **Tips**

- Ketika tanda centang diletakkan di dalam kotak [Automatic brightness], layar akan secara otomatis menjadi lebih terang tetapi tidak gelap. Untuk menggelapkan layar, setel secara manual.
- Anda juga dapat menyetel kecerahan layar di panel kontrol yang ditampilkan dengan mengetuk baris status.

#### **Topik Terkait**

[Mengonfirmasi Unduhan atau Informasi Pembaruan di Baris Status](#page-73-0)

# **Catatan tentang Cara Menggunakan Aplikasi Komunikasi Suara (SGPT13)**

Ketika Anda berusaha menggunakan telepon Internet atau obrolan suara melalui jaringen seluler, kemungkinan Anda tidak dapat menggunakan koneksi ini. Gunakan Wi-Fi.

# **Catatan tentang Cara Menggunakan**

## **Tutup**

- Tutup penutup slot kartu memori SD dengan aman.
- Jangan membuka/menutup tutup Multi Port ketika menggunakan perangkat tablet di luar ruangan atau dengan tangan basah, berkeringat atau tertutup pasir. Air atau pasir yang masuk ke dalam perangkat tablet dapat menyebabkan kerusakan.
- Jauhkan tutup Multi Port dari jangkauan anak-anak untuk mencegahnya agar tidak tertelan secara tidak disengaja.
- Perangkat tablet memiliki fitur antipercikan<sup>\*1</sup> yang setara dengan IPX4 (Terlindung dari air yang memercik dari berbagai arah) IEC 60529 (Derajat perlindungan yang diberikan sesuai lampiran (kode IP)) tetapi tidak sepenuhnya tahan air. Jangan gunakan perangkat tablet di air atau di tempat yang airnya memercik ke perangkat tablet. Jika digunakan dengan tidak semestinya, air dapat masuk ke dalam perangkat tablet dan menyebabkan kebakaran, kejutan listrik atau kerusakan [\[Rincian\].](#page-58-0)
- \*1 Fitur tahan percikan berlaku untuk air murni dan air ledeng. Fitur tahan percikan bekerja dengan perangkat tablet secara tetap, seperti Tablet Stand Sony (SGPDS4, dijual terpisah, tidak tersedia di beberapa negara/wilayah) dan dengan semua tutup yang tertutup seluruhnya.

### **Membawa perangkat tablet**

- Bersihkan kabinet dengan kain yang halus dan kering atau kain yang sedikit dibasahi larutan deterjen yang lembut. Jangan gunakan larutan deterjen untuk membersihkan layar sentuh. Jangan gunakan bahan penggosok, bubuk penggosok, atau pelarut seperti alkohol atau bensin, karena ini dapat merusak perangkat tablet Anda.
- Apabila perangkat tablet basah karena hujan atau kelembapan ekstrim, usap perangkat tablet dengan kain yang halus dan kering. Jangan mengeringkan dengan oven atau pengering.
- Bersihkan lensa kamera bawaan dengan sikat peniup atau sikat yang halus. Apabila lensanya sangat kotor, usap dengan kain yang halus dan kering. Jangan menggosok lensa, karena itu peka terhadap tekanan.

### **Lingkungan penggunaan**

- Jangan menggunakan atau meninggalkan perangkat tablet di tempat yang suhunya sangat tinggi (sekitar 35 °C atau lebih tinggi) atau sangat rendah (sekitar 5 °C atau lebih rendah), di tempat yang lembap seperti kamar mandi atau sauna. Apabila Anda menggunakan atau meninggalkan perangkat tablet di tempat yang di sebutkan tadi, perangkat tablet dapat berhenti secara otomatis untuk melindungi sirkuit internal.
- Jangan membawa perangkat tablet langsung dari tempat dingin ke tempat panas. Perubahan suhu yang tibatiba dapat menyebabkan pengembunan, dan kelembapan dapat menjadi embun di dalam perangkat tablet. Apabila ini terjadi, tinggalkan perangkat tablet dalam suhu ruangan hingga kering sebelum digunakan lagi.

### **Data sampel**

Data sampel telah dipasang di perangkat tablet sejak di pabrik untuk uji coba musik, video, foto, atau buku. Bila Anda menghapus data sampel, Anda tidak akan dapat memulihkannya. Ingat bahwa Sony tidak akan

menyediakan data sampel pengganti jika data itu dihapus.

# <span id="page-58-0"></span>**Performa Anti-percikan**

### **Fitur antipercikan di perangkat tablet**

Perangkat tablet memiliki fitur anti-percikan\*1 yang setara dengan IPX4 (Terlindung dari air yang memercik dari berbagai arah) IEC 60529 (Derajat perlindungan yang diberikan sesuai lampiran (kode IP)) tetapi tidak sepenuhnya tahan air. Jangan gunakan perangkat tablet di air atau di tempat yang airnya memercik ke perangkat tablet.

Jika digunakan dengan tidak semestinya, air dapat masuk ke dalam perangkat tablet dan menyebabkan kebakaran, kejutan listrik atau kerusakan.

Silakan pahami peringatan berikut ini sebelum menggunakan perangkat tablet.

\*1 Fitur tahan percikan bekerja dengan perangkat tablet secara tetap, seperti Tablet Stand Sony (SGPDS4, dijual terpisah, tidak tersedia di beberapa negara/wilayah) dan dengan semua tutup yang tertutup seluruhnya.

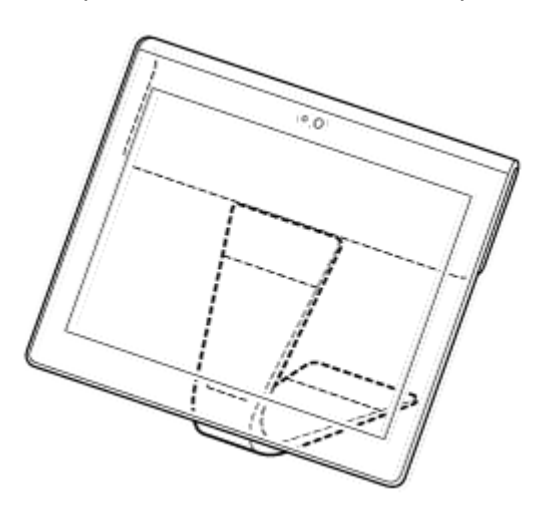

#### **Cairan yang dapat digunakan**

- Dilindungi dari air murni dan air ledeng
- Tidak dilindungi dari cairan selain yang disebutkan di atas (air sabun, air yang mengandung deterjen atau garam mandi, sampo, air panas, air kolam, air laut, dll.)

Performa fitur tahan-percikan didasarkan pada pengukuran yang dilakukan oleh Sony di bawah kondisi yang dijelaskan di atas.

Harap dicatat bahwa kerusakan yang disebabkan karena terkena air karena penyalahgunaan tidak ditanggung di bawah garansi.

### **Catatan tentang pengisian daya**

### **Adaptor AC dan kabel USB yang disertakan untuk Multi Port (SGPUC2) tidak dilengkapi dengan fitur antipercikan.**

Pastikan tidak ada percikan air pada adaptor AC.

Jangan gunakan adaptor AC dengan tangan basah atau ketika perangkat tablet basah. Melakukannya dapat menyebabkan kejutan listrik.

Harap dicatat peringatan berikut ini ketika mengisi daya perangkat tablet.

Pastikan tempat Anda menggunakan adaptor AC tidak basah.

Pastikan perangkat tablet tidak basah sebelum mengisi daya. Apabila perangkat tablet menjadi basah karena tetesan air, seka tetesan air dengan kain kering, kemudian tinggalkan perangkat tablet di suhu ruangan hingga kering sebelum mengisi daya.

### **Hati-hati ketika menggunakan perangkat tablet di dapur atau tempat lain yang memiliki risiko percikan**

#### **Jangan gunakan perangkat tablet saat disambungkan ke adaptor AC.**

Pastikan untuk menggunakan perangkat tablet dengan daya dari baterai internal. Menangani adaptor AC dengan tangan basah atau ketika tablet basah dapat menyebabkan kejutan listrik.

#### **Fitur tahan-percikan hanya berlaku untuk semua perangkat yang ditutup rapat.**

Ketika menutup tutup, pastikan benda-benda asing yang kecil (seperti rambut dan pasir) tidak terperangkap di dalam tutup. Apabila air masuk ke dalam jack  $\Omega$  (headset), bersihkan air dan tinggalkan perangkat tablet di tempat yang teduh dengan ventilasi yang baik hingga kering sepenuhnya sebelum berusaha menggunakannya.

### **Jangan menggunakan atau meninggalkan perangkat tablet di tempat yang lembap seperti kamar mandi atau sauna.**

**Jangan gunakan perangkat tablet dengan headphone atau headset yang disambungkan.**

**Jangan gunakan perangkat tablet di air atau di tempat yang airnya memercik ke perangkat.**

Apabila perangkat tablet menjadi basah, seka dengan kain yang kering dan halus, dll.

### **Jangan biarkan cairan seperti air sabun, sampo, air yang mengandung deterjen atau garam mandi, air panas, air kolam atau air laut mengenai atau masuk ke perangkat tablet. Jangan biarkan benda asing seperti pasir atau lumpur mengenai perangkat tablet.**

Apabila tanpa disengaja sesuatu mengenai perangkat tablet, seka perangkat tablet dengan kain yang kering dan halus. Jangan gunakan deterjen, bahan kimia atau handuk lembab, dll. Jangan mengeringkan perangkat tablet dengan menghembuskan udara panas menggunakan pengering rambut, meletakkan perangkat tablet di oven, dll.

#### **Jangan gunakan perangkat tablet di tempat di mana air dapat memercik ke perangkat tablet dengan kuat.**

Perangkat tablet tidak tahan terhadap tekanan air. Memaparkan perangkat tablet ke air bertekanan tinggi seperti dari ledeng atau pancuran dapat menyebabkan kerusakan.

### **Jangan memaparkan perangkat tablet ke panas seperti dari pancuran air panas, pengering rambut, atau tempat yang panas seperti di dekat kompor.**

Perangkat tablet tidak tahan panas. Gunakan perangkat tablet di suhu yang berkisar antara 5 °C hingga 35 °C .

#### **Catatan**

- Tutup Multi Port diperlukan untuk memanfaatkan fitur tahan-percikan. Simpan tutup Multi Port di tempat yang aman.
- Gunakan perangkat tablet dengan tutup Multi Port dan tutup slot kartu memori SD yang disertakan. Bila tidak, Anda tidak akan dapat memanfaatkan fitur antipercikan pada perangkat tablet.

# <span id="page-60-0"></span>**Memeriksa Versi Android**

Anda dapat memeriksa versi sistem pengoperasian Android yang dijalankan di perangkat tablet.

**1.** Ketuk [ $\text{#}$  Apps & Widgets] - [ $\text{#}$  Settings] - [About tablet]. Anda dapat memeriksa versi Android yang dijalankan di perangkat tablet di [Android version].

### **Topik Terkait**

[Memperbarui Perangkat Lunak Sistem ke Versi Terbaru](#page-61-0)

# <span id="page-61-0"></span>**Memperbarui Perangkat Lunak Sistem ke Versi Terbaru**

Perbarui perangkat tablet ke versi Android terbaru ketika tersedia pembaruan.

#### **Catatan**

- Setelah selesai memperbarui, Anda tidak dapat mengembalikan perangkat tablet ke versi Android yang lebih lawas. Pembaruan memerlukan level baterai 50 % atau lebih dan menggunakan adaptor AC. Perangkat tablet Anda tidak dapat dihidupkan jika baterai habis selama memperbarui.
- Data yang disimpan di penyimpanan internal (ruang penyimpanan di perangkat tablet) tidak akan dihapus karena memperbarui.
- Sisa ruang yang tersedia di penyimpanan internal harus cukup untuk mengunduh file pembaruan selama memperbarui.
- Beberapa aplikasi mungkin tidak kompatibel dengan versi Android terbaru, dan mungkin tidak akan lagi dapat digunakan setelah diperbarui.
- Pastikan Anda memeriksa versi Android yang kompatibel dengan setiap aplikasi sebelum memperbarui.
- Pembaruan mungkin memerlukan waktu lebih lama jika Anda menyambung ke Internet menggunakan fungsi komunikasi seluler. Selain itu, mungkin akan dikenai biaya data yang tinggi tergantung langganan layanan Anda. (SGPT13)
- **1.** Ketuk [ $\blacksquare$  Apps & Widgets] [ $\searrow$  Settings] [About tablet].
- **2.** Ketuk [System Update].

Ditampilkan layar untuk mulai memperbarui jika tersedia pembaruan. Mulai memperbarui dengan mengikuti petunjuk di layar.

#### **Topik Terkait**

[Memeriksa Versi Android](#page-60-0)

# <span id="page-62-0"></span>**Menggunakan Layar Beranda**

Layar Beranda terdiri atas lima layar yang terpisah. Anda dapat menyesuaikan layar yang cocok dengan kebutuhan Anda dengan meletakkan aplikasi dan widget favorit di layar.

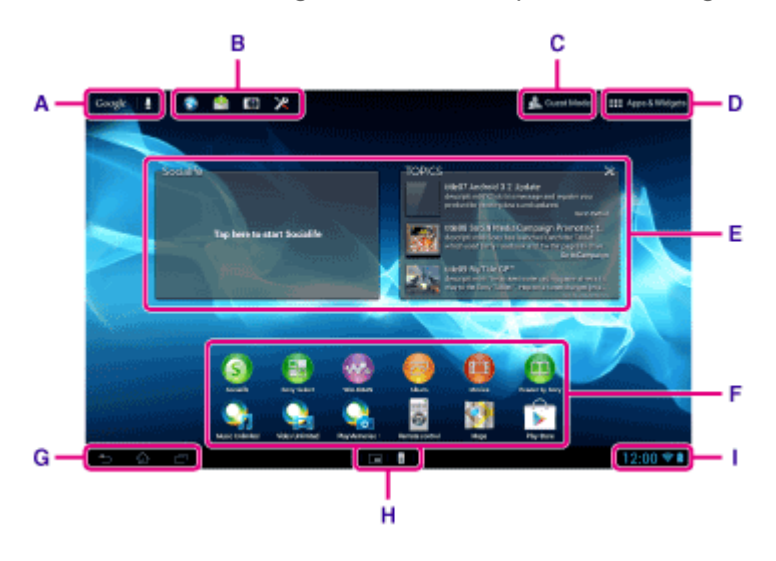

#### **A: Pencarian Google**

Ketuk kotak untuk mencari dengan Google. Di layar pencarian Google, "Google Now" akan menampilkan berbagai informasi menurut lokasi dan waktu saat ini.

#### **B: Peluncur cepat**

Peluncur cepat ditampilkan di setiap halaman di layar Beranda, sehingga mendaftarkan aplikasi yang sering digunakan akan mempermudah akses ke aplikasi tersebut.

**1.** Ketuk terus ikon di layar Beranda, kemudian seret ke Peluncur cepat.

#### **Tips**

Anda dapat memindahkan ikon ke dalam Peluncur cepat, dan mengelurkannya dari Peluncur cepat.

### **C: Guest Mode**

Ketuk ini menggunakan "Guest Mode" untuk berbagi perangkat tablet dengan pengguna lain seperti keluarga atau teman.

### **D: ## Apps & Widgets**

Ketuk untuk menampilkan daftar aplikasi dan daftar widget.

#### **E: Widget**

Widget adalah aplikasi sederhana yang dijalankan di layar Beranda. Anda dapat memilih widget favorit dari daftar widget dan meletakkannya di layar Beranda.

#### **F: Aplikasi**

Anda dapat memilih aplikasi favorit dari daftar aplikasi dan meletakkannya di layar Beranda.

#### **G: Tombol pengoperasian dasar**

(Kembali): Ketuk untuk kembali ke layar sebelumnya.

(Beranda): Ketuk untuk menampilkan layar Beranda.

- (Aplikasi Terkini): Ketuk untuk menampilkan aplikasi yang baru saja digunakan.
- : Ketuk untuk menyembunyikan keyboard ketika keyborad ditampilkan.

### **Tips**

 $\bullet$ 

Menyeret tombol ini ke atas akan memulai pencarian Google.

### **H: Small apps**

Anda dapat membuka versi kecil aplikasi tertentu, seperti [Browser], [Calculator], dan [Remote control], bahkan ketika aplikasi lain sedang digunakan.

### **I: Baris status**

Baris status menampilkan tingkat daya baterai yang tersisa dan ikon koneksi Wi-Fi. Ikon pemberitahuan juga ditampilkan untuk memberitahukan bahwa pengunduhan selesai, Anda memilki email, atau pemberitahuan tersedia. Dengan mengetuk baris status, Anda dapat menampilkan panel pemberitahuan dan panel kontrol.

### **Topik Terkait**

Mencari dengan Google Menggunakan "Google Now" Berbagi Perangkat Tablet Dengan Keluarga atau Teman (Guest Mode) [Menggunakan Aplikasi dan Widget](#page-67-0) [Mengonfirmasi Unduhan atau Informasi Pembaruan di Baris Status](#page-73-0) [Menggunakan "Small apps"](#page-69-0)

## **Berbagi Perangkat Tablet Dengan Keluarga atau Teman (Guest Mode)**

Jika Anda menggunakan perangkat tablet bersama pengguna lain, mendaftarkan "Guest Mode" memungkinkan Anda menampilkan layar Beranda untuk tamu. Di layar Beranda untuk tamu, hanya ditampilkan aplikasi yang diizinkan untuk digunakan oleh tamu, dan Anda dapat menyetel wallpaper yang ditampilkan sesuai mode.

### **Mendaftarkan "Guest Mode"**

- 1. Ketuk [ Guest Mode] di layar Beranda.
- **2.** Ketuk [Start].
- **3.** Masukkan nama untuk "Guest Mode" dengan mengikuti petunjuk di layar, kemudian ketuk [Next].
- **4.** Pilih apakah akan membatasi penggunaan aplikasi, kemudian ketuk [Next].
	- Jika Anda memilih [Limited applications], ketuk aplikasi yang dapat digunakan oleh tamu di layar pemilihan aplikasi, kemudian ketuk [ SAVE] di sudut kanan atas layar.
- **5.** Pilih apakah akan menetapkan kode buka kunci, kemudian ketuk [Next]. Untuk menetapkan kode buka kunci, pilih [Set code].
	- Jika memilih [Set code], tetapkan kode pembatalan dengan mengikuti petunjuk di layar.
- **6.** Periksa informasi registrasi untuk "Guest Mode", kemudian ketuk [Done].

### **Catatan**

- Jika Anda memilih [Limited applications] dan membatasi penggunaan aplikasi [Camera] atau [Gallery], penggunaan kedua aplikasi ini akan dibatasi. Gunakan aplikasi [Album] apabila ingin menjelajahi gambar saat penggunaan aplikasi [Camera] dibatasi.
- Apabila Anda sudah memilih [Limited applications] dan membatasi penggunaan aplikasi [Camera] atau [Gallery] sebelum memperbarui perangkat tablet ke Android versi 4.1.1, penggunaan kedua aplikasi tersebut akan dibatasi setelah perangkat tablet diperbarui.

#### **Topik Terkait**

[Menggunakan Layar Beranda](#page-62-0) [Beralih ke "Guest Mode"](#page-65-0)

## <span id="page-65-0"></span>**Beralih ke "Guest Mode"**

- 1. Ketuk [ Guest Mode] di layar Beranda.
- **2.** Pilih mode yang diinginkan. Layar beranda beralih ke "Guest Mode" yang dipilih.

### **Membatalkan "Guest Mode"**

- **1. Ketuk [ R Exit] di layar Beranda.**
- **2.** Jika ditetapkan kode buka kunci, masukkan kode buka kunci, kemudian ketuk [OK].

### **Tips**

- Untuk mengganti wallpaper di "Guest Mode", ketuk terus layar Beranda untuk menampilkan layar pemilihan wallpaper, kemudian pilih wallpaper yang diinginkan.
- Untuk mengedit atau menghapus "Guest Mode", ketuk terus thumbnail "Guest Mode" di layar pemilihan mode, kemudian ketuk [Edit] atau [Delete].
- Untuk menambahkan "Guest Mode" baru, ketuk [ + New mode] di layar pemilihan mode.

#### **Catatan**

- Fungsi "Guest Mode" bukan digunakan sebagai pengaman. Fungsi tersebut digunakan untuk mengendalikan agar aplikasi yang dibatasi tidak ditampilkan.
- Fungsi "Guest Mode" tidak mengizinkan setiap pengguna menyimpan dan melindungi data pribadi.
- Beberapa aplikasi mungkin dapat diakses melalui aplikasi lain meskipun Anda telah membatasinya dengan "Guest Mode".
- Pastikan Anda tidak lupa dengan kode buka kunci dan jawaban untuk pertanyaan rahasia yang Anda buat. Jika lupa, Anda harus mereset perangkat tablet ke pengaturan default pabrik. Jika Anda lupa kode buka kunci, masukkan jawaban untuk pertanyaan rahasia dengan benar untuk mereset kode buka kunci.
- Anda mungkin tidak dapat beralih ke "Guest Mode" jika Anda menginstal aplikasi Beranda yang dibuat oleh perusahan lain selain Sony.
- Anda tidak dapat memperbarui perangkat lunak sistem menggunakan selama "Guest Mode".
- Meskipun Anda beralih ke "Guest Mode", aplikasi yang baru saja digunakan dan pemberitahuan akan tetap disimpan. Aplikasi yang membuka di latar belakang seperti aplikasi pemutar musik, juga tidak akan dihentikan.
- Karena beberapa fungsi perangkat tablet di "Guest Mode" dibatasi, "Small apps" dan Peluncur cepat tidak akan tersedia.

#### **Topik Terkait**

Berbagi Perangkat Tablet Dengan Keluarga atau Teman (Guest Mode)

# **Menambahkan Aplikasi atau Widget ke layar Beranda**

Anda dapat menggeser layar Beranda ke kanan/kiri untuk menggulir hingga lima layar. Menambah ikon atau widget aplikasi ke lokasi favorit memungkinkan Anda memulai aplikasi dengan mudah.

- **1.** Geser untuk menampilkan layar Beranda untuk meletakkan ikon atau widget aplikasi, kemudian ketuk [ Apps & Widgets] di sudut kanan atas layar.
- **2.** Pilih item yang ingin ditambahkan ke layar Beranda dari [APPS] dari [WIDGETS].
- **3.** Ketuk terus ikon atau widget aplikasi, kemudian jatuhkan saat layar Beranda ditampilkan. Ikon atau widget akan ditambahkan ke halaman di tempat Anda menjatuhkan ikon atau widget.

#### **Menghapus ikon dari layar Beranda**

Ketuk terus ikon, kemudian seret dan jatuhkan ke  $\times$  (Hapus).

#### **Mengatur ikon menggunakan folder**

Anda dapat menggunakan folder untuk mengatur ikon di layar Beranda.

- **1.** Ketuk terus ikon, kemudian seret dengan cepat di atas ikon lainnya. Kemudian kedua ikon tersebut akan digabungkan ke dalam satu folder.
- **2.** Ketuk folder ikon gabungan, kemudian ketuk [Unnamed Folder].
- **3.** Masukkan nama folder yang baru, kemudian ketuk . Folder ditampilkan dengan nama folder yang baru.

#### **Tips**

- Jika Anda menyeret ikon dengan pelan di atas ikon lain, Anda dapat mengambil tempat ikon lain.
- Untuk menambahkan aplikasi ke folder, ketuk terus ikon tersebut, kemudian seret dan jatuhkan ikon ke dalam folder.
- Untuk mengeluarkan aplikasi dari folder, ketuk untuk membuka folder, kemudian seret ikon keluar dari folder. Setelah semua aplikasi dikeluarkan dari folder, folder tersebut akan otomatis dihapus.

#### **Topik Terkait**

[Menggunakan Layar Beranda](#page-62-0) [Menggunakan Aplikasi dan Widget](#page-67-0)

## <span id="page-67-0"></span>**Menggunakan Aplikasi dan Widget**

Ketika Anda mengetuk [ **...** Apps & Widgets] di layar Beranda, daftar aplikasi dan widget akan ditampilkan.

Daftar aplikasi menampilkan ikon dari semua aplikasi yang tersedia. Daftar widget menampilkan widget yang dapat diletakkan di layar Beranda. Jika sebuah aplikasi disertai dengan widget, letakkan widget di layar Beranda sehingga Anda dapat mengoperasikan aplikasi dari layar Beranda dengan mudah.

### **Beralih antara daftar aplikasi dan daftar widget**

**1.** Ketuk [APPS] atau [WIDGETS] di sebelah kiri atas layar.

#### **Tips**

Daftar aplikasi dan widget berisi beberapa halaman. Jentikkan ke kanan dan kiri untuk berpindah antara halaman. Daftar aplikasi ditampilkan sebelum daftar widget.

#### **Mengurutkan aplikasi dan widget**

1. Ketuk de di sudut kanan atas layar dan pilih metode pengurutan. [A to Z] : Mengurutkan berdasarkan nama [Newest first] : Mengurutkan berdasarkan tanggal pembaruan

#### **Membongkar (Menghapus) aplikasi**

- **1.** Ketuk terus ikon aplikasi yang ingin dihapus dari daftar aplikasi.
- **2.** Sambil menekan ikon, seret dan jatuhkan ke  $\vdash$  yang ditampilkan di layar Beranda.

#### **Catatan**

Beberapa aplikasi tidak dapat di-uninstal (dihapus). Ini bukanlah kerusakan pada perangkat tablet atau kerusakan pada aplikasi.

#### **Menampilkan informasi aplikasi**

- **1.** Ketuk terus ikon aplikasi yang dingin diperiksa informasinya.
- 2. Sambil menekan ikon, seret dan jatuhkan ke **O** yang ditampilkan di layar Beranda.

#### **Tips**

Anda dapat menginstal aplikasi dari aplikasi [Play Store]. Anda dapat memulai aplikasi [Play Store] dengan mengetuk [ SHOP] di sudut kanan atas layar.

[Menggunakan Layar Beranda](#page-62-0) Menambahkan Aplikasi atau Widget ke layar Beranda [Daftar Aplikasi](#page-88-0)

# <span id="page-69-0"></span>**Menggunakan "Small apps"**

Ada sejumlah aplikasi yang diinstal di perangkat tablet yang disebut "Small apps". "Small apps" memberikan fleksibilitas untuk membuka aplikasi tertentu tanpa menutup aplikasi lain. Misalnya, Anda dapat membuka aplikasi seperti aplikasi [Email] dan ingin membuka aplikasi lain seperti aplikasi [Browser]. Daripada menutup aplikasi [Email] dan membuka aplikasi [Browser], Anda dapat tetap membuka aplikasi [Email] dan memulai small app [Browser]. Small app (Browser) kemudian ditampilkan di seluruh aplikasi yang ada (Email). Anda juga dapat menyimpan data aplikasi [Scrapbook] yang dibuat dengan [Memo] atau [Clip].

### **Memulai "Small apps"**

1. Ketuk **.** 

Peluncur "Small apps" muncul.

**2.** Ketuk aplikasi yang ingin dimulai.

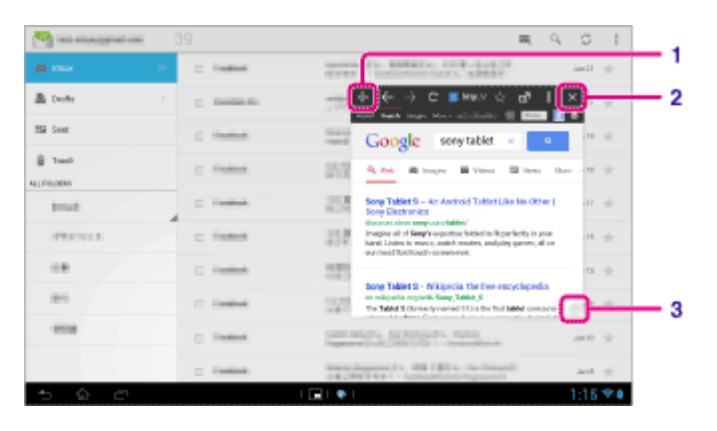

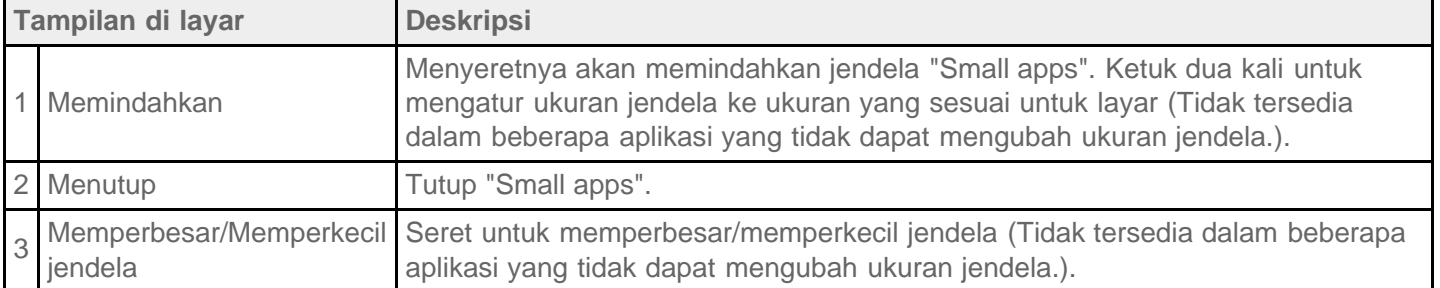

### **Menetapkan pintasan**

Anda dapat membuat pintasan untuk "Small apps" yang sering digunakan.

- **1.** Di Peluncur "Small apps", ketuk terus aplikasi yang ingin tetapkan. Menu akan muncul.
- **2.** Ketuk [Create shortcut]. Pintasan dibuat di sebelah kanan **.**

• Dengan mengetuk di Peluncur "Small apps" kemudian mengetuk [Delete shortcut], Anda dapat menghapus pintasan yang ditetapkan.

## **Menggunakan widget**

Anda dapat menampilkan widget saat aplikasi lain digunakan.

### **Menambahkan widget**

- 1. Ketuk [+ Add] di peluncur "Small apps".
- **2.** Ketuk [Widgets].
- **3.** Ketuk widget yang ingin ditambahkan.
- **4.** Masukkan nama label, kemudian ketuk [OK]. Widget ditambahkan ke peluncur "Small apps".

### **Menghapus widget**

- **1.** Di peluncur "Small apps", ketuk terus widget yang ingin dihapus. Menu akan muncul.
- **2.** Ketuk [Delete].

### **Catatan**

Hanya widget yang dapat dihapus dari peluncur "Small apps". Aplikasi tidak dapat dihapus dari peluncur.

### **Topik Terkait**

[Menggunakan Layar Beranda](#page-62-0) [Mendaftarkan Remote Control](#page-114-0) Menggunakan "Kalkulator" [Menjelajahi Situs Web](#page-103-0) **Scrapbook** 

# **Mencari dengan Google**

Anda dapat mencari situs web, aplikasi yang diunduh ke perangkat tablet atau data menggunakan pencarian Google.

#### **Mencari berdasarkan teks**

- **1.** Ketuk [Google] di sebelah kiri atas layar Beranda untuk memulai pencarian Google.
- **2.** Masukkan kata kunci, kemudian ketuk **di keyboard.**
- **3.** Ketuk item di dalam daftar hasil pencarian. Browser akan memulai dan juga menampilkan hasil pencarian.

### **Hint**

- Layar pengaturan untuk "Google Now" akan ditampilkan di langkah 1, ketika Anda memulai pencarian Google untuk pertama kali,
- Di layar pencarian Google, "Google Now" akan menampilkan berbagai informasi menurut lokasi dan waktu saat ini.
- Anda dapat memulai pencarian Google dengan cara berikut ini.

Ketuk [Google] di sudut kiri atas layar Beranda. Seret ke atas  $\bigcirc$  (Kembali),  $\bigcirc$  (Beranda),  $\bigcirc$  (Aplikasi Terkini) atau tombol  $\bigcirc$  di sebelah kiri bawah layar.\*<sup>1</sup> Ketuk  $\left[\right]$   $\left[\right]$  Apps & Widgets] -  $\left[\right]$  Google].

\*1 Anda dapat menggunakan pengoperasian ini ketika aplikasi lain berjalan.

#### **Mencari berdasarkan suara**

- **1.** Di sebelah kiri atas layar Beranda, ketuk  $\bigcup$ , atau [Google] kemudian ketuk  $\bigcup$ .
- **2.** Ucapkan kata kunci dengan mengikuti petunjuk di layar. Hasil pencarian ditampilkan.

#### **Topik Terkait**

[Memasukkan Teks](#page-76-0)

Menggunakan "Google Now"
# <span id="page-72-0"></span>**Menggunakan "Google Now"**

"Google Now" akan menampilkan berbagai informasi menurut lokasi dan waktu saat ini apabila Anda sudah mendaftarkan akun Google ke perangkat tablet.

### **Mengubah pengaturan "Google Now"**

Anda dapat menetapkan informasi apa saja yang ditampilkan oleh "Google Now".

- **1.** Ketuk (menu Opsi) di sebelah kanan bawah layar pencarian Google, kemudian ketuk [Settings].
- **2.** Ketuk [Google Now] di sebelah kiri layar.
- **3.** Pilih item dari menu di sebelah kanan layar, kemudian konfigurasi item tersebut.

#### **Tips**

- Apabila Anda ingin menghentikan "Google Now", ketuk [ON] di sudut kiri atas layar di langkah 3, periksa pesan yang ditunjukkan di jendela, kemudian nonaktifkan fungsi.
- Mengetuk (menu Opsi) [Help] memungkinkan Anda untuk melihat rincian tentang cara menggunakan "Google Now".

#### **Topik Terkait**

Mencari dengan Google

# <span id="page-73-0"></span>**Mengonfirmasi Unduhan atau Informasi Pembaruan di Baris Status**

Ikon pemberitahuan memberitahu bahwa unduhan telah selesai, ada email masuk, atau jika tersedia pemberitahuan. Mengetuk baris status akan menampilkan panel pemberitahuan. Anda dapat menampilkan panel kontrol dan membuka file yang diunduh langsung dari panel pemberitahuan.

Ketuk di mana saja di layar selain panel pemberitahuan untuk menutup panel pemberitahuan.

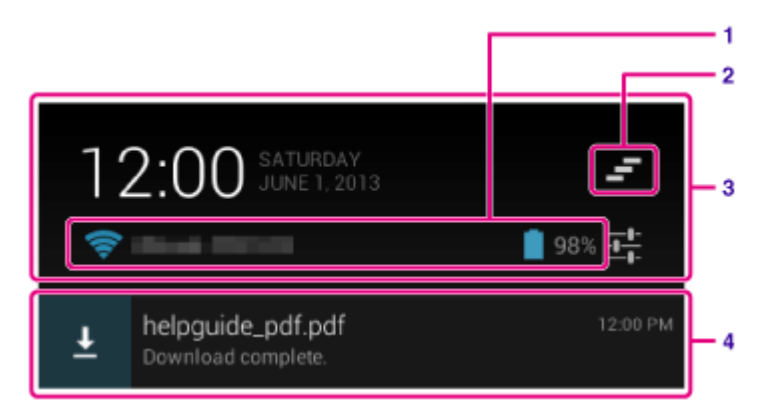

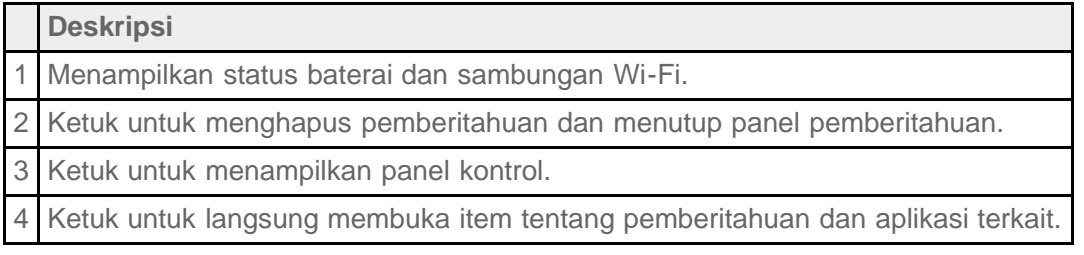

#### **Catatan**

Meskipun Anda sudah menghapus pemberitahuan, Anda dapat menampilkan konten yang diunduh dari aplikasi [ Downloads].

Anda dapat mengontrol item-item berikut ini dari panel kontrol.

- Airplane mode: Menghidupkan/ mematikan mode pesawat. Jika mode ini diaktifkan, komunikasi nirkabel akan dinonaktifkan.
- Wi-Fi: Menampilkan layar pengaturan Wi-Fi [Rincian].
- Auto-rotate screen: Mengunci layar sehingga tidak berputar secara otomatis [\[Rincian\].](#page-74-0)
- Kecerahan: Menyetel tingkat kecerahan layar [\[Rincian\]](#page-54-0).
- Notifications: Mengaktifkan/ menonaktifkan pemberitahuan. Jika Anda menonaktifkannya, ikon pemberitahuan tidak akan ditampilkan di baris status.
- Settings: Menampilkan layar pengaturan.

#### **Topik Terkait**

# <span id="page-74-0"></span>**Mengonfigurasi Rotasi Layar**

Layar akan berputar ketika Anda memutar perangkat tablet ke samping seperti yang ditunjukkan di bawah ini.

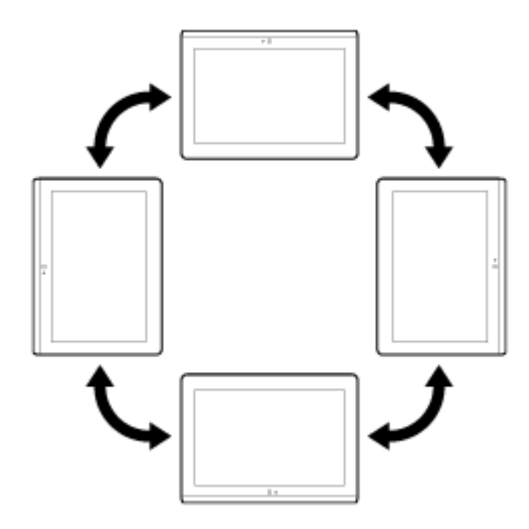

#### **Catatan**

- Tergantung pada aplikasinya, layar dapat berputar tanpa memperhatikan orientasi perangkat tablet.
- Beberapa aplikasi mungkin tidak mendukung pemutaran layar. Beberapa aplikasi mungkin memutar layar secara berkebalikan.
- Layar tidak dapat diputar jika kabel adaptor HDMI disambungkan ke perangkat tablet.

### **Mengatur layar agar tidak memutar**

**1.** Ketuk [ $\blacksquare$  Apps & Widgets] - [ \ Settings] - [Accessibility] - [Auto-rotate screen] sesuai urutan tersebut untuk menghapus tanda centang dan menonaktifkan rotasi layar.

#### **Mengatur layar agar tidak berputar lagi**

Ketuk lagi [Auto-rotate screen] untuk mencentang dan mengaktifkan rotasi layar.

Anda juga dapat mengaktifkan/menonaktifkan rotasi layar di panel kontrol yang ditampilkan di baris status.

#### **Topik Terkait**

[Mengonfirmasi Unduhan atau Informasi Pembaruan di Baris Status](#page-73-0) Mengubah Pengaturan

# <span id="page-75-0"></span>**Mengonfigurasi Penguncian Layar**

Jika Anda mengaktifkan fungsi kunci, layar akan otomatis dikunci untuk keamanan ketika layar dimatikan (menonaktifkan mode tidur).

### **Mengatur fungsi penguncian**

- 1. Ketuk [ **H** Apps & Widgets] [ Settings] [ Security] [ Screen lock] sesuai urutan tersebut.
- **2.** Ketuk pengaturan yang diinginkan dari item berikut ini.

[None]: Fungsi penguncian tidak digunakan.

[Slide]: Pengaturan default. Ketuk **| A**, kemudian ketuk **| A** untuk membuka kunci.

[Pattern]: Melacak sembilan titik masuk dengan jari tangan. Jika telah lima kali Anda gagal, layar entri untuk akun Google akan ditampilkan. Masukkan nama akun, Anda akan mendapatkan prosedur untuk membuka kunci melalui email.

[PIN]: Menyetel kode yang dipilih dengan empat angka atau lebih.

[Password]: Menetapkan sandi yang terdiri dari empat angka/huruf atau lebih.

#### **Tips**

- Pastikan Anda mencatat angka atau sandi [PIN] atau [Password] yang dipilih dan simpan di tempat yang aman.
- **3.** Ikuti petunjuk di layar.

### **Topik Terkait**

Mengubah Pengaturan

### <span id="page-76-0"></span>**Memasukkan Teks**

Anda dapat memasukkan teks menggunakan keyboard yang ditampilkan di layar.

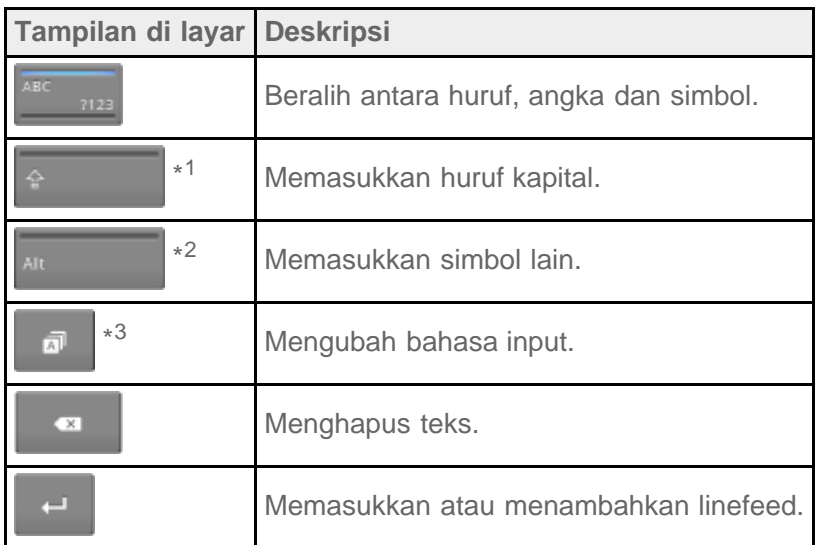

- \*1 Entri huruf kapital akan tidak aktif setelah Anda memasukkan satu huruf. Ketuk tombol ini setiap kali memasukkan huruf ketika. Untuk memasukkan huruf kapital secara terus-menerus (caps lock), ketuk tombol dua kali. Untuk membatalkan caps lock, tekan tombol ini lagi.
- \*2 Ini akan muncul kerika Anda memasukkan angka atau simbol.
- \*3 Ini akan muncul ketika Anda telah memilih beberapa bahasa untuk menggunakan input. Setiap kami Anda mengetuk tombol, mode input akan beralih antara mode-mode yang telah ditetapkan. Ketuk terus untuk menampilkan layar pengalihan mode input.

#### **Tips**

- Menekan terus tombol dengan tanda segitiga di ujung kanan bawah akan memungkinkan Anda untuk memasukkan huruf atau simbol, dll. yang berkaitan dengan huruf tombol.
- Untuk memasukkan URL atau huruf, ketuk area yang ingin diberi teks untuk menampilkan keyboard di layar.
- Keyboard angka juga dapat ditampilkan. Ketuk [ H Apps & Widgets] [ X Settings] [ A Language & input]. Kemudian ketuk di samping [Standard keyboard] kemudian [Number keys] untuk mencentang.

#### **Mengatur bahasa input**

Ketuk terus . Kemudian ketuk [Standard keyboard settings] kemudian [Input languages], untuk mencentang bahasa yang akan digunakan.

Untuk kembali ke layar keyboard, ketuk (Kembali) dua kali.

#### **Menyembunyikan keyboard di layar**

Ketuk  $\smile$  di sebelah kiri bawah layar.

### **Memasukkan teks dalam karakter tulisan tangan**

#### **Menetapkan input karakter tulisan tangan**

- **1.** Ketuk [ **H** Apps & Widgets] [ X Settings] [ A Language & input].
- 2. Ketuk di sebelah kanan [Standard keyboard].
- **3.** Ketuk [Input languages].
- **4.** Letakkan tanda centang di item [中文 繁體手寫 ]. Item ini dicentang dalam pengaturan pabrik.

#### **Mengubah ke input karakter tulisan tangan**

Ketuk tombol pengalih bahasa input. Anda juga dapat mengetuk [中文 繁體手寫 ] di layar pemilihan bahasa input yang ditampilkan dengan mengetuk terus tombol pengalih bahasa input.

#### **Topik Terkait**

Mengubah Pengaturan

# <span id="page-78-0"></span>**Memilih Teks**

Anda dapat menyalin atau mencari teks dari menu yang ditampilkan dengan memilih teks di situs web atau URL.

- **1.** Ketuk terus teks. Teks yang dipilih akan disorot.
- **2.** Ketuk item yang diinginkan dari menu di sebelah kanan atas layar.

### **Tips**

Anda dapat mengubah jumlah teks yang dipilih dengan menyeret kursor yang muncul di langkah 1 ke seluruh teks.

### **Menempel teks**

**1.** Ketuk terus lokasi untuk menyalin teks, kemudian ketuk [PASTE] atau [CLIPBOARD].

### **Tips**

- Ketuk [CLIPBOARD] untuk menampilkan daftar riwayat teks yang telah disalin. Teks yang sering digunakan juga dapat ditambahkan ke [FAVORITES].
- Anda dapat mengubah lokasi untuk menyalin teks dengan menyeret kursor ke lokasi baru.

### **Menggunakan Keyboard yang Disambungkan melalui USB atau Bluetooth**

Anda dapat menyambungkan keyboard ke perangkat tablet melalui USB atau Bluetooth dan menggunakannya untuk memasukkan teks.

Tetapkan tata letak keyboard menggunakan langkah-langkah berikut ini dengan tata letak keyboard yang sesuai untuk keyboard yang disambungkan.

- **1.** Menyambungkan keyboard ke perangkat tablet.
- **2.** Ketuk [ **##** Apps & Widgets] [  $\angle$  Settings] [ **A** Language & input].
- **3.** Ketuk nama keyboard yang disambungkan yang muncul di bawah [PHYSICAL KEYBOARD].
- **4.** Ketuk [Set up keyboard layouts].
- **5.** Centang di sebelah kanan tata letak keyboard untuk menggunakannya dengan keyboard yang disambungkan.
- **6.** Ketuk (Kembali) tiga kali untuk kembali ke layar Beranda.

#### **Tips**

Anda dapat mengubah tata letak keyboard dengan menekan tombol spasi sambil menekan tombol CTRL pada keyboard yang disambungkan apabila Anda sudah menetapkan beberapa tata letak keyboard.

#### **Catatan**

- Kabel Adaptor Host USB (SGPUC3, dijual terpisah) diperlukan untuk menyambungkan keyboard eksternal melalui USB.
- Beberapa tata letak keyboard untuk keyboard yang disambungkan mungkin tidak didukung oleh perangkat tablet.
- Beberapa tombol pada keyboard yang disambungkan mungkin tidak tersedia di perangkat tablet.
- Bahasa input tidak akan beralih karena menekan tata letak keyboard. Anda dapat mengatur bahasa input dengan mengetuk den di sebelah kanan [Standard keyboard] kemudian [Input languages] di langkah 2.

#### **Topik Terkait**

Menyambungkan Perangkat USB yang Kompatibel [Menyandingkan dengan Perangkat Bluetooth](#page-26-0) Mengubah Pengaturan

# **Mengonfigurasi Akun Google**

Anda harus mendaftarkan akun Google untuk menggunakan layanan yang disediakan oleh Google, seperti "Google Now" atau Google Play (registrasi gratis).

Dengan akun Google, Anda dapat menyinkronkan aplikasi seperti [Email], [Calendar] dan [People] di perangkat tablet dengan perangkat lain yang juga mendukung layanan Google.

### **Menggunakan akun Google terkini**

Jika Anda sudah memiliki akun Google yang digunakan pada komputer atau smartphone, Anda juga dapat menggunakan akun tersebut pada perangkat tablet. Masukkan nama dan sandi akun di layar login yang ditampilkan untuk aplikasi layanan Google.

#### **Catatan**

Pastikan perangkat tablet Anda disambungkan ke Internet ketika Anda mendaftarkan akun Google baru atau saat login.

### **Mendaftarkan akun baru Google di perangkat tablet**

Anda dapat mendaftarkan akun Google ketika menggunakan perangkat tablet untuk pertama kalinya atau memulai aplikasi layanan Google untuk pertama kalinya.

### **Tips**

- Anda tidak perlu mendaftarkan akun Google lainnya jika Anda telah memiliki akun tersebut.
- Anda dapat mendaftarkan akun Google dengan mengetuk [ H Apps & Widgets] [ Settings] [Add account] - [Google] dengan urutan tersebut.
- Anda juga dapat mendaftarkan akun Google dengan mengakses Google ([https://www.google.com/accounts/\)](https://www.google.com/accounts/) secara langsung.

#### **Topik Terkait**

[Memasukkan Teks](#page-76-0) [Menyinkronkan Akun](#page-87-0) Mengubah Pengaturan

### <span id="page-81-0"></span>**Membuat Cadangan Data di Perangkat Tablet**

Anda harus menyalin data di perangkat tablet dan menyimpannya di perangkat penyimpan lain (cadangan). Berbagai data seperti gambar yang direkam, musik dan konten video yang diunduh, akan dikumpulkan di perangkat tablet ketika Anda menggunakannya. Jika masalah yang tidak diharapkan terjadi pada perangkat tablet, data tersebut dapat rusak atau hilang. Sebagai tindakan pencegahan apabila terjadi kecelakaan, Anda harus sering membuat cadangan sehingga Anda dapat memulihkan data yang penting.

#### **Catatan**

- Beberapa data di perangkat tablet tidak dapat dibuat cadangannya.
- Beberapa pengaturan dan aplikasi mungkin tidak memiliki metode pencadangan. Buatlah catatan tertulis dan simpan di tempat yang aman.

### **Data yang dapat dibuat cadangannya**

Anda dapat menikmati dan menyimpan data dengan perangkat tablet untuk membuat cadangannya.

- File-file musik/film/eBook tanpa perlindungan hak cipta
- Gambar/wallpaper

Data tersebut disimpan di folder berikut ini.

- File musik: \Music
- File wallpaper: \Pictures
- File film: \Movies
- File gambar: **\DCIM**

### **Membuat cadangan data (menyalin)**

Gunakan aplikasi [File transfer] untuk menyimpan data di kartu memori SD yang dijual secara komersial.

- 1. Ketuk [**HI** Apps & Widgets] kemudian [ File transfer] untuk memulai aplikasi [File transfer].
- **2.** Masukkan kartu memori SD ke dalam slot kartu memori SD.
- **3.** Pilih file/folder yang ingin disalin dari perangkat tablet.
- **4. Ketuk ...**

Folder yang bernama "\transferred" dibuat di kartu memori SD, dan data disalin ke folder tersebut.

#### **Topik Terkait**

[Memeriksa Ruang Kosong](#page-86-0)

Mengimpor/Mengekspor Konten dari Kartu Memori SD

# **Mengimpor Konten dari Komputer**

Jika Anda menyambungkan komputer ke perangkat tablet menggunakan kabel USB untuk Multi Port yang disertakan (SGPUC2), Anda dapat menyalin data di komputer ke perangkat tablet. Data yang disalin kemudian dapat diputar di perangkat tablet.

- **1.** Sambungkan perangkat tablet ke komputer menggunakan kabel untuk Multi Port USB yang disertakan (SGPUC2).
- **2.** Di komputer, bukalah folder yang memuat file yang ingin diekspor ke perangkat tablet.
- **3.** Klik tombol [Mulai] di komputer.
- **4.** Klik [Komputer].
- **5.** Klik dua kali nama model perangkat tablet Anda.
- **6.** Klik dua kali tujuan untuk menyimpan data.
- **7.** Seret dan jatuhkan file yang ingin disalin ke layar ini.

#### **Note**

- Nama menu yang ditampilkan pada prosedur di atas berbeda-beda tergantung pada sistem operasi komputer, lingkungan komputer atau versi sistem operasi Android di perangkat tablet.
- Jangan mematikan perangkat tablet atau mencabut kabel USB untuk Multi Port (SGPUC2) saat menyalin data. Hal ini dapat menyebabkan data rusak.
- Perangkat tablet Anda tidak mendukung pengisian daya baterai melalui sambungan USB dari komputer atau pengisi daya yang dijual di pasar yang tidak dibuat khusus oleh Sony.
- Data yang disalin akan disimpan di penyimpanan internal. Anda tidak dapat mengubah tujuan untuk menyimpan data.
- Hanya data yang disalin dalam format yang didukung yang dapat diputar di perangkat tablet.
- Periksa sisa ruang penyimpanan di perangkat tablet jika mengimpor data dari komputer.

#### **Topik Terkait**

[Menyambungkan ke Komputer](#page-43-0) [Memeriksa Ruang Kosong](#page-86-0) [Format yang Didukung](#page-83-0)

# <span id="page-83-0"></span>**Format yang Didukung**

Format yang dapat diputar berbeda-beda tergantung pada aplikasi atau konten yang digunakan.

### **Tips**

Untuk format yang didukung oleh aplikasi [WALKMAN], [Album] dan [Movies], lihat bantuan untuk aplikasi ini.

#### **Catatan**

Beberapa file mungkin tidak dapat diputar di perangkat tablet.

### **Video**

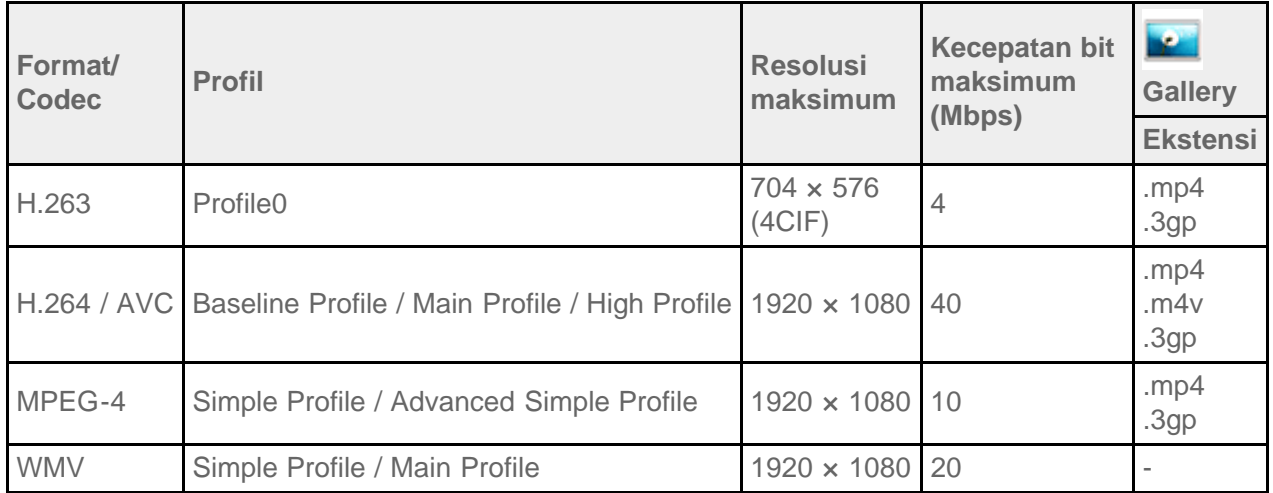

### **Musik**

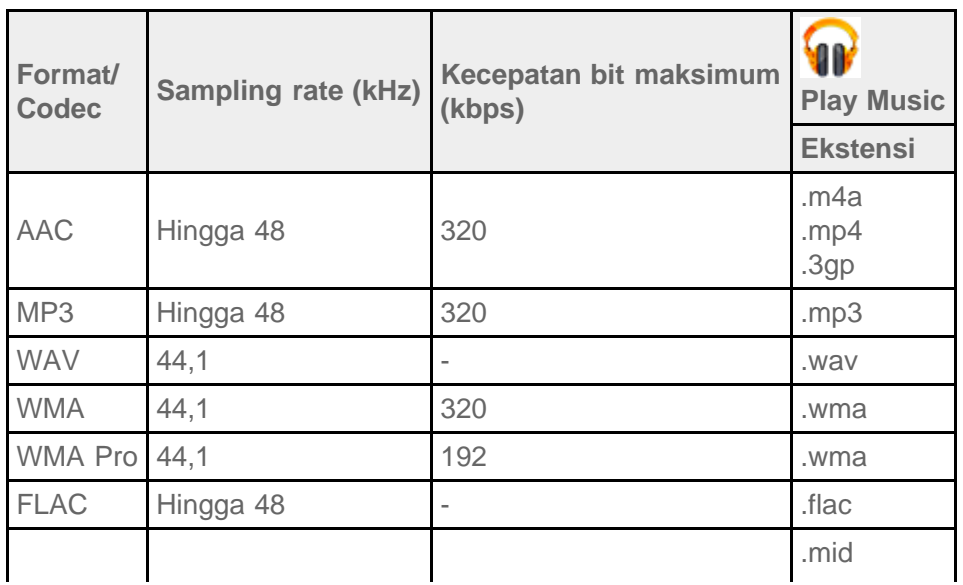

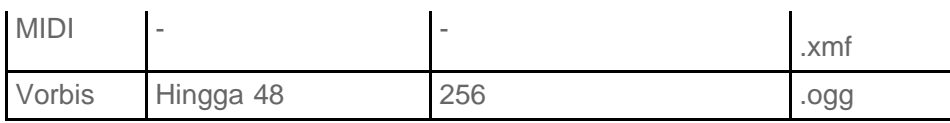

### **Foto**

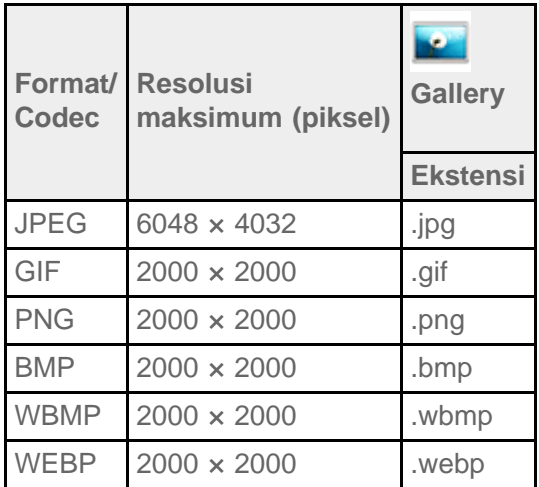

### **Topik Terkait**

Mengimpor Konten dari Komputer Menyambungkan Perangkat USB yang Kompatibel Mengimpor/Mengekspor Konten dari Kartu Memori SD

# <span id="page-85-0"></span>**Mengubah Pengaturan**

Berbagai pengaturan untuk perangkat tablet dapat disesuaikan di menu pengaturan.

- **1.** Ketuk [ $\blacksquare$  Apps & Widgets] [ $\searrow$  Settings] dan item yang diinginkan.
- **2.** Ketuk item menu individu untuk menyesuaikan pengaturan.

Item menu adalah sebagai berikut:

WIRELESS & NETWORKS

Wi-Fi: Mengaktifkan/ menonaktifkan fungsi Wi-Fi [\[Rincian\],](#page-16-0) mengatur Wi-Fi [Rincian].

Bluetooth: Mengaktifkan/ menonaktifkan fungsi Bluetooth [\[Rincian\],](#page-25-0) memasangkan [\[Rincian\].](#page-26-0)

Data usage: Memeriksa status penggunaan data.

More…: Mengatur [Airplane mode], [VPN], dll.

DEVICE

Sound: Mengatur suara pemberitahuan, suara ketukan (suara pengoperasian), dll.

Display: Mengatur kecerahan layar [\[Rincian\]](#page-54-0), mode hemat daya, output HDMI Auto, interval waktu hingga layar mati (tidur) [\[Rincian\]](#page-8-0), dan ukuran font.

Storage: Memeriksa kapasitas penyimpanan internal dalam perangkat tablet atau kartu memori SD.

Battery: Memeriksa tingkat daya baterai yang tersisa dan waktu pengoperasian.

Apps: Memeriksa informasi aplikasi yang diinstal.

• PERSONAL

Location services: Mengatur untuk menetapkan posisi Anda saat ini [\[Rincian\].](#page-36-0)

Security: Pengaturan keamanan seperti fungsi penguncian Layar [\[Rincian\]](#page-75-0).

Language & input: Pengaturan untuk bahasa yang digunakan di menu dan keyboard [\[Rincian\]](#page-76-0),

pengaturan untuk keyboard yang disambungkan melalui USB or Bluetooth [Rincian].

Backup & reset: Membuat salinan cadangan data dan memulai [Rincian].

- ACCOUNTS: Mengatur sinkronisasi untuk setiap akun yang terdaftar [\[Rincian\].](#page-87-0) Add account: Menambahkan akun email.
- SYSTEM

Cradle: Pengaturan pengoperasian ketika menggunakan cradle.

Date & time: Menetapkan tanggal & waktu dan tampilan.

Accessibility: Mengatur fungsi text-to-speech, dll.

About tablet: Memeriksa versi Android.

### **Catatan**

Tampilan mungkin mengalami distorsi untuk beberapa jika Anda menyetel [Font size] ke [Large] atau [Huge] dalam [Display]. Jika ini terjadi, setel [Font size] ke [Normal].

# <span id="page-86-0"></span>**Memeriksa Ruang Kosong**

Saat menginstal aplikasi atau mengimpor data dan perangkat lain, dsb, Anda dapat memeriksa ruang kosong di perangkat tablet.

1. Ketuk [ **H** Apps & Widgets] - [ Stettings] - [Storage].

**Topik Terkait**

[Membuat Cadangan Data di Perangkat Tablet](#page-81-0)

Mengimpor Konten dari Komputer

# <span id="page-87-0"></span>**Menyinkronkan Akun**

Menyinkronkan dengan akun memungkinkan Anda memeriksa berbagai informasi yang ditetapkan pada perangkat tablet secara online.

- 1. Ketuk [ **III** Apps & Widgets] [ Settings].
- **2.** Ketuk jenis akun yang ingin disinkronkan yang ditunjukkan di bawah [ACCOUNTS].
- **3.** Ketuk akun yang ingin disinkronkan yang ditunjukkan di sebelah kanan layar.
- **4.** Centang di sebelah kanan item yang ingin disinkronkan.
- **5.** Ketuk **in**, kemudian kembali ke daftar akun.

#### **Menghapus akun**

- **1.** Ketuk akun yang ingin diubah dalam daftar akun.
- **2.** Ketuk **E** (menu Opsi) [Remove account].

#### **Catatan**

Akun hanya dihapus dari perangkat tablet, namun akun tersebut tidak benar-benar dihapus.

#### **Topik Terkait**

Mengonfigurasi Akun Google

# **Daftar Aplikasi**

Aplikasi berikut ini sudah diinstal sebelumnya di perangkat tablet. Anda dapat memulai setiap aplikasi dengan mengetuk ikonnya.

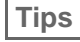

• Ketika (menu Opsi) muncul di layar, Anda dapat mengetuknya untuk menampilkan menu opsi.

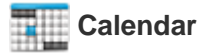

Mengelola jadwal dan sinkronkan jadwal dengan Kalender Google [Rincian].

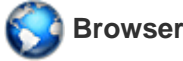

Menjelajahi situs web Internet [\[Rincian\]](#page-103-0).

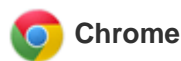

Menjelajahi situs web Internet.

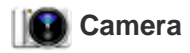

Membidik foto atau film [\[Rincian\]](#page-96-0).

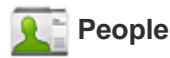

Mengelola kontak untuk teman atau kenalan Anda [\[Rincian\].](#page-108-0)

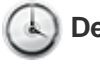

#### **Desk clock**

Menampilkan waktu saat ini [\[Rincian\].](#page-111-0)

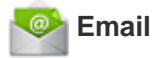

Mengirim atau menerima pesan email PC [\[Rincian\]](#page-99-0).

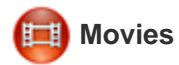

Memutar file film. Aplikasi ini memungkinkan Anda untuk mengirim konten (Throw) ke perangkat DLNA lainnya dan memutarnya [Rincian].

# **WALKMAN**

Memutar file musik. Aplikasi ini memungkinkan Anda untuk menghubungkan konten dengan Facebook atau mengirimkan konten (Throw) ke perangkat DLNA lainnya dan memutarnya [Rincian].

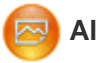

### **Album**

Memutar file gambar. Aplikasi ini memungkinkan Anda untuk melihat gambar di peta atau mengirim konten (Throw) ke perangkat DLNA lainnya dan memutarnya [\[Rincian\].](#page-131-0)

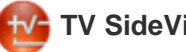

 **TV SideView**

Gunakan perangkat tablet sebagai remote control untuk mengoperasikan perangkat rumah Sony, atau menampilkan informasi tentang program TV atau konten [\[Rincian\]](#page-137-0).

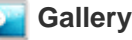

Memutar foto dan video [\[Rincian\]](#page-122-0) atau mengedit file foto atau gambar [\[Rincian\]](#page-125-0).

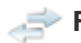

#### **File transfer**

Impor/ekspor data antara kartu memori SD/USB penyimpanan dan penyimpanan internal perangkat tablet [Rincian].

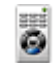

### **Remote control**

Menggunakan perangkat tablet sebagai remote control [\[Rincian\].](#page-114-0)

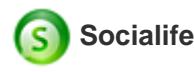

Memeriksa berita, blog dan kiriman (artikel) terbaru Facebook and Twitter semua dalam satu aplikasi [\[Rincian\]](#page-132-0).

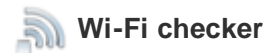

Memeriksa status koneksi dan tips pemecahan masalah Wi-Fi (LAN Nirkabel) [\[Rincian\].](#page-126-0)

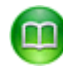

### **Reader by Sony**

Membeli dan menjelajahi konten eBooks [\[Rincian\]](#page-127-0).

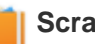

 **Scrapbook**

Menyimpan memo dan gambar di buku tempelan [Rincian].

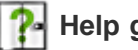

#### **Help guide**

Menampilkan panduan bantuan ini online. Anda dapat mengunduh ini ke perangkat tablet [\[Rincian\]](#page-5-0).

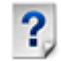

#### **Start Up Guide**

Petunjuk pengoperasian dasar perangkat tablet, cara menyambung ke Internet, dsb.

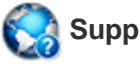

 **Support**

Mengakses situs web layanan pelanggan Sony.

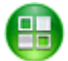

 **Sony Select**

Mengakses situs web yang memperkenalkan aplikasi Sony yang dianjurkan [\[Rincian\]](#page-121-0).

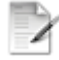

#### **Product registration**

Daftarkan perangkat tablet dengan Sony [\[Rincian\]](#page-128-0).

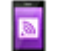

#### **Xperia Link**

Koneksi Internet dari perangkat tablet dengan menggunakan smartphone [Rincian].

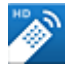

#### **MediaRemote**

Perangkat kontrol Sony yang mendukung MediaRemote melalui jaringan Wi-Fi [\[Rincian\]](#page-136-0).

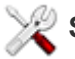

#### **Settings**

Mengubah berbagai pengaturan untuk perangkat tablet [\[Rincian\]](#page-85-0).

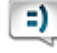

#### **Messaging (SGPT13)**

Mengirim atau menerima SMS (pesan singkat).

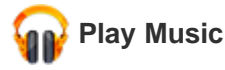

Memutar musik.

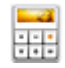

 **Calculator**

Melakukan penghitungan dasar [Rincian].

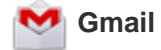

Mengirim atau menerima Gmail [\[Rincian\]](#page-134-0).

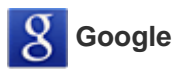

Melakukan pencarian Google [Rincian], dan menggunakan "Google Now" [\[Rincian\].](#page-72-0)

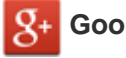

### **Google+**

Mengakses layanan jejaring sosial Google+ yang disediakan oleh Google.

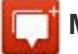

#### **Messenger**

Bertukar pesan cepat dengan pengguna Google+ lainnya.

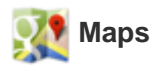

Menemukan lokasi dan mencari tujuan/rute (Google Maps).

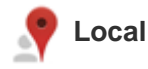

Gunakan layanan ini untuk menemukan informasi tentang toko dan tempat.

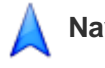

#### **Navigation**

Gunakan sistem navigasi GPS yang dibantu Internet yang meliputi fungsi panduan.

### **Talk**

Mengobrol dengan teks/suara dan melakukan panggilan video (Google Talk).

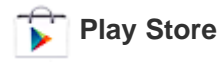

Mengunduh dan membeli aplikasi baru dan aplikasi pembaruan [Rincian].

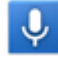

#### **Voice Search**

Anda dapat melakukan pencarian Google hanya dengan mengucapkan kata kunci ke perangkat tablet.

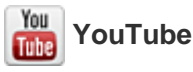

Layanan berbagi video.

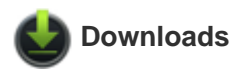

Menggunakan manajer pengunduhan untuk menampilkan atau mengelola unduhan konten Internet.

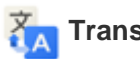

### **Translate**

Menggunakan layanan terjemahan gratis yang diterapkan di seluruh dunia yang memungkinkan Anda menerjemahkan berbagai bahasa dengan cepat.

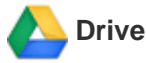

Menyimpan dan menyinkronkan file untuk mengakses data dari mana saja menggunakan berbagai perangkat.

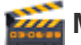

#### **Movie Studio**

Mengedit/menyimpan film dari film dan foto.

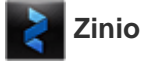

Zinio adalah aplikasi utama untuk majalah di perangkat tablet, yang memberikan akses langsung kepada pembaca ke ribuan judul global [\[Rincian\].](#page-140-0)

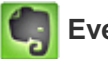

#### **Evernote**

Evernote mengubah perangkat tablet Anda menjadi ekstensi otak Anda. Evernote adalah aplikasi gratis yang membantu Anda mengingat apa pun di seluruh perangkat tablet [\[Rincian\]](#page-141-0).

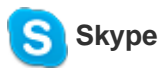

Lakukan panggilan suara dan video gratis kepada siapa pun di Skype, saat mereka menggunakan Android maupun PC, serta mengirim IM kepada teman dan keluarga Anda [\[Rincian\]](#page-144-0).

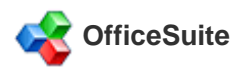

Lihat dan bagikan file dan lampiran Microsoft Word, Excel, dan PowerPoint dan PDF di tablet dengan satu solusi Office mobile yang kaya fitur [\[Rincian\].](#page-145-0)

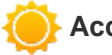

#### **AccuWeather**

Ramalan AccuWeather di 2,7 juta lokasi, mendukung 27 bahasa, dan memiliki grafis cuaca khusus yang menarik di tablet Anda [\[Rincian\]](#page-146-0).

Download game berkualitas tinggi ke tablet Android dari Game HD Terpopuler di toko online Gameloft [\[Rincian\]](#page-142-0).

### **BIGFLIX for Tablet \*<sup>1</sup>**

BIGFLIX Teater Blockbuster Pribadi [\[Rincian\]](#page-147-0).

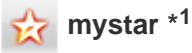

mystar adalah platform video interaktif yang memungkinkan Anda streaming dan menonton acara televisi, film, musik, siaran langsung, video eksklusif dan lain-lain - Langsung & Sesuai Keinginan, semua ada di ujung jari Anda, dari saluran STAR network favorit termasuk Star Plus, LifeOK, Channel [v], Star Jalsha, Star Pravah, Star Gold, Star Utsav, Star World, Star One dan masih banyak lagi [\[Rincian\]](#page-148-0).

\*1 Aplikasi atau layanan ini mungkin tidak tersedia di beberapa negara/wilayah.

# **Menggunakan "Kalender"**

Anda dapat mengelola jadwal di perangkat tablet. Dengan mendaftarkan akun Google, Anda dapat menyinkronkan Kalender Google dan data jadwal Anda.

1. Ketuk [ **#** Apps & Widgets] - [ Calendar].

Aplikasi [Calendar] akan memulai.

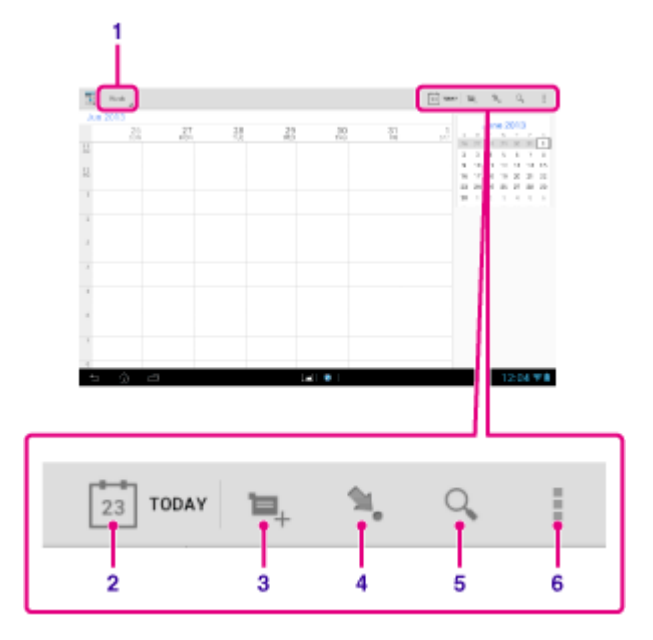

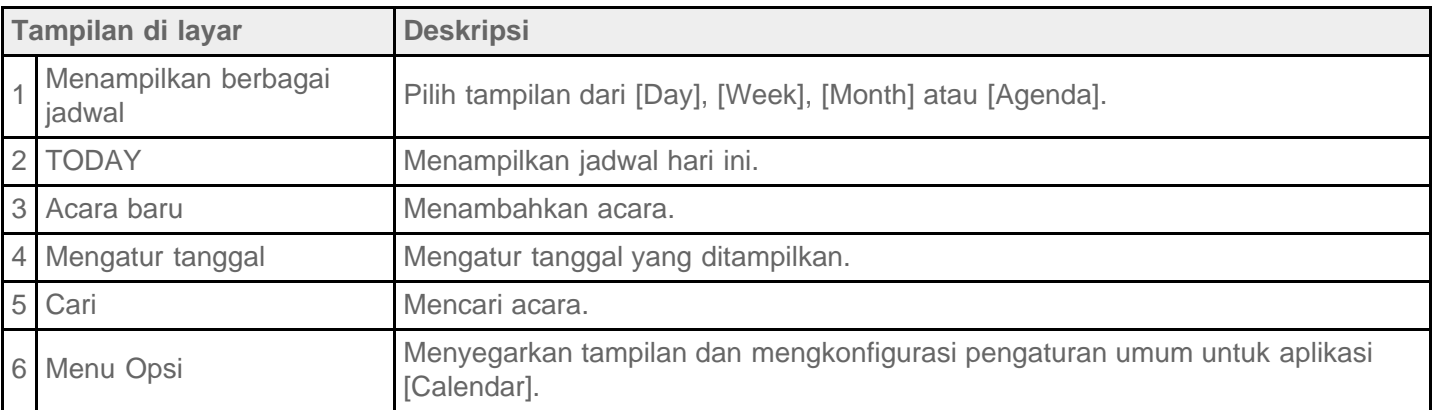

#### **Tips**

Anda dapat bergulir ke atas/bawah/kanan/kiri di daftar jadwal atau kalender-mini untuk menjelajahi bulan atau tanggal dan waktu untuk menemukan acara.

### **Menambahkan acara**

- **1.** Pilih tanggal yang diinginkan untuk menambahkan acara.
- **2.** Ketuk terus waktu yang diinginkan untuk menambahkan acara, kemudian ketuk [New event].
- 3. Masukkan tanggal dan waktu mulai serta rincian jadwal, kemudian ketuk [  $\checkmark$  DONE] di sebelah kanan layar.

#### **Tips**

Anda dapat membuat perangkat tablet memberitahukan kapan harus menutup tanggal dan waktu yang dijadwalkan.

### **Mengubah acara**

- **1.** Ketuk acara yang ingin diubah.
- 2. Ketuk , masukkan item yang akan diubah, kemudian ketuk [  $\checkmark$  DONE] di sudut kanan atas layar.

### **Menghapus acara**

- **1.** Ketuk acara yang ingin dihapus.
- **2.** Ketuk **diikuti dengan [OK]**.

### **Catatan**

- Saat membagikan jadwal di Kalender Google, pilih orang yang akan dikirimi dengan seksama agar jadwal Anda tidak terkirim kepada pengguna yang tidak diinginkan.
- Jika kalender Anda tidak sinkron dengan Kalender Google secara otomatis, ketuk [  $\geq$  Settings] -[ACCOUNTS] - [Google], ketuk akun Anda, dan pastikan tanda centang berada di dalam kotak [Calendar].
- Jika kalender ditetapkan untuk sinkron dengan Kalender Google secara otomatis dan Anda mengubah jadwal di komputer atau perangkat lain, perangkat tablet akan menyambung dengan Kalender Google secara otomatis. Ini dapat menyebabkan biaya komunikasi yang tidak diduga.

## <span id="page-96-0"></span>**Mengambil Foto/Film**

Anda dapat membidik foto dan film menggunakan kamera depan dan belakang. Berbagai pengaturan bidikan seperti ukuran gambar juga tersedia. Informasi lokasi juga dapat dicatat ke foto.

**1.** Ketuk [**#** Apps & Widgets] - [ $\bullet$  Camera].

Aplikasi [Camera] akan memulai.

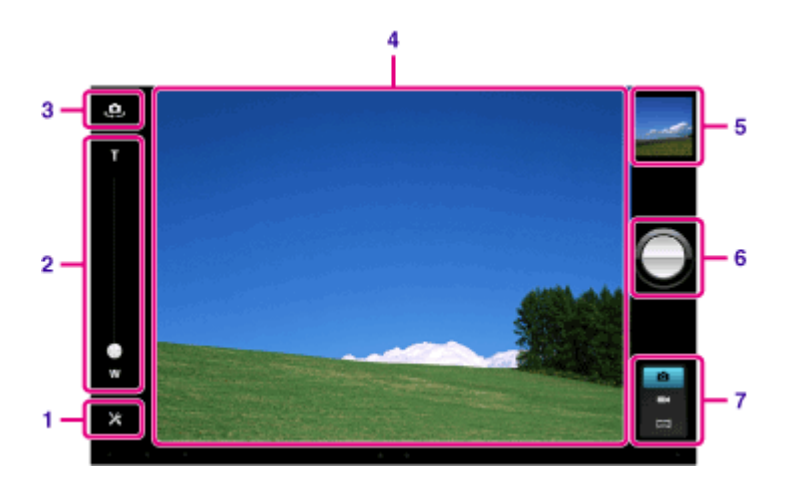

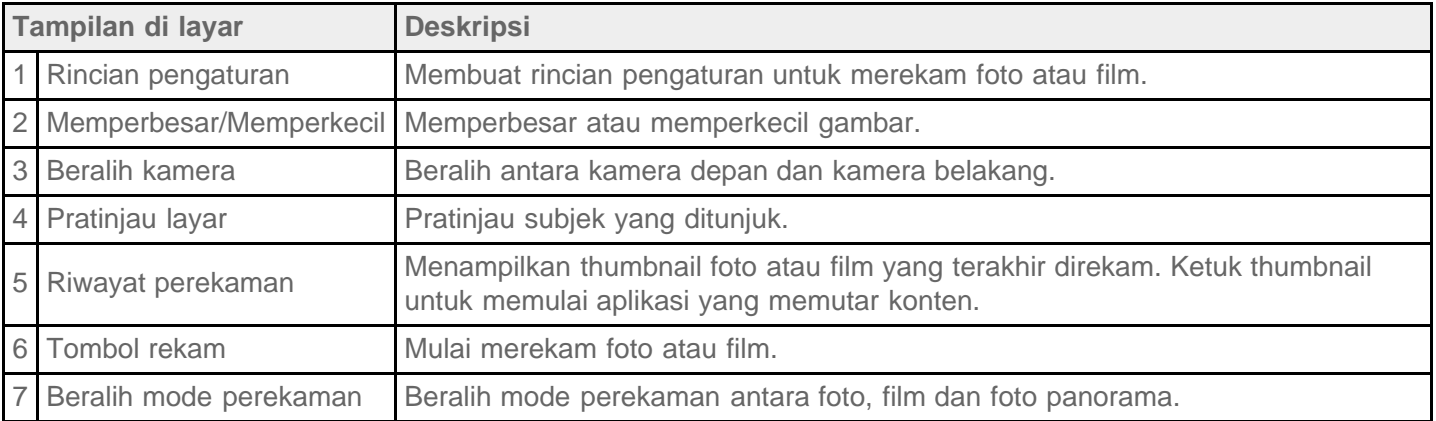

**2.** Arahkan kamera ke subjek, dan ketuk **intuk memotret atau @untuk merekam film.** Untuk foto: Foto akan diambil.

Untuk film: Perekaman film dimulai. Mengetuk alagi akan menghentikan perekaman.

Anda dapat memutar foto atau film yang direkam menggunakan aplikasi seperti [Gallery] dan [Album].

#### **Catatan**

- Jangan menyentuh lensa kamera bawaan. Jika lensa kotor atau tergores, kualitas gambar akan terpengaruh.
- Jangan membiarkan cahaya matahari langsung masuk ke lensa kamera bawaan saat perangkat tablet dihidupkan maupun dimatikan. Melakukannya dapat menyebabkan kamera rusak.
- Kamera belakang dilengkapi dengan fungsi fokus otomatis. Setelah Anda mengetuk , foto akan diambil ketika subjek berada dalam fokus.
- Untuk menambahkan informasi lokasi ke foto, GPS harus diaktifkan atau perangkat tablet harus disambungkan ke jaringan ketika Anda mengambil foto [\[Rincian\]](#page-36-0).
- Fungsi fokus memungkinkan Anda fokus ke bagian yang diketuk pada panel sentuh dan memilih mode pengambilan foto.
- Anda juga dapat mengambil gambar saat merekam film dengan mengetuk layar pratinjau.

### **Memotret gambar panorama**

- **1.** Jalankan aplikasi [Camera].
- **2.** Ketuk **di sebelah kanan layar.**
- **3.** Arahkan kamera di ujung subjek, kemudian ketuk

Perekaman foto panorama dimulai. Limbang atau miringkan kamera dari ujung ke ujung, kemudian ketuk  $lagi$  untuk berhenti merekam.

**Tips**

Jika memegang perangkat tablet menyamping, Anda dapat memotret gambar panorama lanskap. Jika memegang perangkat tablet tegak, Anda dapat memotret gambar panorama potret.

### **Menutup aplikasi [Camera]**

Ketuk So yang ditampilkan di baris status di sudut kiri bawah layar. Jika baris status tidak ditampilkan, ketuk sebelah bawah layar sekali.

### **Topik Terkait**

[Memutar Foto/Video](#page-122-0) Catatan tentang Foto/Film yang Direkam

# **Catatan tentang Foto/Film yang Direkam**

#### **Hak cipta dan hak potret**

Gambar dan suara yang Anda rekam di perangkat tablet mungkin dilindungi oleh hak cipta. Penggunaan materi tersebut secara tidak sah selain untuk penggunaan pribadi dapat melanggar undang-undang hak cipta. Menggunakan atau memodifikasi gambar atau nama orang lain tanpa izin mereka dapat melanggar hak potret. Anda harus memperhatikan hak cipta dan hak potret ketika menempatkan gambar yang direkam di situs web Internet. Beberapa pergelaran, pertunjukan dan pameran mungkin melarang perekaman, meskipun untuk penggunaan pribadi. Perekaman yang tidak sah untuk materi tersebut dapat bertentangan dengan undangundang hak cipta.

# <span id="page-99-0"></span>**Mengatur Akun Email**

Akun email yang biasanya digunakan di komputer dapat digunakan di perangkat tablet. Apabila Anda mendaftarkan akun email, Anda dapat menangani email dari semua akun pada saat bersamaan. Anda juga dapat mencari atau mengurutkan pesan email.

**1.** Ketuk [ $\blacksquare$  Apps & Widgets] - [ $\lozenge$  Email].

Aplikasi [Email] dimulai dan layar untuk mengatur akun akan ditampilkan.

- **2.** Masukkan alamat dan sandi email, dan ketuk [Next].
- **3.** Ikuti petunjuk di layar untuk menetapkan akun email. Ketika pengaturan selesai, layar daftar email akan ditampilkan.

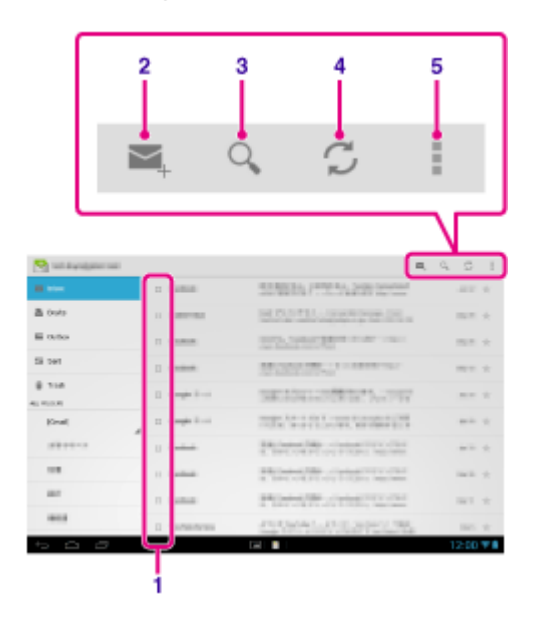

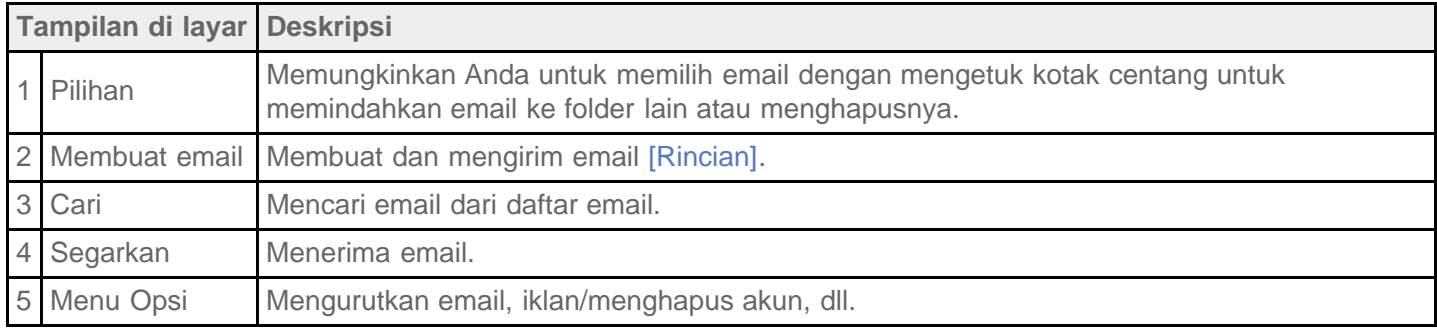

### **Tips**

- Anda dapat mengatur jumlah email yang diterima untuk setiap akun yang akan diletakkan dalam satu folder dengan mengetuk | (menu Opsi) - [Settings] - (akun email yang pengaturannya ingin diganti) - [Messages per folder] di layar daftar email.
- Pencarian meliputi subjek, pengirim, dan isi email dari semua email yang disimpan di server.
- Ditampilkan 10 hasil per halaman dari email terbaru. Untuk mencari email lebih lawas, ketuk [Load more messages].

### **Catatan**

- Tanyakan kepada administrator jaringan, dll. tentang cara menyambung ke Microsoft Exchange Server.
- Untuk rincian tentang pengaturan alamat email yang disediakan oleh penyedia Internet, baca situs web penyedia, pusat dukungan, dll.

#### **Topik Terkait**

[Membuat/Mengirim Email](#page-101-0) [Menerima/Menghapus Email](#page-102-0)

# <span id="page-101-0"></span>**Membuat/Mengirim Email**

- **1.** Di layar daftar email, ketuk  $\leq$ <sub>+</sub> di sudut kanan atas layar. Layar pembuatan email akan ditampilkan.
- **2.** Masukkan alamat email penerima di [To].
- **3.** Masukkan subjek di [Subject].
- **4.** Masukkan pesan di [Compose email].
- **5.** Ketuk [ $\triangleright$  SEND].

Email akan dikirim.

### **Tips**

- Mengetuk  $\blacktriangleq_{\!\!+}$  di langkah 2 akan memungkinkan Anda memasukkan alamat dari aplikasi [ $\blacktriangleleft_{\!\!-}$  People].
- Mengetuk pada langkah 3 akan memungkinkan Anda untuk melampirkan file ke email Anda.
- Mengetuk [SAVE DRAFT] saat membuat email akan memungkinkan Anda untuk menyimpan konsep.

#### **Topik Terkait**

[Menerima/Menghapus Email](#page-102-0)

# <span id="page-102-0"></span>**Menerima/Menghapus Email**

1. Di layar daftar email, ketuk  $\bigcirc$  di sebelah kanan atas layar.

Pesan baru akan ditampilkan di kotak masuk. Ketuk email untuk membukanya.

#### **Membalas email**

Ketuk <a>
Ketuk (Balas) atau <a>
Ketuk <a>
Ketuk <a>
Ketuk <a>
Ketuk <a>
Ketuk <a>
Ketuk <a>
Ketuk <a>
Ketuk <a>
Ketuk <a>
Ketuk <a>
Ketuk <a>
Ketuk <a>
Ketuk <a>
Ketuk <a>
Ketuk <a>
Ketuk <a>
Ketuk <a>
Ketuk <a>
Ketuk <a<

#### **Meneruskan email**

Ketuk  $\blacktriangleright$  (Teruskan), buat pesan penerusan, dan ketuk [ $\blacktriangleright$  SEND].

### **Menghapus email**

- 1. Centang pada kotak email yang ingin dihapus di layar daftar email, atau buka email dan ketuk **di** di sebelah kanan atas layar.
- **2.** Ketuk [OK]. Email dihapus.

#### **Topik Terkait**

[Membuat/Mengirim Email](#page-101-0)

# <span id="page-103-0"></span>**Menjelajahi Situs Web**

Aplikasi [Browser] memungkinkan Anda untuk mengakses dan menjelajahi situs web di Internet. Anda dapat menampilkan/beralih antara banyak situs web menggunakan tab.

**1.** Ketuk [ $\blacksquare$  Apps & Widgets] - [  $\blacksquare$  Browser].

Aplikasi [Browser] akan memulai.

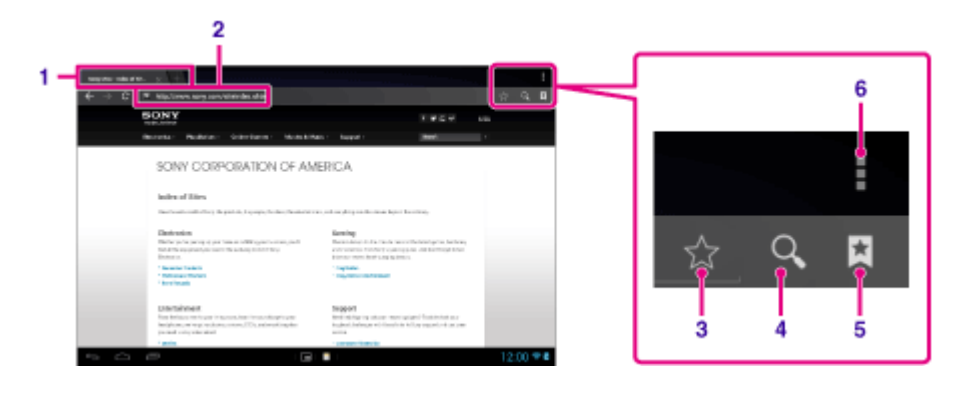

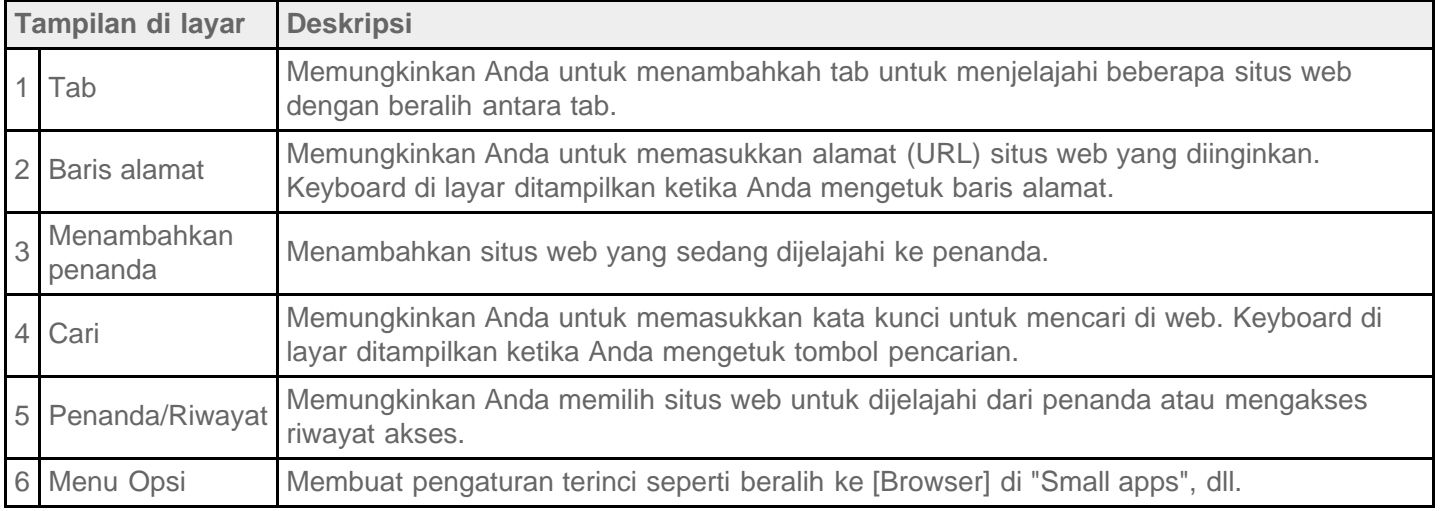

- **2.** Ketuk baris alamat di [Browser]. Keyboard di layar akan ditampilkan.
- **3.** Masukkan alamat (URL) situs web yang diinginkan, dan ketuk tombol  $\blacksquare$ .

#### **Catatan**

Г

┑

- Jika konten tidak ditampilkan dengan benar, ketuk [Settings] diikuti dengan [Advanced] di  $\sharp$  (menu Opsi), kemudian ketuk [Enable Quick view] untuk menghapus tanda centang.
- Situs web tertentu mungkin tidak dapat ditampilkan karena [Browser] tidak mendukung format foto/film atau plug-in yang digunakan oleh situs web. Karena Flash Player tidak didukung di Android versi 4.1.1, Anda tidak dapat memutar konten flash.
- Anda dapat meluncurkan [Browser] menggunakan fitur "Small apps". Dalam hal ini, fungsi berikut ini tidak didukung.

### **Tips**

- Anda dapat mencari di Internet dengan memasukkan kata kunci atau frasa dari pada alamat (URL) seperti pada langkah 3.
- Jika baris alamat tidak ditampilkan di sebelah atas layar, ketuk tab.
- Anda dapat menyalin atau mencari teks dari menu yang ditampilkan dengan memilih teks di situs web atau URL.
- Jika situs web ditampilkan berbeda dengan yang dijelajahi di komputer, ketuk  $\pm$  (menu Opsi) di sudut kanan atas layar kemudian centang [Request desktop site] pada menu. Kemudian Anda dapat menjelajahi situs web seperti di komputer.
- Anda dapat menetapkan apakah akan melihat desktop atau situs mobile untuk setiap tab.

#### **Menambah/menghapus tab**

Untuk menambahkan tab, ketuk di ujung kanan daftar tab.

Untuk menghapus tab, ketuk x di ujung kanan dalam tab.

#### **Topik Terkait**

[Memilih Teks](#page-78-0)

[Menambahkan Penanda](#page-105-0)

Menjelajahi Penanda/Riwayat Akses

# <span id="page-105-0"></span>**Menambahkan Penanda**

Fungsi penanda memungkinkan Anda merekam alamat (URL) situs web yang sering dikunjungi agar Anda dapat mengakses situs tersebut dengan cepat. Anda juga dapat menambahkan pintasan di layar Beranda untuk URL tersebut.

#### **Menambahkan penanda untuk alamat (URL)**

Ketuk  $\sqrt{ }$  di sebelah kanan baris alamat untuk memeriksa informasi terinci, kemudian ketuk [OK].

#### **Membuat pintasan di layar Beranda untuk alamat (URL)**

Ketuk  $\frac{1}{2}$  di sebelah kanan baris alamat, pilih  $\blacksquare$  Home screen] seperti tujuan, kemudian ketuk [OK].

#### **Mengakses situs web dari penandanya**

Ketuk **x** untuk menampilkan daftar penanda yang terdaftar. Ketuk situs web yang diinginkan dari daftar.

#### **Catatan**

Penanda di aplikasi [Browser] dan small app dikelola secara terpisah.

#### **Topik Terkait**

Menjelajahi Penanda/Riwayat Akses

# **Menjelajahi Penanda/Riwayat Akses**

Anda dapat mengakses situs web dari penanda atau riwayat akses yang terdaftar.

- 1. Ketuk **★**
- **2.** Ketuk [BOOKMARKS] atau [HISTORY].
	- [BOOKMARKS]: Menampilkan daftar penanda terdaftar.
	- [HISTORY]: Menampilkan daftar situs web yang diakses sebelumnya.
- **3.** Ketuk item yang ingin ditampilkan.

#### **Menghapus riwayat akses**

Ketuk  $\times$  saat ditampilkan riwayat akses.

### **Catatan**

• Anda dapat menghapus riwayat akses aplikasi [Browser] dan small app sekaligus dengan mengetuk (menu Opsi) - [Settings] - [Privacy & security] kemudian [Clear history] diikuti dengan [OK].

# **Menggunakan "Kalkulator"**

Anda dapat menggunakan perangkat tablet sebagai kalkulator. Selain empat pengoperasian hitungan seperti penambahan, pengurangan, perkalian, dan pembagian, fungsi trigonometri, fungsi eksponen, logaritma, dll. juga tersedia.

1. Ketuk [ H Apps & Widgets] - [ Calculator].

Aplikasi [Calculator] akan memulai.

### **Tips**

Aplikasi ini dapat digunakan sebagai "Small apps".

#### **Topik Terkait**

[Menggunakan "Small apps"](#page-69-0)
## **Mendaftarkan Kontak**

Anda dapat mendaftarkan nama, nomor telepon, alamat, dll. sebagai kontak yang sering digunakan. Dengan mendaftarkan akun Google, Anda dapat menyinkronkan aplikasi [People] dengan kontak Gmail, sehingga membuatnya lebih praktis.

Apabila menggunakan Microsoft Exchange Server, Anda dapat mengelola kontak yang aktif dengan menyambungkan ke `Microsoft Exchange Server.

### **Catatan**

- Tanyakan kepada administrator jaringan, dll. tentang cara menyambung ke Microsoft Exchange Server.
- 1. Ketuk [ **# Apps & Widgets**] [ **Q People**].

Aplikasi [People] akan memulai.

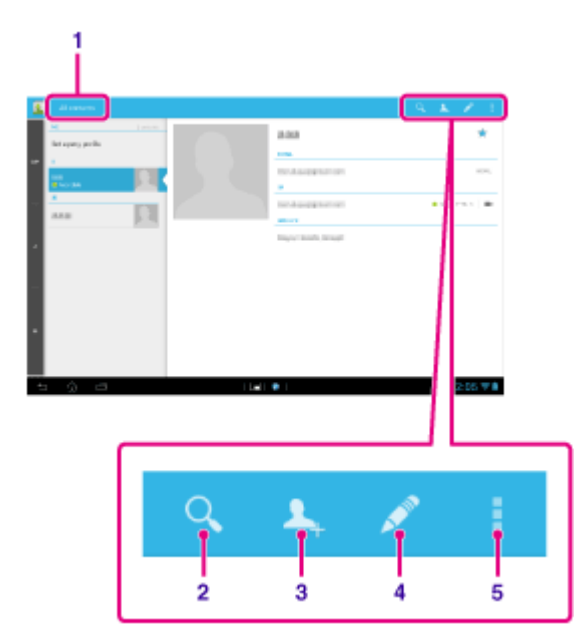

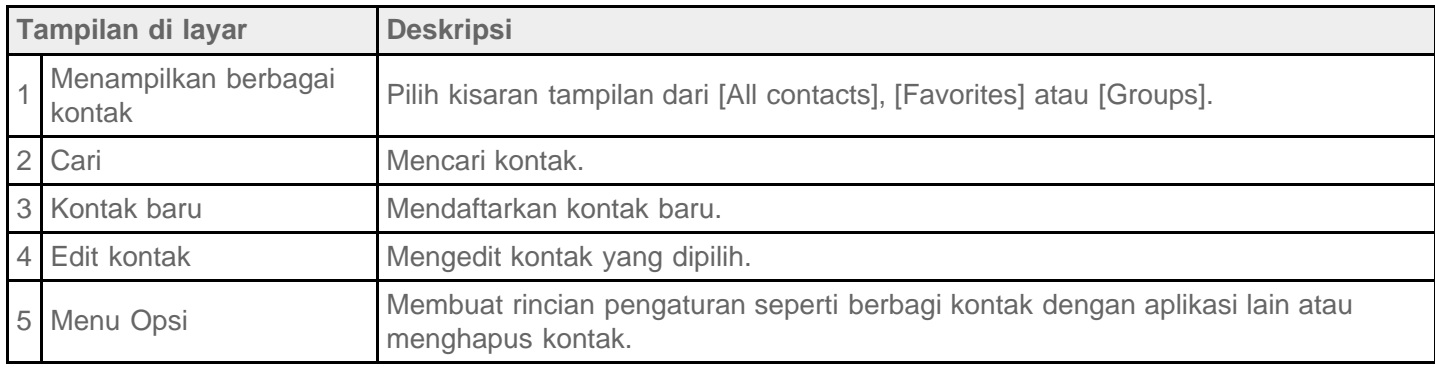

- **2.** Pilih [All contacts] dari menu di sudut kiri atas layar.
- **3.** Ketuk **1.**
- 4. Masukkan data, dan ketuk [ DONE]. Kontak terdaftar.

### **Tips**

- Kontak juga dapat didaftarkan dengan mengetuk (Kembali) di sudut kiri bawah layar Beranda di langkah
	- 3. Jika mengetuk [ DISCARD], data yang diedit akan dibuang.

### **Mengedit kontak**

Ketuk kontak yang ingin diedit kemudian ketuk di sudut kanan atas layar yang ditampilkan.

### **Menghapus kontak**

Ketuk kontak yang ingin dihapus, kemudian ketuk **(menu Opsi) - [Delete]**.

### **Beralih antara kontak yang ditampilkan**

Ketuk  $\blacksquare$  (menu Opsi) - [Contacts to display] - (akun), dan Anda dapat beralih antara semua kontak dan daftar kontak setiap akun.

### **Catatan**

Jika kontak Anda tidak sinkron dengan kontak Gmail secara otomatis, ketuk [ Settings] - [ACCOUNTS] -[Google], ketuk akun, dan pastikan tanda centang berada di dalam kotak [Gmail].

### **Topik Terkait**

[Mengelompokkan/Menggabungkan Kontak](#page-110-0)

## <span id="page-110-0"></span>**Mengelompokkan/Menggabungkan Kontak**

### **Mendaftarkan grup**

- 1. Pilih [Groups] dari menu di sudut kiri atas layar di aplikasi [People], kemudian ketuk **15** Jika Anda memiliki beberapa akun, ketuk akun yang ingin didaftarkan ke grup.
- **2.** Masukkan nama grup, kemudian ketik nama orang yang ingin dimasukkan.
- 3. Ketuk  $\sim$  DONE].

Grup telah terdaftar.

## **Menggabungkan kontak**

Anda dapat menggabungkan kontak orang yang memiliki dua atau lebih alamat email, dll, dan telah terdaftar sebagai kontak yang terpisah.

- **1.** Pilih [All contacts] dari menu di sudut kiri atas layar di aplikasi [People].
- **2.** Ketuk salah satu kontak, kemudian ketuk **di sudut kanan atas layar yang ditampilkan.**
- **3.** Ketuk **E** (menu Opsi) [Join].
- **4.** Ketuk kontak yang ingin digabungkan.

Kontak yang dipilih pada langkah 4 digabungkan dengan kontak yang dipilih pada langkah 2. Nama kontak setelah digabungkan akan menggunakan nama yang dipilih pada langkah 2.

## **Menampilkan Jam**

Jam mudah dilihat bahkan dari jarak tertentu dan memiliki latar belakang yang berubah-ubah sepanjang waktu.

1. Ketuk  $[\blacksquare$  Apps & Widgets] -  $[\bigcirc$  Desk clock].

Aplikasi [Desk clock] akan membuka dan menampilkan jam.

Mengetuk ikon akan memungkinkan Anda untuk melakukan operasi berikut ini.

 $\bullet$ : Menyetel alarm.

: Memutar slide show.

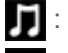

: Memutar musik.

: Kembali ke layar Beranda.

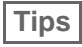

- Waktu yang ditetapkan untuk alarm ditampilkan di layar.
- Ketuk sembarang titik di layar untuk mengganti kecerahan layar antara dua level.

## **Mengimpor/Mengekspor Konten dari Kartu Memori SD**

Aplikasi [File transfer] memungkinkan Anda mengimpor/mengekspor data antara penyimpanan internal perangkat tablet dan kartu memori SD.

### **Mengimpor/mengekspor data antara penyimpanan internal perangkat tablet dan kartu memori SD**

- **1.** Masukkan kartu memori SD ke slot kartu memori SD.
- 2. Ketuk [**H** Apps & Widgets] [ File transfer].

Aplikasi [File transfer] akan memulai.

- **3.** Ketuk file atau folder yang ingin ditransfer, dan tambahkan tanda centang.
	- Mengetuk ikon media perekam akan mengalihkan antara layar untuk mengimpor dan mengekspor.
	- Untuk memindah folder, ketuk ikon folder di dalam daftar. Untuk menampilkan informasi terinci tentang folder, ketuk dan tahan ikon folder.
- **4.** Untuk memilih folder tujuan, ketuk **di [Import to]** atau [Export to].

Jika Anda tidak memilih folder, file akan ditransfer ke folder "transferred" di media.

5. Ketuk  $\blacktriangleleft$  atau  $\blacktriangleright$ .

Transfer file akan dimulai.

### **Tips**

Jika Anda ingin membaca buku digital dengan aplikasi [Reader by Sony], pilih folder "Reader" sebagai tujuan di langkah 4.

#### **Catatan**

Jangan mencabut media selama transfer data.

**Topik Terkait** [Memeriksa Ruang Kosong](#page-86-0) [Format yang Didukung](#page-83-0) [Memasukkan/Melepas Kartu Memori SD](#page-38-0)

## <span id="page-113-0"></span>**Menggunakan Perangkat Tablet Sebagai Remote Control**

Anda dapat beralih antara dua jenis remote control di layar remote control.

- Remote control "Penuh" Anda dapat mengoperasikan fungsi remote control dengan mengetuk tombol, seperti remote control IR biasa. Remote control "Isyarat"
	- Ini akan memberikan rasa baru pada pengoperasian remote control. Fungsi remote control akan bereaksi ketika perangkat tablet merasakan gerakan jari Anda seperti mengetuk, menjentik di atas layar sentuh, dimanapun di atas layar sentuh. Dengan demikian, Anda dapat mengoperasikan remote control secara instingtif, tanpa melihat layar perangkat tablet.

### **Topik Terkait**

[Mendaftarkan Remote Control](#page-114-0) [Menggunakan "MediaRemote"](#page-136-0)

## <span id="page-114-0"></span>**Mendaftarkan Remote Control**

Perangkat tablet dapat digunakan sebagai remote control dengan mendaftarkan fitur remote control infra merah (IR).

Dengan mendaftarkan beberapa kode remote control, Anda dapat mengoperasikan beberapa perangkat dengan satu perangkat tablet.

Pengoperasian yang banyak digunakan seperti mengubah volume atau saluran dapat dilakukan dengan isyarat intuitif.

1. Ketuk [ $\frac{1}{2}$  Apps & Widgets] - [  $\frac{1}{2}$  Remote control].

Aplikasi [Remote control] akan memulai.

- 2. Ketuk [Add device] atau [ + Add device].
- **3.** Daftarkan perangkat tablet sebagai remote control dengan mengikuti petunjuk di layar. Jalankan [Remote control test] jika diperlukan. Seusai mendaftar, layar akan kembali menjadi halaman daftar perangkat pada langkah 2. Ketuk nama

perangkat yang didaftarkan untuk menampilkan layar remote control.

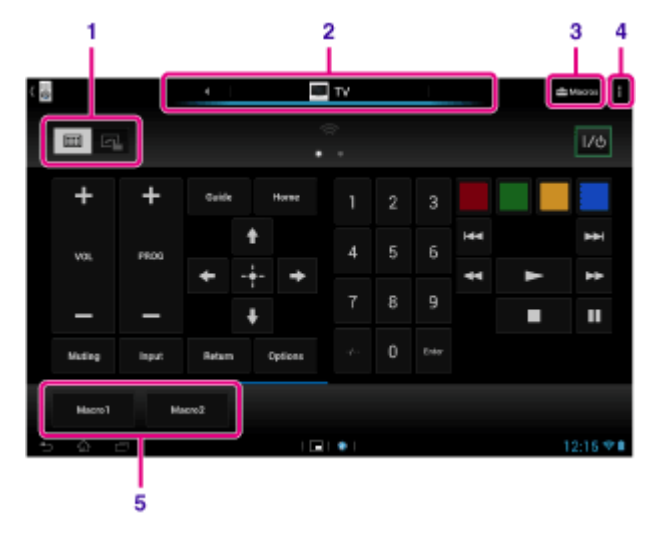

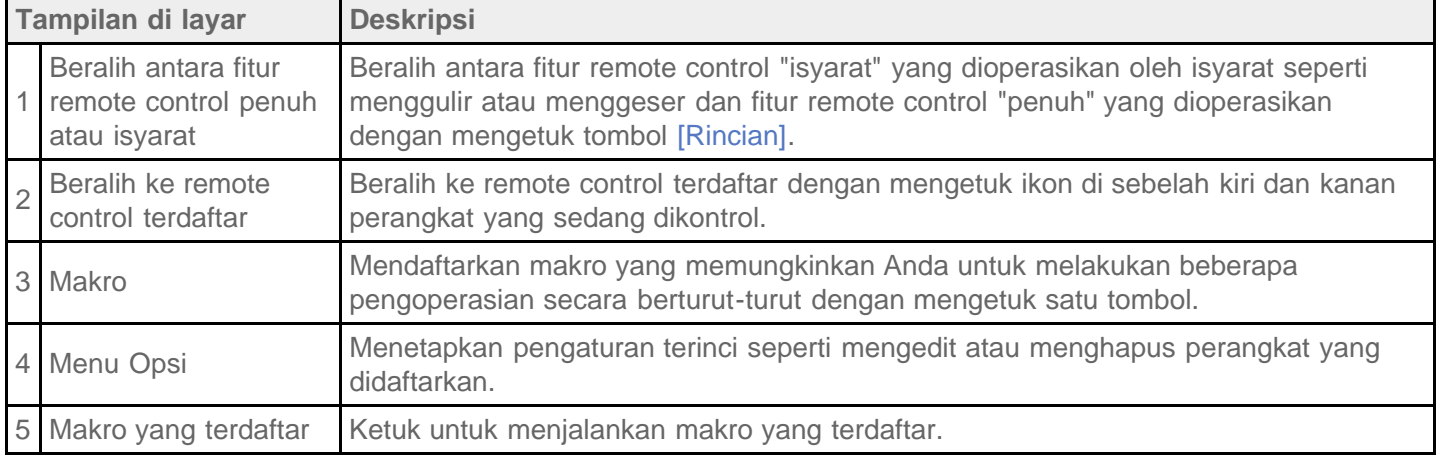

### **Tips**

- Aplikasi ini dapat digunakan sebagai "Small apps".
- Anda dapat menetapkan pengaturan kulit dengan mengetuk [Change skin] di  $\#$  (menu Opsi). Anda dapat mengatur skin secara terpisah untuk setiap perangkat terdaftar.
- Jika kategori atau produsen tidak ditampilkan, biarkan perangkat tablet mempelajari sinyal remote control kemudian mendaftarkannya.
- Dua perangkat atau lebih dapat ditampilkan tergantung pada kategori atau produsen. Apabila ditampilkan lebih dari satu perangkat, ujilah pengoperasian remote control dengan setiap remote control yang ditampilkan dan pilihlah satu pengoperasian yang berfungsi dengan baik.

#### **Mendaftarkan remote control untuk perangkat lain**

Ketuk (Kembali), kemudian ketuk  $\begin{bmatrix} -1 \\ 1 \end{bmatrix}$  Add device] di layar daftar perangkat.

### **Mempelajari sinyal remote control dan mendaftarkannya**

Apabila jenis perangkat atau produsen perangkat tidak ditampilkan, daftarkan remote control sebagai berikut.

- **1.** Jalankan aplikasi [Remote control].
- 2. Ketuk [Add device] atau [ + Add device].
- **3.** Ketuk [Manual setup].
- **4.** Pilih item dari [Device type:]. Layar untuk mempelajari perintah remote control akan ditampilkan.
- **5.** Ketuk tombol yang ingin Anda pelajari perintahnya.
- **6.** Ketika layar menu ditampilkan, ketuk [Learn signal].
- **7.** Dekatkan pemancar IR pada remote control yang akan didaftarkan ke port data IR perangkat tablet seperti yang diperlihatkan pada gambar, kemudian ketuk [Start].

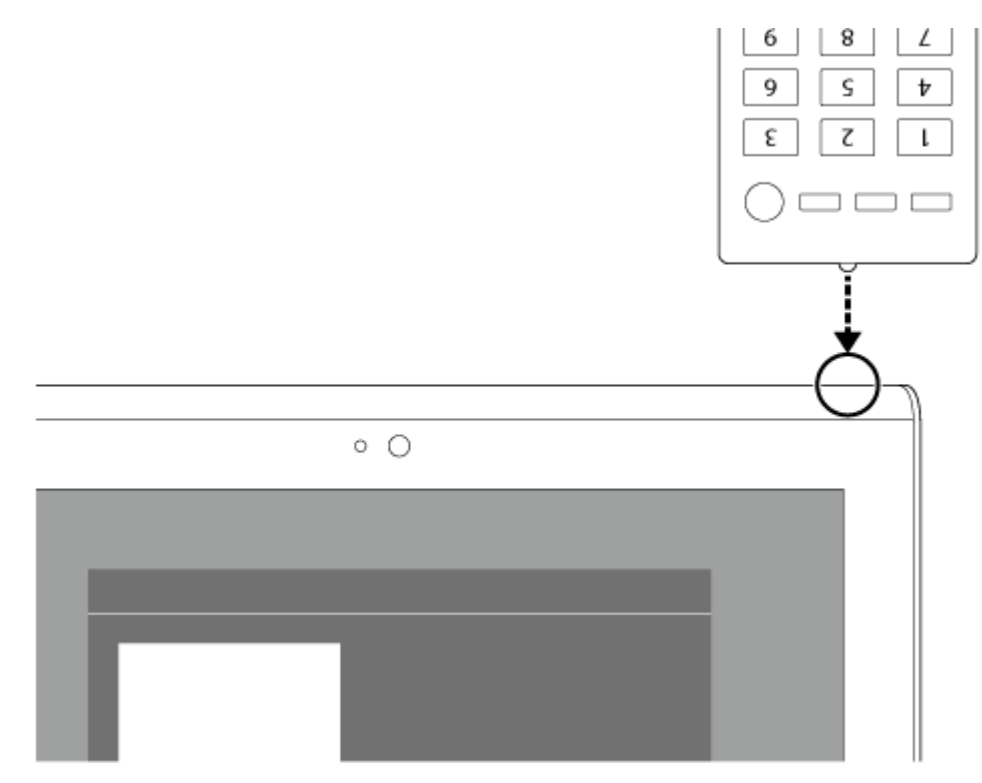

**8.** Tekan tombol yang akan dipelajari oleh remote control. Seusai dipelajari, tombol yang didaftarkan akan disorot di layar. Untuk mempelajari lebih banyak tombol, ulangi langkah 5 hingga 8. **9.** Ketuk [Next], pilih isyarat dengan mengikuti instruksi di layar, kemudian ketuk [Finish]. Setelah tombol didaftarkan, layar akan kembali menjadi halaman daftar perangkat pada langkah 2. Ketuk nama perangkat yang didaftarkan untuk menampilkan layar remote control.

### **Catatan**

- Pastikan remote control yang didaftarkan adalah remote control jenis IR.
- Perangkat tablet mungkin tidak dapat mempelajari beberapa operasi remote control, tergantung pada remote control IR-nya. Ini bukanlah suatu kerusakan.
- Jika Anda tidak dapat mendaftar di langkah 7, port data IP dari perangkat tablet mungkin tidak menghadap ke port data IR pada remote control. Periksa posisi port data IR di perangkat tablet, kemudian coba kembali untuk menyandingkan port data IR di perangkat tablet dan di remote control dengan jarak sekitar 20 mm hingga 50 mm.

### **Topik Terkait**

[Menggunakan "Small apps"](#page-69-0)

[Memprogram Pengoperasian di Remote Control \(Fungsi Makro\)](#page-117-0)

# <span id="page-117-0"></span>**Memprogram Pengoperasian di Remote Control (Fungsi Makro)**

Dengan fungsi makro, Anda dapat mendaftarkan beberapa pengoperasian perangkat yang didaftarkan ke aplikasi [Remote control], sehingga Anda dapat mengoperasikannya sesuai urutan pendaftaran cukup dengan mengetuk satu tombol.

- **1.** Jalankan aplikasi [Remote control].
- **2.** Pilih dan ketuk perangkat yang diinginkan.
- **3.** Ketuk [ $\leftarrow$  Macros].
- **4.** Ketuk [Create new].

Daftarkan makro sesuai urutan berikut ini.

- Pilih tombol.
- Periksa pengoperasian (daftarkan waktu pengoperasian).
- Masukkan nama untuk makro.

Ketuk [OK], dan ikuti petunjuk di layar.

Setelah registrasi selesai, tombol dengan nama makro akan ditampilkan di bagian bawah layar remote control. Ketuk tombol untuk menjalankan makro yang didaftarkan.

## <span id="page-118-0"></span>**Menyetel Suara Output Audio**

Anda dapat menyetel suara output audio untuk menikmati musik, video, game, dan lain-lain. Pengaturan suara meliputi aplikasi yang disarankan Sony [ClearAudio+], [Sound enhancements] yang dapat disetel sesuai keinginan, dan [Dynamic normalizer].

1. Ketuk [ $\blacksquare$  Apps & Widgets] - [ $\searrow$  Settings] - [Sound].

**2.** Ketuk pengaturan yang diinginkan dari item berikut ini.

- [ClearAudio+]: Pengaturan suara yang disarankan Sony untuk mengoptimalkan pengaturan musik teknologi pemrosesan sinyal digital cukup dengan sekali sentuh.
- [Sound enhancements]: Menyetel teknologi audio pada perangkat tablet atau memeriksa teknologi mana yang digunakan. Pengaturan tidak tersedia jika [ClearAudio+] aktif. Item yang dapat dikonfigurasi dari pengaturan adalah sebagai berikut.

[Equalizer]: Menyetel kualitas suara sesuai aliran musik.

[Clear Phase(TM)]: Menyetel kualitas suara sesuai speaker internal.

[xLOUD(TM)]: Menghasilkan suara dinamis dari speaker internal. Pengaturan ini tidak tersedia jika [S-Force Front Surround 3D] aktif.

[S-Force Front Surround 3D]: Menghasilkan medan suara 3D surround secara virtual.

[Dynamic normalizer]: Meminimalkan perbedaan volume antar konten. Misalnya, pengaturan ini dapat mencegah pemutaran lagu terlalu keras atau terlalu pelan saat diputar secara acak dari berbagai album dengan volume perekaman yang beragam.

### **Catatan**

- [S-Force Front Surround 3D], [xLOUD(TM)], dan [Dynamic normalizer] tidak tersedia jika menggunakan beberapa aplikasi komunikasi suara.
- [ClearAudio+], [Sound enhancements], dan [Dynamic normalizer] tidak didukung dengan perangkat yang disambungkan melalui Bluetooth atau Multi Port.

### **Topik Terkait**

Mengubah Pengaturan

## **Menggunakan "App Selector" dengan perangkat tablet tersambung ke Dock Speaker**

"App Selector" akan otomatis berjalan saat Anda menyambungkan perangkat tablet ke Dock Speaker (SGPSPK1, dijual terpisah).

Dengan "App Selector", Anda dapat menggunakan remote commander yang disertakan bersama Dock Speaker untuk memilih atau mengoperasikan aplikasi.

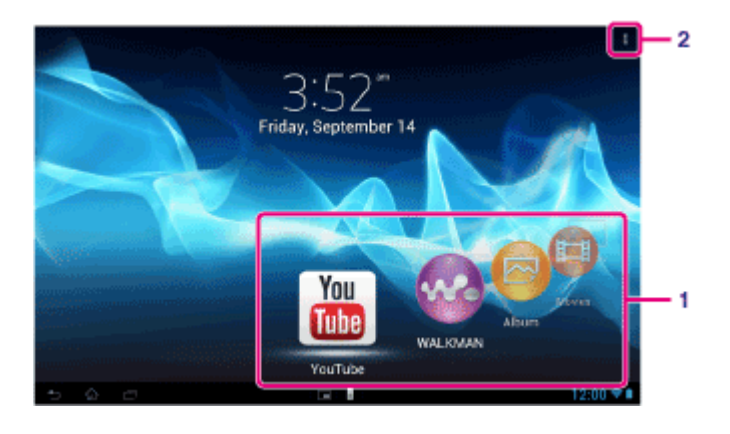

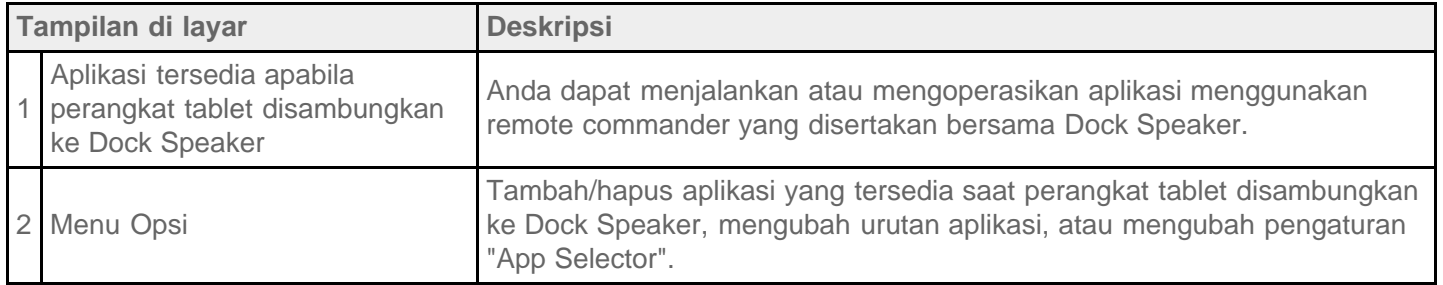

## **Tips**

- Untuk rincian seperti prosedur menyambungkan perangkat tablet atau mengoperasikan remote commander, baca instruksi pengoperasian Dock Speaker.
- Anda dapat mengoperasikan "App Selector" dengan menekan tombol HOME di remote commander meskipun Anda telah memilih  $\frac{1}{4}$  (menu Opsi) - [Settings] - [App Selector launch settings] - [Do nothing]. Anda juga dapat terus menggunakan aplikasi yang berjalan ketika menyambungkan perangkat tablet ke Dock Speaker saat aplikasi tersebut berjalan.

### **Catatan**

- Anda tidak dapat menjalankan "App Selector" dari remote commander ketika perangkat tablet dikunci dengan [Pattern], [PIN] atau [Password]. Jika demikian, buka kunci perangkat tablet sebelum Anda menggunakan remote commander.
- Dock Speaker tidak menghasilkan suara ketika Anda menyambungkan perangkat tablet ke Dock Speaker apabila perangkat tablet dibisukan (mute). Jika demikian, aktifkan volume perangkat tablet.
- Pengaturan [ClearAudio+], [Sound enhancements] dan [Dynamic normalizer] tidak mempengaruhi suara output dari Dock Speaker [\[Rincian\]](#page-118-0).
- Beberapa aplikasi tidak dapat dioperasikan dengan remote commander.
- Dock Speaker mungkin tidak tersedia di beberapa negara/wilayah.

### **Aktifkan volume perangkat tablet secara otomatis saat tersambung ke Dock Speaker**

Anda dapat menyetel perangkat tablet untuk mengaktifkan suara dari Dock Speaker meskipun Anda menyambungkan perangkat tablet ke Dock Speaker dalam keadaan dibisukan (mute).

- **1.** Ketuk (menu Opsi) [Settings] [What to do when the tablet is muted].
- **2.** Ketuk [Unmute the tablet automatically].

### **Catatan**

Apabila Anda memilih pengaturan ini, volume perangkat tablet akan diaktifkan dan akan tetap aktif meskipun Anda mencabut sambungan perangkat tablet dari Dock Speaker.

## **Menggunakan "Sony Select"**

Aplikasi [Sony Select] memungkinkan Anda mengakses situs web yang memperkenalkan serangkaian pilihan aplikasi yang sesuai dengan penggunaan perangkat tablet.

1. Ketuk [ **H** Apps & Widgets] - [ **P** Sony Select].

Aplikasi [Browser] akan memulai dan menampilkan situs web.

### **Catatan**

- Untuk mengunduh aplikasi, pengaturan akun Google diperlukan.
- Berlaku biaya penggunaan untuk beberapa aplikasi.
- Banyak data yang ditransfer ketika mengunduh dan mengunggah aplikasi.

## **Memutar Foto/Video**

Aplikasi [Gallery] memungkinkan Anda untuk menampilkan atau memutar foto atau video di perangkat tablet atau Album web Picasa. Anda juga dapat dengan mudah mengirimkan foto ke layanan online untuk membaginya.

Anda dapat menampilkan informasi terinci serta mengurutkan atau menyaring foto dan video.

**1.** Ketuk [ $\blacksquare$  Apps & Widgets] - [ $\blacksquare$  Gallery].

Aplikasi [Gallery] akan memulai.

**2.** Ketuk album dari thumbnail yang ditampilkan untuk memilih foto atau video. Foto atau video yang dipilih akan diputar di layar pemutar.

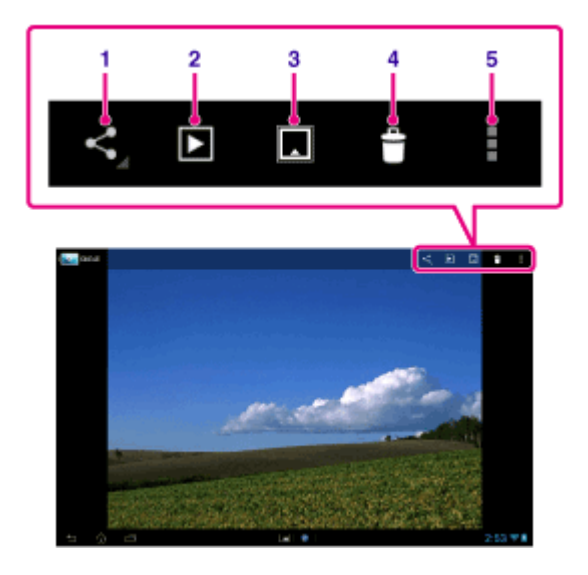

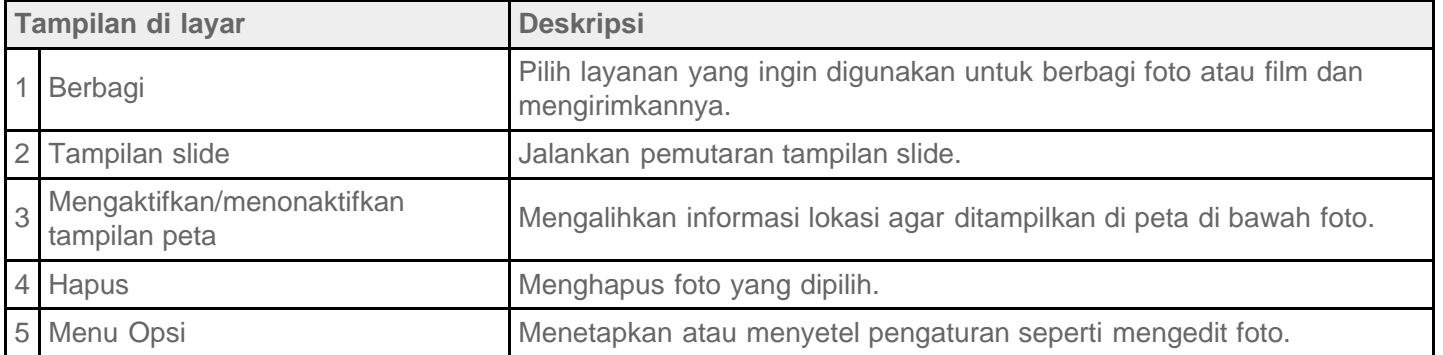

### **Tips**

- Anda dapat memutar foto atau video yang disimpan di Album web Picasa. Jika Anda menetapkan untuk menyinkronkan dengan Album web Picasa yang tersedia di akun Google yang ditetapkan dengan aplikasi [Settings], Album web Picasa akan muncul di daftar album Anda.
- Mengetuk [ GROUP] di sudut kanan atas layar thumbnail akan memungkinkan Anda untuk mengurutkan foto atau video secara rinci seperti waktu atau tempat pengambilan.
- Dengan mengetuk terus thumbnail secara bergantian, Anda dapat memilih banyak foto atau video.
- Anda dapat mengontrol pemutaran di layar pemutar.

Gambar di dalam album akan ditampilkan sebagai filmstrip jika Anda mencubit gambar yang ditampilkan. Anda dapat menjelajah di album dengan menjentik gambar ke kiri atau kanan.

### **Menampilkan foto dengan layar penuh**

Ketuk [Fill display area] dari menu opsi di layar pemutaran foto. Untuk membatalkan tampilan layar penuh, ketuk [Fit to display area].

### **Untuk menampilkan informasi lokasi pemotretan**

Ketuk **untuk menampilkan peta, kemudian**  $\bullet$  **atau**  $\blacksquare$ . Jika foto memiliki informasi lokasi, lokasi tersebut akan ditampilkan di peta.

### **Tips**

Anda dapat membidik foto dengan informasi lokasi tercatat dengan menggunakan aplikasi [Camera].

### **Memutar foto secara otomatis (tampilan slide)**

1. Pilih album atau gambar kecil yang ingin diputar sebagai tampilan slide, kemudian ketuk **di di** sudut kanan atas layar.

Pemutaran tampilan slide dimulai.

### **Topik Terkait**

[Berbagi Foto/Video](#page-124-0)

[Mengedit Foto](#page-125-0)

## <span id="page-124-0"></span>**Berbagi Foto/Video**

- 1. Ketuk terus album atau thumbnail untuk foto yang ingin dibagi, kemudian ketuk , atau ketuk , di layar pemutaran.
- **2.** Ketuk nama layanan yang ingin digunakan untuk berbagi foto atau video.
- **3.** Kirimkan foto atau video mengikuti petunjuk di layar.

### **Tips**

Anda dapat memilih banyak foto dan video dengan mengetuk terus thumbnail secara bergantian.

#### **Topik Terkait**

[Mengedit Foto](#page-125-0)

## <span id="page-125-0"></span>**Mengedit Foto**

- 1. Di layar pemutar, ketuk  $\frac{1}{4}$  (menu Opsi) [Edit].
- **2.** Ketuk [Gallery].
- **3.** Ketuk ikon edit di bagian bawah layar. Anda dapat menambahkan berbagai efek ke foto.

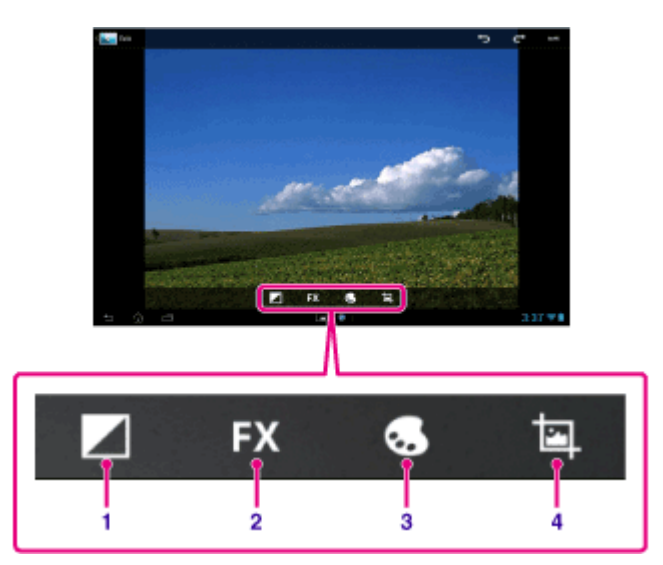

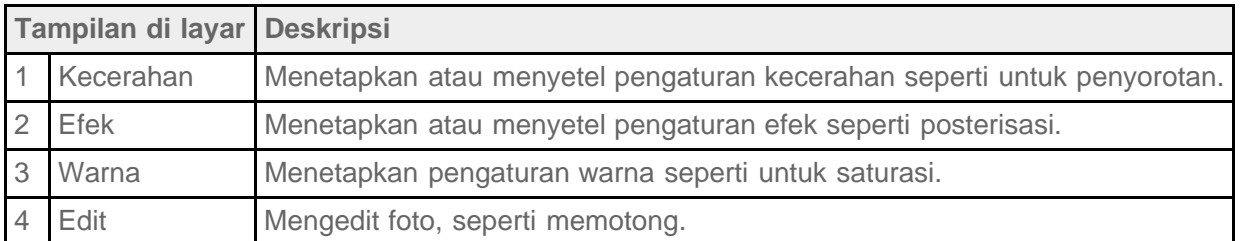

**4.** Ketika Anda selesai mengedit, ketuk [SAVE] di sudut kanan atas layar.

**Topik Terkait**

[Berbagi Foto/Video](#page-124-0)

# **Memeriksa Koneksi Wi-Fi**

Aplikasi [Wi-Fi checker] memungkinkan Anda untuk memeriksa koneksi Wi-Fi di perangkat tablet ketika terjadi masalah koneksi.

1. Ketuk [ **H** Apps & Widgets] - [ Wi-Fi checker].

Aplikasi [Wi-Fi checker] akan memulai.

**2.** Ketuk [Test] di sudut kanan atas layar untuk mulai memeriksa koneksi. Item-item akan diperiksa secara bergantian, dan perkiraan sebab serta pemulihannya akan ditampilkan.

### **Tips**

• Jika Anda mengetuk [ $\leftarrow$  SETTINGS] di sudut kanan atas layar, Anda dapat menampilkan layar pengaturan untuk koneksi Wi-Fi. Gunakan ini untuk kembali ke aplikasi [Wi-Fi checker]. Jika Anda mengetuk  $\bigcap_{n=1}^{\infty}$ untuk menampilkan layar Beranda, akan ditampilkan layar pengaturan ketika Anda memulai aplikasi [Wi-Fi checker] di lain waktu.

### **Topik Terkait**

Menyambungkan ke Wi-Fi

## **Membaca Buku-Buku Digital**

Bawalah buku-buku digital favorit di perangkat tablet Anda. Rancangan intuitif sangat cocok untuk membaca saat bepergian, sehingga memungkinkan Anda untuk memberi penanda, menyoroti dan mengatur ukuran huruf saat membaca. Anda bahkan dapat menyinkronkan item-item yang diberi penanda dan disorot ini dengan perangkat lain yang kompatibel. Membeli konten menjadi mudah dari Reader(TM) Store secara online. Di beberapa negara, dimana Anda tidak dapat membeli dari Reader(TM) Store, Anda tetap dapat menikmati buku di perangkat tablet dengan memuatnya dari kartu memori (buku tanpa perlindungan hak cipta saja).

- Memberi penanda dan menyoroti
- Mengatur ukuran huruf
- Navigasi intuitif
- Menyinkronkan dengan perangkat kompatibel lain
- 1. Ketuk [ **H** Apps & Widgets] -[ **N** Reader by Sony].

Aplikasi [Reader by Sony] akan memulai.

#### **Catatan**

- Reader(TM) Store mungkin tidak tersedia di beberapa negara/wilayah.
- Reader(TM) Store menggunakan Adobe DRM, dan diperlukan Adobe ID untuk mengesahkan perangkat tablet untuk melihat konten yang dilindungi.
- Jika Anda belum memiliki Adobe ID, Reader(TM) Store akan membuatkannya menggunakan alamat email dan sandi yang sama yang digunakan untuk membuat akun Reader(TM) Store.
- Jika sudah memiliki Adobe ID, Anda mungkin akan diminta memberikan email dan sandi yang benar untuk mengesahkan perangkat tablet Anda.
- eBooks yang dibeli di Reader(TM) Store akan secara otomatis ditampilkan di perpustakaan Anda.
- Dengan aplikasi [Reader by Sony] di perangkat tablet, Anda dapat menikmati buku selain buku dari EPUB Reader(TM) Store atau eBook PDF dengan mengunduhnya melalui USB atau kartu SD atau dengan mengunduh konten langsung dari browser perangkat tablet.

#### **Topik Terkait**

[Mengonfirmasi Unduhan atau Informasi Pembaruan di Baris Status](#page-73-0)

Mengimpor/Mengekspor Konten dari Kartu Memori SD

## **Mendaftarkan Perangkat Tablet**

Sony menyarankan Anda mendaftarkan perangkat tablet sehingga kami dapat memberikan dukungan pelanggan yang lebih baik.

1. Ketuk [ **H** Apps & Widgets] - [ Product registration].

Aplikasi [Browser] akan dimulai dan ditampilkan situs registrasi produk Sony.

**2.** Daftarkan perangkat tablet sesuai petunjuk di layar.

### **Tips**

Di beberapa negara/wilayah, Anda akan diminta memberikan informasi seperti leaflet yang disertakan dengan perangkat tablet, garansi atau kwitansi yang diberikan oleh toko tempat Anda membeli perangkat tablet. Siapkan dokumen-dokumen tersebut.

### **Catatan**

Aplikasi atau layanan ini mungkin tidak tersedia di beberapa negara/wilayah.

## **Movies**

- Inggris [http://helpguide.sony.net/apps\\_td/movies/h\\_at2/gb/](http://helpguide.sony.net/apps_td/movies/h_at2/gb/)
- China [http://helpguide.sony.net/apps\\_td/movies/h\\_at2/ct/ct/](http://helpguide.sony.net/apps_td/movies/h_at2/ct/ct/)
- Arab [http://helpguide.sony.net/apps\\_td/movies/h\\_at2/ar/](http://helpguide.sony.net/apps_td/movies/h_at2/ar/)
- Thai [http://helpguide.sony.net/apps\\_td/movies/h\\_at2/th/](http://helpguide.sony.net/apps_td/movies/h_at2/th/)
- Indonesia [http://helpguide.sony.net/apps\\_td/movies/h\\_at2/id/](http://helpguide.sony.net/apps_td/movies/h_at2/id/)
- Korea [http://helpguide.sony.net/apps\\_td/movies/h\\_at2/kr/](http://helpguide.sony.net/apps_td/movies/h_at2/kr/)

# **WALKMAN**

- Inggris [http://helpguide.sony.net/apps\\_td/walkman/h\\_at2/gb/](http://helpguide.sony.net/apps_td/walkman/h_at2/gb/)
- China [http://helpguide.sony.net/apps\\_td/walkman/h\\_at2/ct/ct/](http://helpguide.sony.net/apps_td/walkman/h_at2/ct/ct/)
- Arab [http://helpguide.sony.net/apps\\_td/walkman/h\\_at2/ar/](http://helpguide.sony.net/apps_td/walkman/h_at2/ar/)
- Thai [http://helpguide.sony.net/apps\\_td/walkman/h\\_at2/th/](http://helpguide.sony.net/apps_td/walkman/h_at2/th/)
- Indonesia [http://helpguide.sony.net/apps\\_td/walkman/h\\_at2/id/](http://helpguide.sony.net/apps_td/walkman/h_at2/id/)
- Korea [http://helpguide.sony.net/apps\\_td/walkman/h\\_at2/kr/](http://helpguide.sony.net/apps_td/walkman/h_at2/kr/)

# **Album**

- Inggris [http://helpguide.sony.net/apps\\_td/album/h\\_at2/gb/](http://helpguide.sony.net/apps_td/album/h_at2/gb/)
- China [http://helpguide.sony.net/apps\\_td/album/h\\_at2/ct/ct/](http://helpguide.sony.net/apps_td/album/h_at2/ct/ct/)
- Arab [http://helpguide.sony.net/apps\\_td/album/h\\_at2/ar/](http://helpguide.sony.net/apps_td/album/h_at2/ar/)
- Thai [http://helpguide.sony.net/apps\\_td/album/h\\_at2/th/](http://helpguide.sony.net/apps_td/album/h_at2/th/)
- Indonesia [http://helpguide.sony.net/apps\\_td/album/h\\_at2/id/](http://helpguide.sony.net/apps_td/album/h_at2/id/)
- Korea [http://helpguide.sony.net/apps\\_td/album/h\\_at2/kr/](http://helpguide.sony.net/apps_td/album/h_at2/kr/)

## **Socialife**

- Inggris [http://helpguide.sony.net/apps\\_c/socialife/h\\_at/gb/](http://helpguide.sony.net/apps_c/socialife/h_at/gb/)
- China [http://helpguide.sony.net/apps\\_c/socialife/h\\_at/ct2/](http://helpguide.sony.net/apps_c/socialife/h_at/ct2/)
- Arab [http://helpguide.sony.net/apps\\_c/socialife/h\\_at/ar/](http://helpguide.sony.net/apps_c/socialife/h_at/ar/)

## **Scrapbook**

- Inggris [http://helpguide.sony.net/apps\\_td/scrapbook/h\\_at/gb/](http://helpguide.sony.net/apps_td/scrapbook/h_at/gb/)
- China [http://helpguide.sony.net/apps\\_td/scrapbook/h\\_at/ct1/](http://helpguide.sony.net/apps_td/scrapbook/h_at/ct1/)
- Arab [http://helpguide.sony.net/apps\\_td/scrapbook/h\\_at/ar/](http://helpguide.sony.net/apps_td/scrapbook/h_at/ar/)

## **Menggunakan "Gmail"**

Anda dapat menggunakan Gmail di perangkat tablet apabila Anda mendaftarkan akun Google di perangkat tablet.

1. Ketuk [ **H** Apps & Widgets] - [ | Gmail].

Aplikasi [Gmail] akan memulai.

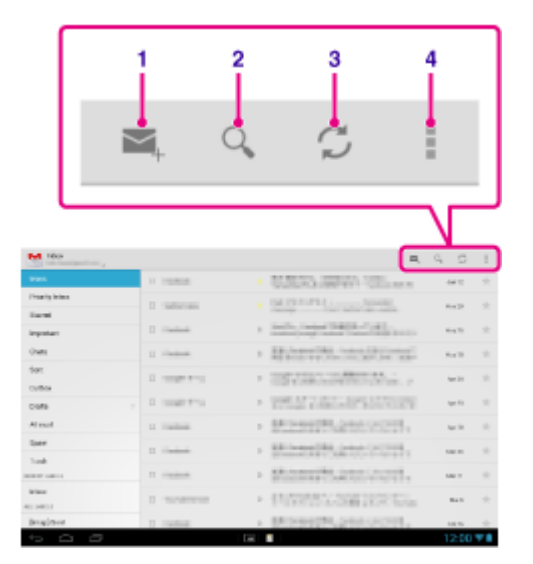

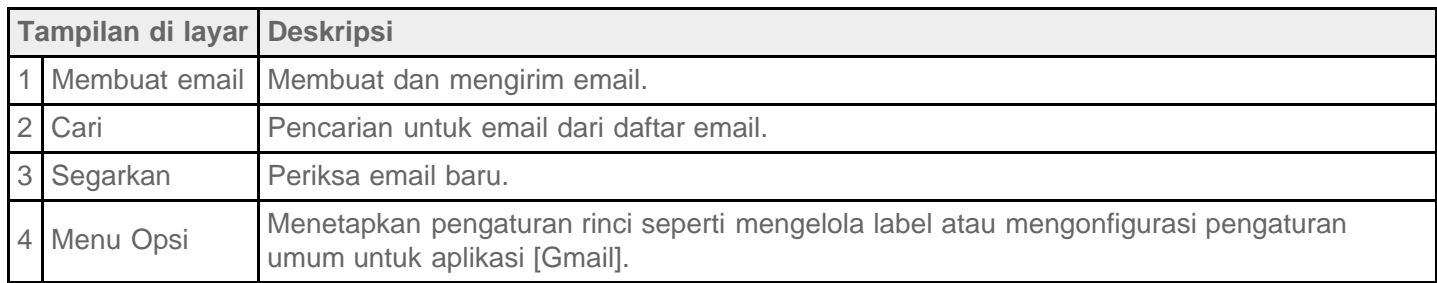

### **Tips**

• Untuk melihat rincian tentang cara menggunakan aplikasi [Gmail], ketuk | (menu Opsi) - [Help].

## **Mencari Aplikasi**

Aplikasi seperti alat yang bermanfaat dan game dapat diunduh ke perangkat tablet dari Google Play yang disediakan oleh Google. Anda juga dapat memeriksa pembaruan aplikasi dan memperbarui aplikasi ke versi terbaru.

Ketuk [ H Apps & Widgets] di sudut kanan atas layar Beranda, kemudian [  $\bigcap$  Play Store] di daftar aplikasi.

Anda juga dapat menggunakan Google Play dari komputer.

<http://play.google.com/>

Situs ini menampilkan Google Play dan memungkinkan Anda untuk mengelola aplikasi yang diunduh dari Google Play dan diinstal di perangkat tablet.

Untuk menggunakan Google Play, Anda harus masuk ke dalam akun Google Anda [Rincian].

## <span id="page-136-0"></span>**Menggunakan "MediaRemote"**

MediaRemote adalah aplikasi remote control Wi-Fi yang dapat digunakan dengan perangkat seperti Sony BRAVIA TV dan pemutar disk Blu-ray. Karena berfungsi lebih dari sekedar remote control konvensional, MediaRemote memiliki berbagai fungsi seperti entri keyboard dan tampilan informasi konten, sehingga memberikan utilitas dan kesenangan yang lebih besar dengan perangkat Sony.

### **Catatan**

Hati-hati dengan keamanan jaringan rumah ketika memasukkan informasi pribadi.

### **Mempersiapkan MediaRemote**

- **1.** Sambungkan perangkat Sony ke jaringan rumah Anda. Untuk rincian tentang cara menyambungkan, baca instruksi pengoperasian yang disertakan dengan perangkat dan router Wi-Fi.
- **2.** Sambungkan perangkat tablet ke jaringan rumah yang sama dengan perangkat Sony yang dihubungkan.
- **3.** Daftarkan perangkat tablet pada perangkat Sony.

Untuk rincian tentang pengaturan, baca instruksi pengoperasian yang disertakan bersama perangkat. Baca bantuan di aplikasi [MediaRemote] untuk mencari tahu cara menggunakan aplikasi tersebut.

## **Menggunakan "TV SideView"**

Aplikasi [TV SideView] adalah aplikasi yang bekerja dengan perangkat rumah Sony seperti BRAVIA TV, Pemutar Blu-ray Disc(TM), dan Sistem teater rumah Blu-ray Disc(TM), Google TV dari Sony.

Dengan itu, Anda dapat mengoperasikan perangkat dengan mudah dan lebih menikmati TV dengan menampilkan konten perangkat tablet yang berkaitan program dan konten TV.

## **Fitur utama**

- Nikmati TV lebih banyak Anda dapat memperoleh rincian tentang program yang ditonton di TV atau di dalam disk dan melihat pendapat orang tentang program tersebut di situs jejaring sosial.
- Menemukan konten di seluruh layanan dan perangkat dengan mudah Anda dapat mencari dari program TV dan jaringan rumah Anda (DLNA) serta dari layanan seperti Video Unlimited, Music Unlimited, YouTube, Netflix, dari situs web, aplikasi dan progran terekam di TV BRAVIA.
- Mengirim pesan Beri komentar di situs jejaring sosial tentang apa yang sedang Anda tonton.
- Mengoperasikan sebagai remote control Ketuk tombol di layar untuk mengoperasikan bagai remote control yang sebenarnya. Masukkan teks ke perangkat rumah menggunakan keyboard layar sentuh QWERTY penuh. Gerakkan kursor dengan bebas ke tempat yang diinginkan ketika browser ditampilkan.

### **Tips**

• Untuk melihat rincian tentang cara menggunakan aplikasi [TV SideView], ketuk | (menu Opsi) - [Help].

### **Catatan**

- "TV SideView" akan bekerja jika perangkat tablet dan perangkat rumah disambungkan ke jaringan nirkabel yang sama.
- Beberapa fungsi dan layanan mungkin tidak didukung oleh perangkat rumah tertentu.
- Aplikasi ini mungkin tidak dapat digunakan di wilayah/negara tertentu.
- Layanan yang dapat dicari dan fungsi SNS dapat berubah atau dihentikan tanpa pemberitahuan.

### **Informasi pendukung**

- Inggris [http://helpguide.sony.net/apps\\_c/tvsideview\\_10/v1\\_adt/gb/index.html](http://helpguide.sony.net/apps_c/tvsideview_10/v1_adt/gb/index.html)
- Perancis [http://helpguide.sony.net/apps\\_c/tvsideview\\_10/v1\\_adt/fr/index.html](http://helpguide.sony.net/apps_c/tvsideview_10/v1_adt/fr/index.html)
- Jerman [http://helpguide.sony.net/apps\\_c/tvsideview\\_10/v1\\_adt/de/index.html](http://helpguide.sony.net/apps_c/tvsideview_10/v1_adt/de/index.html)
- Spanyol [http://helpguide.sony.net/apps\\_c/tvsideview\\_10/v1\\_adt/es/index.html](http://helpguide.sony.net/apps_c/tvsideview_10/v1_adt/es/index.html)
- Italia

[http://helpguide.sony.net/apps\\_c/tvsideview\\_10/v1\\_adt/it/index.html](http://helpguide.sony.net/apps_c/tvsideview_10/v1_adt/it/index.html)

• Portugis [http://helpguide.sony.net/apps\\_c/tvsideview\\_10/v1\\_adt/pt/index.html](http://helpguide.sony.net/apps_c/tvsideview_10/v1_adt/pt/index.html)

- Belanda [http://helpguide.sony.net/apps\\_c/tvsideview\\_10/v1\\_adt/nl/index.html](http://helpguide.sony.net/apps_c/tvsideview_10/v1_adt/nl/index.html)
- Rusia [http://helpguide.sony.net/apps\\_c/tvsideview\\_10/v1\\_adt/ru/index.html](http://helpguide.sony.net/apps_c/tvsideview_10/v1_adt/ru/index.html)
- China [http://helpguide.sony.net/apps\\_c/tvsideview\\_10/v1\\_adt/ct/index.html](http://helpguide.sony.net/apps_c/tvsideview_10/v1_adt/ct/index.html)

## **Menggunakan "Media Go"**

Media Go adalah perangkat komputer yang mendukung manajemen konten dan mentransfer konten antara perangkat tablet dan komputer. Dengan menginstal Media Go di komputer, Anda dapat mentransfer musik, foto, dan video ke perangkat tablet.

### **Catatan**

Untuk rincian tentang cara menggunakan Media Go, baca bantuan di menu utama Media Go.

### **Menginstal Media Go di komputer**

- **1.** Akses <http://www.sony.com/mediago/Tablet>dari komputer dan unduh Media Go.
- **2.** Klik dua kali file yang diunduh.
- **3.** Instal Media Go dengan mengikuti petunjuk di layar. Apabila Anda diminta untuk menginstal komponen perangkat lunak tambahan selama penginstalan, unduh dan instal komponen tersebut seperti yang diperintahkan.

### **Mentransfer konten ke perangkat tablet menggunakan Media Go**

- **1.** Sambungkan komputer ke perangkat tablet dengan kabel USB yang disertakan untuk Multi Port.
- **2.** Mulai Media Go dengan memilihnya dari menu Start di komputer. Anda sekarang dapat mentransfer konten antara perangkat tablet dan komputer.

#### **Catatan**

- Apabila [nama model tablet Anda] tidak ditampilkan di sebelah kiri Media Go layar, artinya perangkat tablet Anda tidak dikenali oleh komputer. Periksa apakah driver perangkat telah diinstal dengan benar atau belum.
- Untuk rincian tentang cara menggunakan Media Go di komputer, baca [http://www.sony.com/mediago/Tablet.](http://www.sony.com/mediago/Tablet)

#### **Topik Terkait**

[Menyambungkan ke Komputer](#page-43-0)

# **Zinio**

Zinio adalah aplikasi utama untuk majalah di perangkat tablet, memberikan akses langsung ke ribuan judul di seluruh dunia kepada pembaca. Baca dan unduh satu terbitan atau berlangganan majalah favorit dan sinkronkan perpustakaan dengan komputer rumah, smart phone dan tablet dengan lancar. Tetap ketahui topik hangat dan cerita dari majalah seperti Rolling Stone, The Economist, Hello!, US Weekly, T3, Macworld, Travel + Leisure dan banyak lagi.

## **Fitur utama**

- Ribuan majalah utama di kios terbesar di dunia.
- Halaman penuh warna atau mode teks saja.
- Fitur menarik, kaya media, dan konten multimedia eksklusif di majalah yang dipilih.
- Tersedia untuk berlangganan penuh atau satu terbitan saja sehingga Anda dapat memilih yang diinginkan.
- Sinkronkan perpustakaan langsung ke perangkat mobile lain atau komputer rumah Anda.  $\bullet$  .

Baca yang disukai, kapan saja dan di mana saja.

Temukan kami di Twitter (@zinio) atau Facebook (/zinio), atau periksa blog Zinio di blog.zinio.com.

### **Informasi pendukung**

help@zinio.com <http://www.zinio.com/help>

## **Evernote**

Evernote mengubah tablet menjadi penjabaran otak Anda.

Evernote mudah digunakan, aplikasi gratis yang membantu Anda mengingat semuanya di seluruh tablet Anda. Tetap teratur, simpan ide Anda dan tingkatkan produktivitas. Evernote memungkinkan Anda membuat catatan, menangkap foto, membuat daftar agenda, merekam pengingat suara--dan membuat catatan ini sangat mudah dicari, baik saat di rumah, saat bekerja, atau saat bepergian.

## **Fitur utama**

- Sinkronkan semua catatan di seluruh komputer dan perangkat yang digunakan
- Buat dan edit catatan, daftar agenda dan daftar tugas
- Simpan, sinkronkan dan berbagi file
- Pencarian untuk gambar di dalam teks
- Kelola catatan dengan buku catatan dan tag
- Kirimkan email catatan dan simpan tweet ke akun Evernote Anda
- Sambungkan Evernote ke aplikasi lain dan produk yang digunakan
- Berbagi catatan dengan teman dan kolega melalui Facebook dan Twitter

## **Fitur premium**

- Buat buku catatan offline untuk mengaksesnya kapan saja
- Izinkan orang lain mengedit buku catatan Anda
- Tambahkan kunci PIN untuk mengunci aplikasi Evernote

### **Informasi pendukung**

Untuk pelanggan di Korea: <http://evernote.com/intl/ko/contact/support/> Untuk pelanggan di negara lain: <http://evernote.com/contact/support/>

## **Top HD Games - Gameloft**

Unduh game berkualitas tinggi ke tablet Android dari Game HD Terpopuler di toko online Gameloft. Pilih dari judul populer seperti Asphalt 6, Real Football 2011, dan N.O.V.A. 2 - Near Orbit Vanguard Alliance.

### **Informasi pendukung**

#### <http://support.gameloft.com/>

support@gameloft.com

- Singapura 65-6559-6220 (10:30-19:30 Senin-Jumat)
- Hong Kong Hanya dukungan melalui email
- Taiwan 886-237-65-50-90 (10:00-19:00 Senin-Jumat)
- India Hanya dukungan melalui email
- Australia 1-800-443-881 (09:00-18:00 Senin-Jumat)
- Selandia Baru 0-800-451-974 (09:00-18:00 Senin-Jumat)
- Arab Saudi Hanya dukungan melalui email
- Thailand 66-2619-9814 (09:00-18:00 Senin-Jumat)
- Uni Emirat Arab Hanya dukungan melalui email
- Indonesia 62-21-391-8614 (09:00-18:00 Senin-Jumat)
- Malaysia Hanya dukungan melalui email
- Korea Hanya dukungan melalui email
- Filipina Hanya dukungan melalui email
- Afrika Selatan 0-800-980-825 (10:00-19:00 Senin-Jumat)
- Vietnam 84-8-6297-11-64 (08:00-17:30 Senin-Jumat)
- Kuwait Hanya dukungan melalui email

# **Xperia Link**

Anda dapat menyambungkan tablet ke internet dengan menggunakan fungsi tambahan smartphone Xperia(TM)\*. Pengaturan tambahan untuk smartphone dapat dikontrol dari tablet melalui remote control, sehinga Anda dapat menyambungkan tablet ke internet dengan smartphone di kantung atau saku.

\* Untuk menggunakan fungsi ini, Anda memerlukan smartphone Xperia(TM) dengan kapabilitas tambahan dan aplikasi [Xperia Link].
# **Skype**

Bebaskan panggilan video Skype-ke-Skype, dan ponsel dengan kecepatan Skype saat bepergian. Bebaskan panggilan suara dan panggilan video ke seseorang yang lain di Skype, baik mereka sedang menggunakan Android atau PC, serta IM ke teman dan keluarga.

### **Fitur**

- Skype ke IM Skype, panggilan video dan panggilan suara adalah gratis\* melalui jaringan mobile atau Wi-Fi.
- Buat panggilan dan SMS murah ke ponsel atau telepon rumah dari Android Anda.
- Kirim gambar, video dan file ke beberapa kontak.
- Nikmati suara berkualitas tinggi ketika menghubungi orang lain di Skype.
- Bicara dengan bertatap muka atau tampilkan apa yang sedang Anda lihat dengan kamera yang menghadap ke depan dan belakang.
- \* Biaya data operator dapat berlaku. Kami sarankan untuk menggunakan data plan yang tidak terbatas atau koneksi WiFi.

#### **Informasi pendukung**

<http://support.skype.com/>

## **OfficeSuite Viewer**

Lihat dan berbagi file dan lampiran Microsoft Word, Excel, dan PowerPoint dan PDF di perangkat tablet dengan satu solusi Office mobile yang kaya fitur dan lengkap. Perangkat lunak ini menggunakan format dokumen desktop yang paling umum dan juga meliputi File Browser dan berpadu dengan Google Drive, DropBox, Box dan SugarSync untuk membantu Anda mengelola file lokal dari jarak jauh dan mengirimkan lampiran melalui email. OfficeSuite Pro merupakan aplikasi produktivitas penting yang menawarkan efisiensi office yang lebih besar dari yang ada, kapan saja, di mana saja.

#### **Informasi pendukung**

<http://www.mobisystems.com/support.html> support@mobisystems.com

# **AccuWeather**

Ramalan AccuWeather untuk 2,7 juta lokasi, mendukung 27 bahasa, dan memiliki gambaran cuaca yang akan menarik untuk perangkat tablet Anda. Dengan GPS dan Google Maps interaktif, aplikasi cuaca gratis ini akan mempermudah untuk mendapatkan ramalan rinci dan terkini serta berita dari orang yang paling terpercaya dalam bidang cuaca.

Fiturnya meliputi pemberitahuan tentang cuaca buruk, widget layar beranda, radar animasi, satelit, gaya hidup khusus dan ramalan kesehatan, opsi tampilan, dan banyak lagi:

- Radar animasi untuk Amerika Utara, satelit dan Google Maps interaktif untuk lokasi-lokasi di dunia, dan video ramalan cuaca yang berkualitas dan terkini.
- Pemberitahuan tentang cuaca buruk untuk peristiwa seperti, salju, es, hujan, angin, dan hujan badai.
- Ramalan per jam untuk 24 jam mendatang, plus ramalan siang dan malam untuk lima belas hari kemudian.
- Rinciannya meliputi, persentase kelembapan, jarak pandang, tekanan, titik embun, hujan dan jumlahnya, indeks UV, kecepatan angin dan hembusan angin, arah angin, dan waktu AM dan PM untuk matahari terbit dan tenggelam.
- RealFeel AccuWeather adalah sistem ramalan cuaca yang mempertimbangkan berbagai kondisi cuaca untuk menentukan bagaimana suhu setempat akan dirasakan, yang mungkin lebih hangat atau lebih dingin dari pada suhu tergantung pada kondisi ini.
- Ramalan cuaca untuk gaya hidup tertentu dan ramalan kesehatan, serta kondisi untuk aktivitas luar ruangan khusus dan olahraga, seperti golf, memancing dan joging, dan ramalan cuaca terkait kesehatan, seperti flu dan ramalan sakit kepala migren.
- Widget AccuWeather untuk layar beranda perangkat tablet yang berhubungan langsung ke aplikasi lengkap.

#### **Catatan**

AccuWeather Izin Aplikasi <http://www.accuweather.com/en/privacy> <http://www.accuweather.com/en/legal>

#### **Informasi pendukung**

(814) 235-8650 <http://www.accuweather.com/en/contact> support@accuweather.com

# **BIGFLIX for Tablet**

#### BIGFLIX Teater Blockbuster Pribadi Anda

Cukup unduh aplikasi Gratis ini untuk menonton film-film Blockbuster, Trailer terbaru, streaming Video Musik di tablet Android Anda.

- Tonton sebanyak yang diinginkan
- Pilih dari ratusan film blockbuster yang Lengkap
- Film-film dari berbagai bahasa Hindi, Tamil, Telugu, Malayalam, Bengali, Inggris dan lainnya
- Cari dan jelajahi film dan atur antrean Anda

#### **Catatan**

- Aplikasi atau layanan ini mungkin tidak tersedia di beberapa negara/wilayah.
- Kebijakan Privasi BIGFlix <http://www.bigflix.com/privacy>

#### **Informasi pendukung**

<http://www.bigflix.com/customer-care> ccare@bigflix.com

### **mystar**

mystar adalah platform video interaktif yang memungkinkan Anda untuk streaming dan menonton acara televisi, film, musik, acara langsung, video eksklusif dan banyak lagi – Langsung & Atas Permintaan, tepat di ujung jari Anda, dari saluran jaringan STAR favorit Star Plus, LifeOK, Channel [v], Star Jalsha, Star Pravah, Star Gold, Star Utsav, Star World, Star One dan banyak lagi.

mystar memungkinkan pengguna untuk mengambil dari perpustakaan acara dan film yang luas dalam beberapa bahasa India. Aplikasi ini memungkinkan penonton India di seluruh dunia untuk mengakses konten STAR premium, di mana pun dan kapan pun yang mereka inginkan.

Tak peduli bagaimanapun Anda ingin mengakses?, bisa lewat web, ponsel, perangkat tablet, televisi yang disambungkan, lewat top box dan konsol game, mystar memastikan Anda akan selalu menyukainya.

#### **Atribut Produk / Layanan**

- mystar merupakan langganan berbasis layanan, di mana orang dapat menonton episode mana pun untuk acara favorit, serta menonton Live TV di perangkat pilihan mereka.
- mystar akan menawarkan

Saluran TV: Konten VOD TV di seluruh saluran jaringan seperti Star Plus, Life OK, Star Jalsha, Star Pravah, Asianet, Star Vijay dll.

Acara jaringan Star yang berdasarkan atas permintaan: Kyon ki, Kasauti zindagi ki, Just dance dll. Konten internasional: mulai dari siaran radio seperti New York Post, Fox News, WSJ yang meliputi Musik, trailer, Gaya hidup, Fashion, Game dll.

Film: Film-film Bollywood terbaru dari rumah produksi besar seperti Reliance Big Entertainment, Yashraj, Rajshri, Red Chillies Entertainment dll.

LIVE TV: akan meliputi streaming konten online saat acara TV sedang diputar di pasar lokal.

- Ini adalah layanan pertama yang menawarkan konten dalam berbagai bahasa India termasuk Hindi, Bengali, Marathi, Tamil, Telugu dan Malyalam.
- Pengguna akan memiliki satu login terpadu di semua perangkat.

#### **Catatan**

- Aplikasi atau layanan ini mungkin tidak tersedia di beberapa negara/wilayah.
- (c) 2012 & TM Star India Private Limited. Gambar, nama dagang, merek dagang dan konten lain yang terdapat di dalam aplikasi ini dimiliki oleh dan berlisensi untuk Star India Private Limited. Pembuatan salinan atau penggunaan materi yang sama adalah dilarang kecuali disetujui oleh Star India Private Limited. Semua hak dilindungi undang-undang.

#### **Informasi pendukung**

[www.mystar.com](http://www.mystar.com/) hello@mystar.com

# **Merek dagang**

- "Xperia" dan "Xperia Tablet" adalah merek dagang dari Sony Mobile Communications AB.
- "Clear Phase", "Clear Bass" dan "xLOUD" adalah merek dagang milik Sony Corporation.
- "Reader" dan logo "Reader" adalah merupakan dagang milik Sony Corporation.
- Sony Electronics Inc., Sony dan logo Sony adalah merupakan dagang milik Sony Corporation.
- Logo "Sony Entertainment Network" dan "Sony Entertainment Network" adalah merupakan dagang milik Sony Corporation.
- Google, platform Android, browser Chrome, layanan webmail Gmail, Google+, layanan lokasi Google Latitude, layanan peta Google Maps, daftar bisnis Google Places, Google Search, olah pesan cepat Google Talk, layanan penerjemahan Google, layanan penyimpanan online Google Drive, layanan Google Books dan komunitas video YouTube adalah merupakan dagang dari Google Inc.
- Adobe Flash Player Copyright(C) 1996-2011 Adobe Systems Incorporated. All rights reserved. Adobe and Flash are either registered trademarks or trademarks of Adobe Systems Incorporated in the United States and/or other countries.
- Bluetooth merupakan merek dagang atau merek dagang terdaftar dari Bluetooth SIG Inc. dan segala penggunaan merek tersebut oleh Sony diatur oleh lisensi.
- "Crackle" and the Crackle logo are trademarks of Crackle, Inc.
- Evernote dan logo gajah Evernote adalah merek dagang milik Evernote Corporation.
- Facebook, the Facebook logo, and the F logo are trademarks or registered trademarks of Facebook, Inc.
- (C) 2011 Gameloft. Semua hak dilindungi undang-undang. Gameloft dan logo Gameloft adalah merek dagang dari Gameloft di AS dan/atau berbagai negara lainnya.
- iWnn (C) OMRON SOFTWARE Co., Ltd. 2008-2011 All Reserved.
- Perangkat lunak ini merupakan bagian dari karya Independent JPEG Group. Teknologi pengkodean audio
- MPEG Layer-3 dan hak paten berlisensi dari Fraunhofer IIS dan Thomson.
- PRODUK INI DILISENSI DI BAWAH AVC PATENT PORTFOLIO LICENSE UNTUK PENGGUNAAN PRIBADI DAN NON-KOMERSIAL

(i) ENKODING VIDEO SESUAI DENGAN STANDAR AVC ("AVC VIDEO") DAN/ATAU (ii) DEKODING AVC VIDEO YANG TELAH DIBERIKAN OLEH PELANGGAN YANG MENJALANKAN AKTIVITAS PERSONAL DAN NON-KOMERSIAL DAN/ATAU DIPEROLEH DARI PENYEDIA VIDEO BERLISENSI UNTUK MENYEDIAKAN AVC VIDEO.

LISENSI TIDAK AKAN DIBERIKAN ATAU DINYATAKAN UNTUK PENGGUNAAN LAINNYA. INFORMASI TAMBAHAN DAPAT DIPEROLEH DARI MPEG LA, L.L.C. KUNJUNGI HTTP://MPEGLA.COM

PRODUK INI DILISENSI DI BAWAH MPEG4 PATENT PORTFOLIO LICENSE UNTUK PENGGUNAAN PRIBADI DAN NON-KOMERSIAL

(i) ENKODING VIDEO SESUAI DENGAN STANDAR MPEG4 ("MPEG4 VIDEO") DAN/ATAU

(ii) DEKODING MPEG4 VIDEO YANG TELAH DIBERIKAN OLEH PELANGGAN YANG MENJALANKAN AKTIVITAS PERSONAL DAN NON-KOMERSIAL DAN/ATAU DIPEROLEH DARI PENYEDIA VIDEO BERLISENSI UNTUK MENYEDIAKAN MPEG4 VIDEO.

LISENSI TIDAK AKAN DIBERIKAN ATAU DINYATAKAN UNTUK PENGGUNAAN LAINNYA. INFORMASI TAMBAHAN DAPAT DIPEROLEH DARI MPEG LA, L.L.C. KUNJUNGI HTTP://MPEGLA.COM

- PRODUK INI DILISENSI DI BAWAH VC-1 PATENT PORTFOLIO LICENSE UNTUK PENGGUNAAN PRIBADI DAN NON-KOMERSIAL
	- (i) ENKODING VIDEO SESUAI DENGAN STANDAR VC-1 ("VC-1 VIDEO") DAN/ATAU
	- (ii) DEKODING VC-1 VIDEO YANG TELAH DIBERIKAN OLEH PELANGGAN YANG MENJALANKAN

AKTIVITAS PERSONAL DAN NON-KOMERSIAL DAN/ATAU DIPEROLEH DARI PENYEDIA VIDEO BERLISENSI UNTUK MENYEDIAKAN VC-1 VIDEO.

LISENSI TIDAK AKAN DIBERIKAN ATAU DINYATAKAN UNTUK PENGGUNAAN LAINNYA. INFORMASI TAMBAHAN DAPAT DIPEROLEH DARI MPEG LA, L.L.C. KUNJUNGI HTTP://WWW.MPEGLA.COM

- (C) 2012 NVIDIA Corporation. All rights reserved. NVIDIA, the NVIDIA logo and Tegra are trademarks and/or registered trademarks of NVIDIA Corporation in the U.S. and other countries.
- SD, SDHC dan Logo SDXC adalah merek dagang milik SD-3C, LLC.

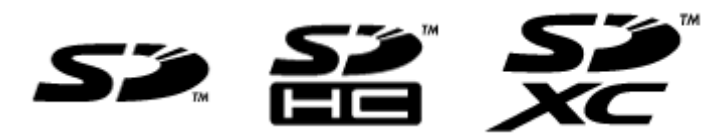

- TinyURL is a trademark or registered trademark of TinyURL, LLC.
- Twitpic is a trademark or registered trademark of Twitpic, Inc.
- The Twitter name, logo, Twitter T, Tweet, and Twitter bird are trademarks of Twitter, Inc. in the United States and other countries.
- Wi-Fi, logo Wi-Fi CERTIFIED, WPA, WPA2 dan Wi-Fi Protected Setup merupakan merek dagang atau merek dagang terdaftar dari Wi-Fi Alliance.
- Windows Media is either a registered trademark or trademark of Microsoft Corporation in the United States and/or other countries.
- Yfrog is a trademark or registered trademark of ImageShack Corp.
- (C) 2001-2011 Zinio LLC. San Francisco New York London Barcelona Taipei All rights reserved.
- Microsoft, Outlook, Exchange and ActiveSync are registered trademarks or trademarks of Microsoft Corporation in the United States and/or other countries.

"Microsoft Exchange ActiveSync" in the Implementation user interface where appropriate "Microsoft(R) Exchange ActiveSync(R)" for any printed material (including packaging, literature, marketing materials and advertising)

- (C) 2012 Anne Gutman & Georg Hallensleben / Hachette Livre
- Powered by TouchPal
- TrackID(TM) is powered by Gracenote(TM) Mobile MusicID(TM). Gracenote, Mobile MusicID, and Video Explore are trademarks or registered trademarks of Gracenote, Inc.
- The product utilizes Japanese handwriting recognition technology, LaLaStroke provided by TOSHIBA Corporation.

LaLaStroke is a trademark of TOSHIBA Corporation.

- (R) MobiSystems 2012
- RealFeel(R) AccuWeather's proprietary weather forecasting system that takes into account multiple weather conditions to determine how the local temperature actually feels, which may be warmer or colder than the temperature depending on these conditions.
- The Skype name, associated trade marks and logos and the "S" logo are trade marks of Skype or related entities.
- (C) 2012 & TM Star India Private Limited. The images, trade names, trademarks and other contents contained in this application are either owned by or licensed to Star India Private Limited. Any copying or usage of the same is prohibited unless approved by Star India Private Limited. All rights reserved.
- The "mystar" logo and "mystar" are properties of Star India Private Limited.
- Istilah HDMI dan HDMI High-Definition Multimedia Interface, dan Logo HDMI adalah merek dagang atau merek dagang terdaftar dari HDMI Licensing LLC di Amerika Serikat dan negara-negara lain.

Semua nama, sistem, produk, dan layanan lain merupakan merek dagang atau merek dagang terdaftar dari masing-masing pemiliknya. Dalam manual ini, tanda (TM) atau (R) tidak ditetapkan.

# **Spesifikasi**

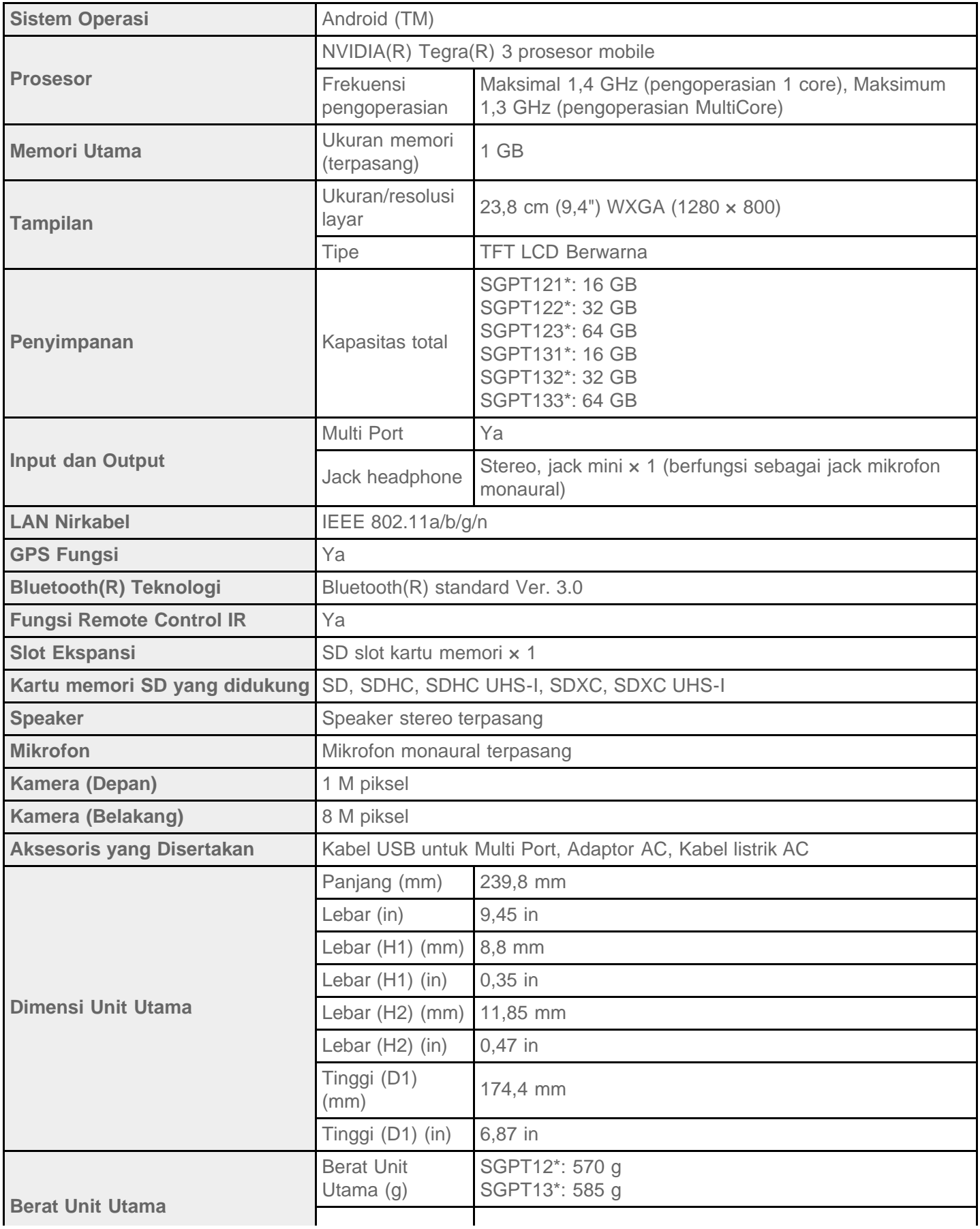

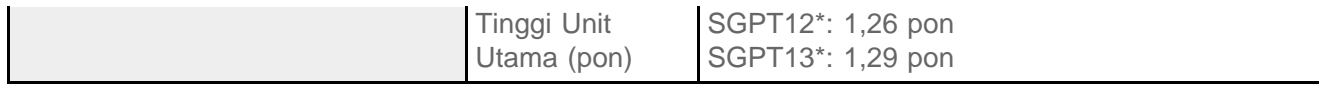

\* Beberapa model tidak tersedia di beberapa negara/wilayah.

Fitur dan spesifikasi mungkin diubah tanpa pemberitahuan sebelumnya.

#### **Perangkat tablet tidak hidup.**

Daya baterai mungkin sangat rendah.

Sambungkan perangkat tablet ke stopkontak AC, dan isi daya baterai.

Perangkat tablet mungkin mati seluruhnya.

Tekan terus tombol daya kurang lebih selama tiga detik untuk menghidupkan perangkat tablet.

Ketika perangkat tablet menggunakan daya yang disediakan dari stopkontak, pastikan Anda telah menyambungkan perangkat tablet dan kabel USB untuk Multi Port, kabel USB untuk Multi Port dengan adaptor AC, adaptor AC dengan kabel listrik AC, dan kabel listrik AC dengan stopkontak AC dengan aman.

Ketika perangkat tablet dipasang di cradle (dijual terpisah), pastikan Anda telah menyambungkan perangkat tablet dengan cradle, kemudian cradle dengan kabel USB untuk Multi Port, kabel USB untuk Multi Port dengan adaptor AC, adaptor AC dan kabel listrik AC, dan kabel listrik AC dengan stopkontak AC dengan aman.

Jika Anda belum mematikan perangkat tablet dengan benar, pengontrol catu daya akan berhenti karena kegagalan program. Reset perangkat tablet dengan menekan terus tombol daya sekitar 10 detik, kemudian hidupkan perangkat tablet lagi [\[Rincian\].](#page-51-0)

# **Perangkat tablet akan memulai dengan perlahan.**

Perangkat akan memerlukan waktu boot yang cukup lama jika Anda menghidupkan perangkat tablet dari kondisi daya mati.

#### **Baterai tidak mengisi daya.**

Pastikan Anda telah menyambungkan perangkat tablet dengan kabel USB untuk Multi Port, kabel USB untuk Multi Port dengan adaptor AC, adaptor AC dengan kabel listrik AC, dan kabel listrik AC dengan stopkontak AC dengan aman.

Apabila suhu perangkat tablet naik dalam situasi ini seperti ketika menggunakan aplikasi ([Browser], [Email], [Camera], atau memutar video/musik), baterai mungkin tidak mengisi daya. Apabila suhu naik, hentikan aplikasi yang sedang berjalan. Baterai akan mulai mengisi daya ketika perangkat tablet kembali ke suhu normal.

Perangkat tablet tidak mendukung pengisian daya baterai melalui koneksi USB dari komputer atau pengisi daya yang dijual di pasar yang tidak dijual khusus oleh Sony.

## **Indikator pengisian daya tidak muncul.**

Pastikan Anda telah menyambungkan perangkat tablet dengan kabel USB untuk Multi Port, kabel USB untuk Multi Port dengan adaptor AC, adaptor AC dengan kabel listrik AC , dan kabel listrik AC dengan stopkontak AC.

Perangkat tablet tidak mendukung pengisian daya baterai melalui koneksi USB dari komputer atau pengisi daya yang dijual di pasar yang tidak ditunjuk oleh Sony. Isilah daya baterai menggunakan adaptor AC yang disertakan atau adaptor AC Sony yang ditunjuk.

# **Konsumsi baterai meningkat.**

Baterai dapat mengalami penurunan performa.

Hubungi pusat layanan/ dukungan yang disebutkan dalam garansi untuk mengganti baterai.

## **Indikator pengisian daya berkedip.**

Indikator pengisian daya akan berkedip perlahan (setiap 3 detik) ketika tingkat daya baterai yang tersisa adalah 15 % atau kurang. Colokkan perangkat tablet dan isi daya baterai [\[Rincian\]](#page-10-0).

Indikator pengisian daya tidak akan berkedip saat perangkat tablet mati, meskipun tingkat daya baterai yang tersisa adalah 15 % atau kurang.

Ketika indikator pengisi daya berkedip dengan cepat (setiap 0,5 detik), perangkat tablet Anda mungkin membutuhkan perbaikan. Hentikan penggunaan perangkat tablet dan hubungi pusat layanan/dukungan yang disebutkan dalam garansi.

#### **Panas akan dihasilkan oleh perangkat tablet dan adaptor AC selama perangkat tablet sedang digunakan atau diisi daya.**

Pembentukan panas ketika perangkat tablet digunakan atau diisi daya adalah hal yang normal dan tidak akan mempengaruhi performa perangkat tablet.

Untuk keamanan, perangkat tablet dapat dimatikan ketika terlalu panas. Apabila ini terjadi, gunakan perangkat tablet di area yang dingin hingga perangkat ini dingin.

Apabila perangkat tablet menjadi sangat panas, maka perangkat memerlukan perbaikan. Matikan perangkat tablet, dan hentikan penggunaan adaptor AC dan perangkat tablet. Hubungi pusat layanan/dukungan yang disebutkan dalam garansi.

### **Layar gelap.**

Pastikan kecerahan layar perangkat tablet tidak diatur pada tingkat terendah [\[Rincian\].](#page-54-0)

Pastikan tingkat daya baterai yang tersisa mencukupi.

Hati-hati jangan sampai menutup sensor cahaya sekitar.

Layar dapat terlihat gelap apabila digunakan di luar ruangan di hari yang cerah.

Apabila Anda telah mengaktifkan pengaturan kecerahan otomatis, kecerahan layar akan diatur secara otomatis sesuai dengan kecerahan sekitar.

Ketuk [ Apps & Widgets] - [ Settings] - [Display] - [Brightness] - [Automatic brightness] untuk menghapus tanda centang dan menonaktifkan pengaturan kecerahan otomatis.

# **Beberapa titik di layar tidak ditampilkan dengan benar.**

Anda mungkin terkadang akan melihat titik-titik hitam kecil di layar LCD. Ini bukanlah suatu kerusakan [\[Rincian\]](#page-15-0).

#### **Perangkat Bluetooth(R) tidak ditemukan.**

Pastikan fungsi Bluetooth pada perangkat tablet Anda diaktifkan.

o Ketuk [ **H** Apps & Widgets] - [ Settings] - [Bluetooth], kemudian tetapkan [Bluetooth] ke [ON].

Pastikan perangkat Bluetooth yang dipasangkan telah diaktifkan.

Ketika Anda mengetuk [ **H** Apps & Widgets] - [ Settings] - [Bluetooth] kemudian mengetuk [SEARCH FOR DEVICES] di sudut kanan atas layar, perangkat Bluetooth tidak dapat segera ditemukan. Kemungkinan alasannya adalah jumlah perangkat di sekitar perangkat tablet, jarak dari perangkat, lingkungan, dan kondisi sinyal.

Bawalah perangkat Bluetooth yang disandingkan sedekat mungkin dengan perangkat tablet, dan cobalah kembali.

Pastikan perangkat Bluetooth yang disandingkan berada dalam mode yang dapat ditemukan.

- Fungsi Bluetooth pada perangkat Bluetooth yang dijual di pasar yang Anda pasangkan harus dihidupkan dan harus dalam mode yang dapat ditemukan.
- Ketika Anda menyambungkan kembali perangkat yang tersambung kepada perangkat tablet Bluetooth yang sudah diputus, sambungkan perangkat Bluetooth lagi setelah menghapus pendaftaran dengan perangkat Bluetooth dan perangkat tablet.

### **Perangkat tablet menjadi lambat atau tidak berfungsi seperti yang diharapkan.**

Perangkat tablet mungkin melambat ketika Anda menggunakannya di lingkungan yang panas atau dingin. Gunakan perangkat tablet di tempat dengan suhu yang sesuai [\[Rincian\]](#page-56-0).

Apabila perangkat tablet menjadi lambat atau tidak berfungsi seperti yang diharapkan, perangkat dapat berfungsi dengan lebih baik apabila Anda mematikannya lebih dulu kemudian menghidupkannya kembali.

Apabila area penyimpanan data perangkat tablet penuh, maka perangkat tablet dapat tidak berfungsi seperti yang diharapkan.

Hapus aplikasi yang tidak diperlukan

# **Perangkat tablet tidak berfungsi.**

Tekan terus tombol daya selama sekitar 10 detik untuk memaksanya mati, kemudian nyalakan kembali [\[Rincian\]](#page-51-0).

Hubungi pusat layanan/dukungan yang disebutkan dalam garansi bila ini tidak mengatasi masalah.

## **Perangkat tablet Anda harus diulang dari awal.**

Ketuk [**#** Apps & Widgets] - [X Settings] - [Backup & reset] - [Factory data reset], kemudian ketuk [Reset tablet] di sudut kanan bawah menu [Rincian].

- Semua data di area penyimpanan data akan dihapus, termasuk informasi akun Google , data sistem dan pengaturan, dan semua aplikasi yang telah diunduh.
- Dianjurkan agar Anda membuat cadangan salinan data yang penting karena data pengguna tidak dapat dipulihkan setelah dihapus.
- Perangkat tablet hidup kembali secara otomatis.

## **Suara dari speaker terganggu.**

Setel volume pemutar.

Pastikan daya perangkat tablet terisi cukup.

Jika efek suara dimatikan, suara akan mengeras.

Ketuk [ H Apps & Widgets] - [ Settings] - [Sound] - [Sound enhancements] - [Settings] - [xLOUD(TM)] atau [Clear Phase(TM)] untuk menghapus tanda centang dari kotak untuk pengaturan tersebut.

# **Kecerahan layar tidak stabil.**

Ketika menetapkan kecerahan layar untuk diatur secara otomatis, kecerahan layar akan diatur sesuai dengan cahaya sekitar.

Ketuk [ Apps & Widgets] - [ Settings] - [Display] - [Brightness] - [Automatic brightness] untuk menghapus tanda centang dan menonaktifkan pengaturan kecerahan otomatis.

## **Kecerahan layar tidak dapat diatur.**

Ketika kecerahan layar ditetapkan untuk diatur secara otomatis, Anda tidak dapat mengatur kecerahan layar secara manual.

Ketuk [ Apps & Widgets] - [ Settings] - [Display] - [Brightness] - [Automatic brightness] untuk menghapus tanda centang dan menonaktifkan pengaturan kecerahan otomatis.

### **Kecerahan layar tidak akan diatur secara otomatis seperti yang diharapkan.**

Ketika Anda menetapkan kecerahan layar untuk disetel secara otomatis, layar tidak akan menjadi gelap setelah menjadi lebih terang. Ini bukanlah suatu kerusakan. Kecerahan akan kembali ke normal ketika Anda menekan tombol daya untuk mematikan layar (beralih ke mode tidur) dan tekan lagi untuk menghidupkan kembali layar.

## **Layar hilang/ menjadi gelap secara tiba-tiba.**

Layar akan dimatikan secara otomatis setelah periode waktu tertentu untuk mengurangi konsumsi baterai.

- Layar akan hidup lagi ketika Anda menekan tombol daya.
- o Bila Anda ingin mengubah durasi waktu untuk mematikan layar, ketuk [  $\blacksquare$  Apps & Widgets] [ Settings] -[Display] - [Sleep] dengan urutan tersebut untuk mengatur waktu.
- Jika Anda mengatur waktu ke interval yang lebih lama untuk masuk ke mode tidur, baterai akan lebih cepat habis.

## **Layar sentuh tidak berfungsi seperti yang diharapkan.**

Pastikan Anda menggunakan layar sentuh dengan benar [\[Rincian\].](#page-15-0)

Jika layar sentuh rusak (tergores, dll), hubungi pusat layanan/dukungan yang disebutkan dalam garansi.

Jika layar sentuh tidak berfungsi, matikan perangkat tablet, kemudian nyalakan lagi.

Jika Anda tidak dapat mematikan perangkat tablet, tekan terus tombol daya selama sekitar 10 detik untuk memaksanya mati, kemudian nyalakan kembali [\[Rincian\].](#page-51-0)

# **Tanggal dan waktu di-reset.**

Bila daya baterai yang tersisa sangat rendah, tanggal dan waktu akan di-reset.

Isilah daya baterai, kemudian atur tanggal dan waktu kembali [Rincian].

# **Anda ingin mematikan suara ketukan (suara pengoperasian).**

Ketuk [**#** Apps & Widgets] - [ $\gg$  Settings] - [Sound] - [Touch sounds] untuk menghapus tanda centang dan menonaktifkan suara ketukan.

Tekan terus tombol VOL – (Volume) di perangkat tablet hingga indikator volume yang ditampilkan pada layar mengecil.

# **Layar tidak memutar ketika Anda memutar perangkat tablet.**

Beberapa aplikasi mungkin tidak mendukung pemutaran layar. Ini bukanlah suatu kerusakan.

# **Anda ingin mematikan pemutaran layar.**

Ketuk [**#** Apps & Widgets] - [X Settings] - [Accessibility] - [Auto-rotate screen] untuk menghapus tanda centang dan mematikan pemutaran layar.

## **Anda ingin menonaktifkan fungsi kunci layar/ menggunakan perangkat tablet tanpa mengunci layar.**

Ketuk [ H Apps & Widgets] - [ Settings] - [ Security] - [ Screen lock], kemudian ketuk [ None] untuk menonaktifkan fungsi kunci.

# **Suara dari speaker bawaan terganggu ketika layar diputar.**

Suara dapat terganggu ketika layar diputar saat menggunakan speaker bawaan. Ini bukanlah suatu kerusakan.

# **File tidak dapat ditampilkan atau tidak dapat diputar.**

Data mungkin rusak.

Pastikan format file didukung oleh perangkat tablet Anda [\[Rincian\]](#page-83-0).

Pastikan file dalam format yang didukung oleh aplikasi.

# **Video terputus/melompat-lompat/tidak sinkron dengan audio.**

Pastikan file dalam format yang didukung oleh aplikasi [\[Rincian\].](#page-83-0)

Matikan perangkat tablet Anda, kemudian hidupkan kembali.

Data mungkin rusak.

Pastikan aplikasi lain di latar belakang tidak melakukan tugas yang menggunakan prosesor secara intensif.
### **Perangkat tablet tidak dapat menerima sinyal GPS atau membutuhkan waktu yang lama untuk menemukan posisi.**

Pindahlah ke area yang memiliki penerimaan sinyal GPS yang baik, dan di tempat yang lapang [\[Rincian\].](#page-36-0)

## **Hasil penemuan posisi GPS dapat berbeda dari lokasi yang sebenarnya.**

Pindahlah ke area yang memiliki penerimaan sinyal GPS yang baik, dan di tempat yang lapang [\[Rincian\].](#page-36-0)

# **Foto dan film yang diambil dengan kamera tampak buram.**

Pastikan embun atau kotoran telah dibersihkan dari lensa atau tutup kamera [\[Rincian\]](#page-56-0).

### **Aplikasi "Remote control" tidak akan mempelajari pengoperasian tertentu.**

Perangkat tablet mungkin tidak dapat mempelajari beberapa operasi remote control, tergantung pada jenis remote control IR-nya. Ini bukanlah suatu kerusakan.

Port data IP perangkat tablet mungkin tidak menghadap ke port data IR pada remote kontrol. Periksa posisi port data IR di perangkat tablet, kemudian coba kembali untuk menyandingkan port data IR di perangkat tablet dan di remote control dengan jarak sekitar 20 mm hingga 50 mm [\[Rincian\]](#page-114-0).

## **Beberapa aplikasi tidak ditampilkan dalam bahasa yang dipilih.**

Beberapa aplikasi tidak menyediakan bahasa yang dipilih dalam pengaturan bahasa untuk perangkat tablet, dan ditampilkan dalam bahasa yang berbeda.

# **Beberapa aplikasi tidak dapat dibongkar.**

Beberapa aplikasi tidak dapat dibongkar (uninstal). Ini bukanlah kerusakan pada perangkat tablet atau kerusakan pada aplikasi.

# **Ditampilkan situs web untuk ponsel atau smartphone.**

Beberapa situs web akan ditampilkan dalam tata letak untuk ponsel dan smartphone.

## **Anda tidak dapat menggunakan telepon Internet atau obrolan suara. (SGPT13)**

Gunakan telepon Internet atau obrolan suara dengan Wi-Fi.

#### **Perangkat tablet tidak dapat menyambung ke jaringan Wi-Fi.**

Pastikan fungsi Wi-Fi telah diaktifkan.

Ketuk [ Apps & Widgets] - [ Settings] - [Wi-Fi] dengan urutan tersebut, kemudian tetapkan [Wi-Fi] ke [ON].

Pastikan tidak ada apa pun yang menghalangi sinyal antar perangkat dan perangkat-perangkat itu tidak saling berjauhan [Rincian].

Periksa koneksi Wi-Fi dengan menggunakan aplikasi [Wi-Fi checker] [Rincian].

Anda dapat membuat koneksi dengan mengubah pengaturan saluran dari jalur akses Anda.

Pastikan [Network SSID] dan [Security] jalur akses Anda diatur dengan benar.